# Register your product and get support at www.philips.com/support

55PFL3907

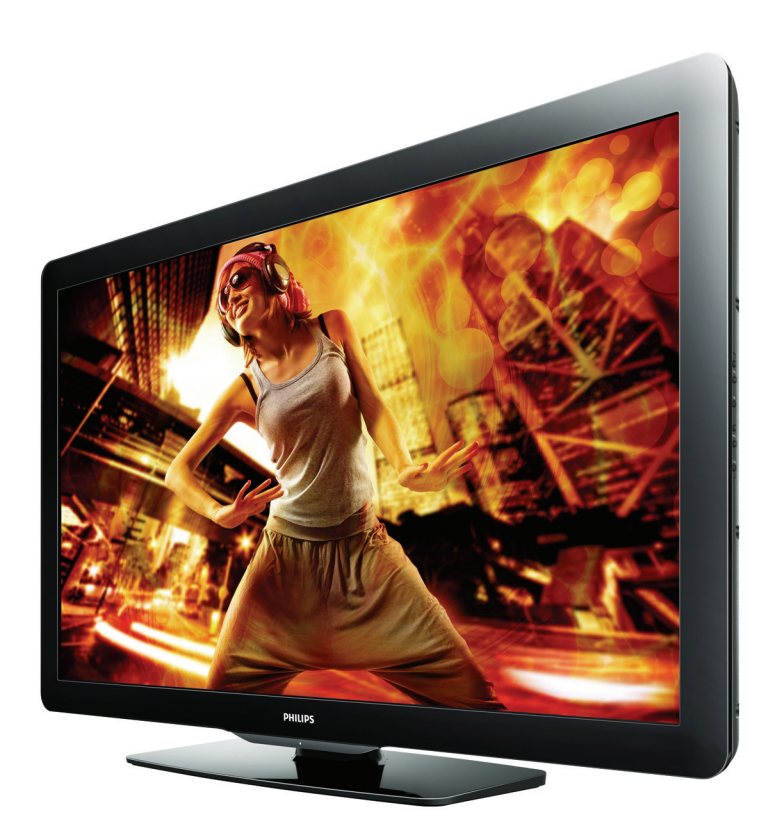

- EN User Manual
- FR Manuel d'Utilisation
- ES Manual del Usuario
- EN: For further assistance, call the customer support service in your country. To obtain assistance in the U.S.A., Canada, Puerto Rico, or the U.S. Virgin Islands, contact Philips
- Customer Care Center at 1 866 309 0843 To obtain assistance in Mexico, contact Philips Customer Care Center at 01 800 504 62 00
- Enter below the model and serial numbers located on the back and right side of the TV cabinet.

FR: Pour obtenir de l'aide supplémentaire, communiquez avec le centre de service à la clientèle de

- votre pays. Pour obtenir de l'aide aux États-Unis, au Canada, à Puerto Rico ou aux Îles Vierges américaines,
- communiquez avec le centre de service à la clientèle Philips au : 1 866 309 0843 Pour obtenir l'aide au Mexique, entrez en contact avec le centre de soin de client de Philips à 01 800 504 62 00

Entrer ci dessous le modèle et le numéro de série situés dérrière à droite sur le dos du téléviseur.

- 
- ES: Para obtener más información, llame al servicio de soporte al cliente de su país. Para obtener asistencia en los Estados Unidos, en Canadá, Puerto Rico o en las Islas Vírgenes de los Estados Unidos, comuníquese con Centro de atención al cliente de Philips al 1 866 309 0843
- Solo para Mexico CENTRO DE ATENCIÓN A CLIENTES LADA. 01 800 504 62 00 Solo Para México.

Escriba a continuación el modelo y número de serie que estan localizados en lado derecho y parte posterior de el gabinete de el televisor.

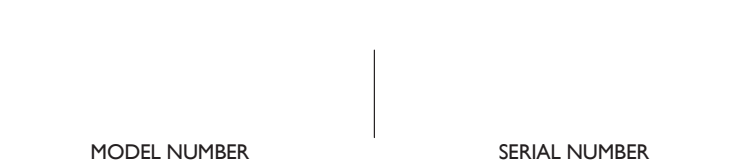

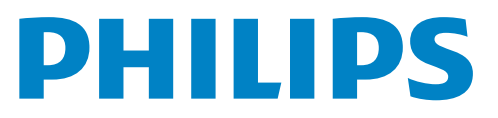

# Contenido

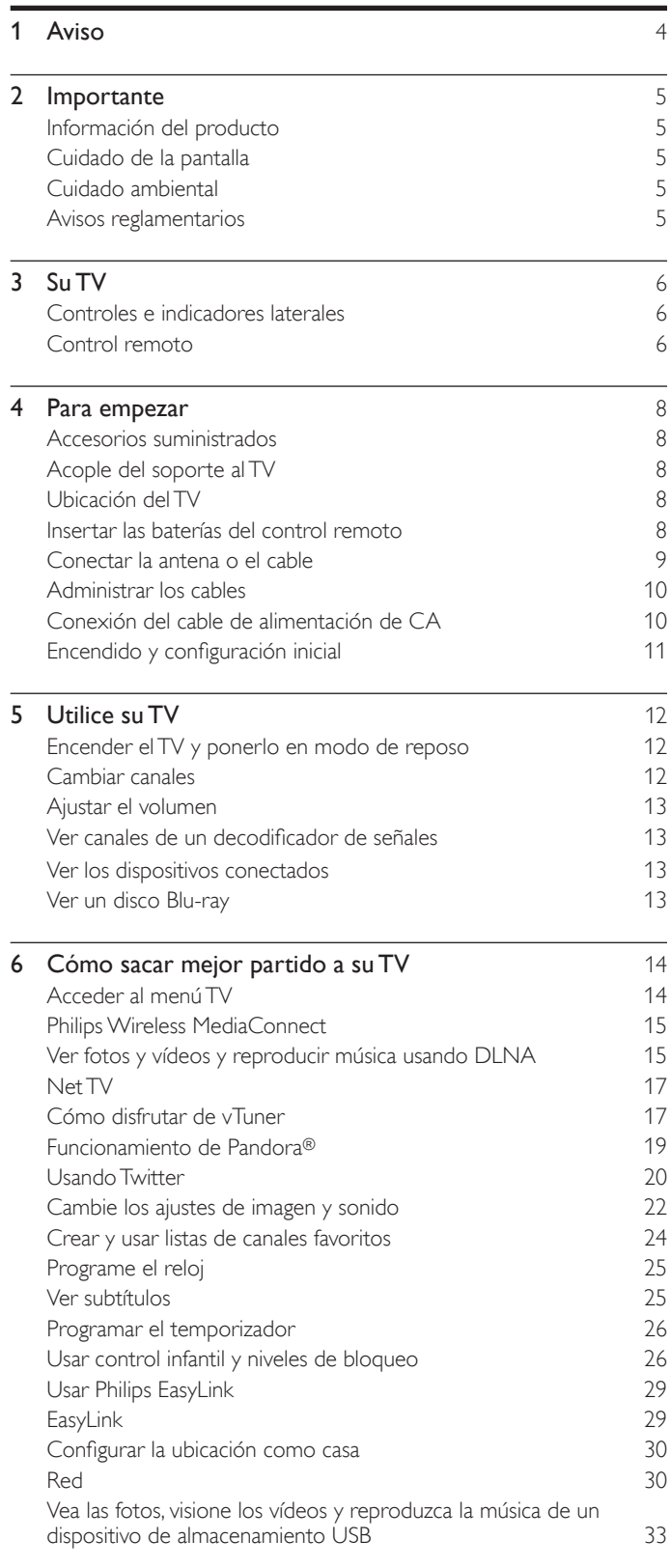

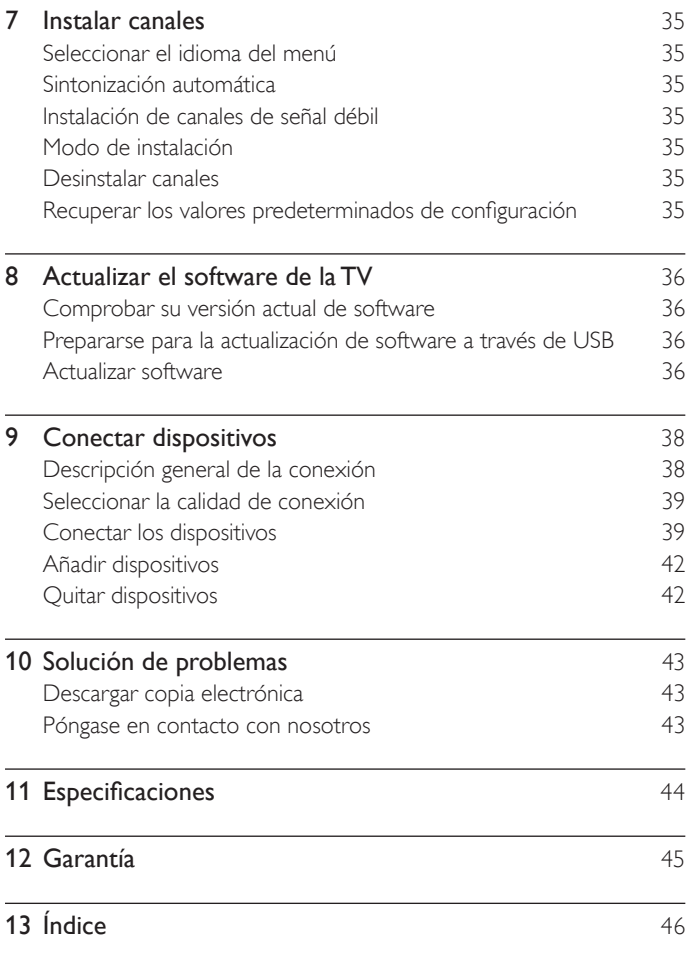

[License](#page-47-0) **Exercise** Final del manual

Español Français Englisher Français Englisher Français et al. En 1970 et al. Englisher Français et al. En 1970 et al. En 1970 et al. En 1970 et al. En 1970 et al. En 1970 et al. En 1970 et al. En 1970 et al. En 1970 et al.

Español

Nota: Las opciones individuales de menú del TV son dinámicas y variarán según el tipo de medio de entrada, las opciones habilitadas/deshabilitadas y otros factores como la versión del software instalado en el TV.

# **Devuelva su Tarjeta de registro de producto o regístrese en línea en www.philips.com/support hoy mismo para aprovechar al máximo su compra.**

*Al registrar su modelo con Philips usted cumplirá con los requisitos para obtener todos los valiosos beneficios que se indican a continuación,¡no se los pierda! Complete y devuelva su Tarjeta de registro de producto o regístrese en línea en www.philips.com/support para asegurarse de:*

### *Conozca estos* **\*Seguridad del producto Notificación \*Beneficios adicionales**  Al registrar su producto,recibirá la notificación (directamente del fabricante) en el raro caso de un retiro de productos o de defectos en la seguridad. Registrar su producto garantiza que recibirá todos los privilegios a los cuales tiene derecho,incluyendo las ofertas especiales para ahorrar dinero.

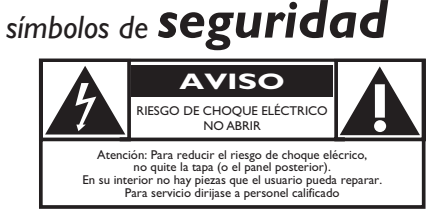

Este "relámpago" indica material no aislado dentro de la unidad que puede causar una descarga eléctrica. Para la seguridad de todos en su hogar, por favor no retire la cubierta del producto.

El "signo de exclamación" llama la atención hacia funciones sobre las que debería leer con atención en la literatura adjunta para evitar problemas operativos y de mantenimiento.

**ADVERTENCIA:** Para reducir el riesgo de incendios o de descarga eléctrica, este aparato no se debe exponer a la lluvia ni a la humedad, y no se le deben colocar encima objetos llenos de líquido como jarrones.

**PRECAUCIÓN:** Para evitar descargas eléctricas, haga que la paleta ancha del enchufe coincida con la ranura ancha e introdúzcala hasta el fondo.

**ATTENTION:** Pour éviter les chocs électriques, introduire la lame la plus large de la fiche dans la borne correspondante de la prise et pousser jusqu'au fond.

#### PHILIPS *Visite nuestro sitio en el World Wide Web en http://www.philips.com/support*

# SEGURIDAD PARA NIÑOS:

Marca una gran diferencia cómo y dónde usa el TV de pantalla plana

### PROBLEMA

- La experiencia de entretenimiento del home theater es una tendencia creciente y la compra de TV de pantalla plana más grandes es cada vez más común. Sin embargo, los TV de pantalla plana no siempre se instalan en bases adecuadas ni de acuerdo con las recomendaciones del fabricante.
- Se instalan de forma incorrecta sobre tocadores, estantes, repisas, escritorios. altavoces, cómodas o carritos que se pueden volcar y provocar lesiones.

### PREOCUPACIÓN DEL FABRICANTE

• La industria de productos electrónicos para el consumidor está comprometida para que el entretenimiento en el hogar sea una experiencia agradable y segura.

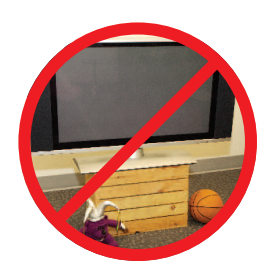

¡Felicitaciones por su compra! Mientras disfruta este nuevo producto, no olvide estos consejos de seguridad:

### SEGURIDAD

- Un tamaño no sirve para todos. Siga las recomendaciones del fabricante con respecto a la instalación y uso seguro del TV de pantalla plana.
- Lea detenidamente y comprenda las instrucciones adjuntas para el uso adecuado de este producto.
- No permita que los niños trepen ni jueguen con el mueble donde está apoyado o montado el televisor.
- No coloque el TV de pantalla plana sobre muebles que se pueden usar como peldaños, como los cajones de una cómoda.
- Recuerde que los niños se pueden agitar mientras ven un programa, en especial en el TV de pantalla plana "más grande de sus vidas". Se debe tener cuidado al colocar o instalar el TV en lugares en donde no se pueda empujar, mover o derribar.
- Se debe procurar rutear todos los cables conectados al TV de pantalla plana de modo que los niños no puedan jalarlos ni agarrarlos.

#### MONTAJE EN LA PARED: **SI DECIDE MONTAR EN LA PARED EL TV DE PANTALLA PLANA, SIEMPRE:**

- Utilice un soporte recomendado por el fabricante del TV o el que indique un laboratorio independiente (por ejemplo, UL, CSA, ETL).
- Siga todas las instrucciones que se proporcionan con el TV y que entregan los fabricantes de soportes para pared.
- Si tiene alguna duda sobre su capacidad para instalar de forma segura el TV de pantalla plana, comuníquese con el vendedor detallista para obtener información sobre una instalación profesional.
- Asegúrese de que la pared en que montará el TV es adecuada para ello. Algunos soportes no fueron diseñados para instalarse en paredes con montantes de acero o construcción con bloques de concreto. Si no está seguro, comuníquese con un instalador profesional.
- Se requieren dos personas para la instalación, ya que los TV de pantalla plana son pesados.

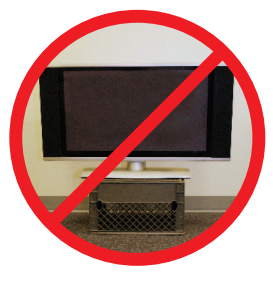

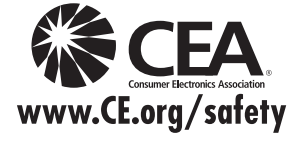

# **INSTRUCCIONES DE SEGURIDAD IMPORTANTES Léalas antes de operar el equipo**

- **1.** Lea estas instrucciones.
- **2.** Guarde estas instrucciones.
- **3.** Preste atención a todas las advertencias.
- **4.** Siga todas las instrucciones.
- **5.** No use este TV cerca del agua.
- **6.** Límpielo solamente con un paño seco.
- **7.** No bloquee ninguno de los orificios de ventilación. Instálelo de acuerdo con las instrucciones de los fabricantes.
- **8.** No lo instale cerca de fuentes de calor, tales como radiadores, compuertas de tiro (registros) de calor, estufas u otros aparatos (lo que incluye amplificadores) que generen calor.
- **9.** No anule el objetivo de seguridad del enchufe polarizado o de conexión a tierra. Un enchufe polarizado tiene dos paletas, una más ancha que la otra. Un enchufe de conexión a tierra tiene dos paletas y una tercera espiga de conexión a tierra. La paleta más ancha o la tercera espiga se entrega para su seguridad. Si el enchufe que se proporciona no se ajusta a su tomacorriente, consulte a un electricista para que reemplace el tomacorriente obsoleto.
- **10.** Evite pisar o apretar el cable de suministro eléctrico, especialmente en los enchufes, tomacorrientes y en el punto en que salen del aparato.
- **11.** Sólo use los aditamentos/accesorios que especifique el fabricante.
- **12.** Utilice sólo un carro, soporte, trípode, repisa o mesa que especifique el fabricante o que se venda junto con el TV. Si usa un carro, tenga precaución cuando mueva la combinación carro/TV para evitar lesiones si éste se vuelca.
- **13.** Desenchufe este TV durante las tormentas eléctricas o cuando no se use durante períodos prolongados.
- **14.** Deje que personal calificado realice todo el servicio. Es necesario que el TV reciba servicio si se ha dañado de algún modo, como cuando se daña el cable o enchufe de suministro eléctrico, se ha derramado líquido o le han caído objetos dentro, cuando el TV ha estado expuesto a lluvia o humedad, no funciona bien o se ha caído.
- **15.** Es posible que este producto contenga plomo y mercurio. Es posible que la eliminación de estos materiales esté regulada debido a consideraciones medioambientales. Para obtener información acerca de la eliminación o del reciclaje, comuníquese con sus autoridades locales o con la Asociación de Industrias Electrónicas: www.eiae.org.
- **16. Daños que requieran servicio:** El TV debe recibir el servicio de personal de servicio calificado cuando:
	- **A**. se ha dañado el cable de alimentación o el enchufe;
	- **B.** han caído objetos o se ha derramado líquido dentro del TV;
	- **C.** el TV ha quedado expuesto a la lluvia;
- **D.** el TV parece no funcionar normalmente o su rendimiento ha cambiado notoriamente;
- **E.** se ha dejado caer el TV o se ha dañado la caja.
- **17. Inclinación/Estabilidad:** Todos los televisores deben cumplir normas de seguridad generales que se recomiendan en todo el mundo en cuanto a las propiedades de inclinación y estabilidad del diseño de su gabinete.
	- No comprometa estas normas de diseño aplicando una fuerza de tracción excesiva a la parte delantera o superior del gabinete, lo que finalmente puede hacer que el producto se vuelque.
	- Además, no se ponga en peligro usted mismo ni a sus niños colocando equipos electrónicos o juguetes sobre el gabinete. Dichos artículos pueden caer inesperadamente desde la parte superior del aparato y dañarlo y/o causar lesiones personales.
- **18. Montaje en la pared o cielo raso:** El TV se debe montar en una pared o cielo raso únicamente como lo recomienda el fabricante.
- **19. Líneas de energía eléctrica:** Una antena exterior se debe ubicar lejos de las líneas de energía.
- **20. Conexión a tierra de la antena exterior:** Si se conecta una antena exterior al receptor, asegúrese de que el sistema de antena esté conectado a tierra para proporcionar cierta protección contra sobrevoltajes y acumulación de cargas electrostáticas. En la Sección 810 del Código Eléctrico Nacional ANSI/NFPA 70 Nº 70- 1984, se proporciona información sobre la adecuada conexión a tierra de las esteras y estructuras de apoyo, la conexión a tierra del alambre de acometida a una unidad de descarga de antena, el tamaño de los conectores de conexión a tierra, la ubicación de la unidad de descarga de antena, la conexión a los electrodos y los requisitos del electrodo de conexión a tierra. Consulte la figura que aparece a continuación.
- **21. Entrada de objetos y líquidos:** Se debe tener cuidado de que no caigan objetos dentro de los orificios de la caja ni se derramen líquidos a través de ellos.

a) Advertencia: Para reducir el riesgo de incendio o descarga eléctrica, este aparato no se debe exponer a la lluvia ni a la humedad, y no se le deben colocar encima objetos llenos de líquido como jarrones.

- **22. PRECAUCIÓN sobre el uso de las baterías:** Para evitar escapes de las baterías que pueden resultar en lesiones corporales, daño a la propiedad o a la unidad:
	- Instale las pilas correctamente, + y según se indica en la alineación de la unidad.
	- no mezcle las baterías (nuevas con antiguas o de carbono con alcalinas, etc.)
	- retire las baterías cuando no use la unidad durante un período prolongado.
	- Las baterías y las pilas (la batería o la pila que está instalada) no deberán exponerse a un calor excesivo como, por ejemplo, el del sol, el de un incendio u otro similar.

40 del Código Eléctrico Nacional (NEC, por sus siglas en inglés), en donde se proporcionan instrucciones para la adecuada conexión a tierra y en donde, en particular, se especifica que la tierra de los cables se debe conectar al sistema de conexión a tierra del edificio, tan cerca del punto de entrada del cable como sea posible. **Nota para el instalador del sistema CATV:** Se hace este recordatorio para llamar la atención del instalador del sistema CATV sobre el Artículo 820-

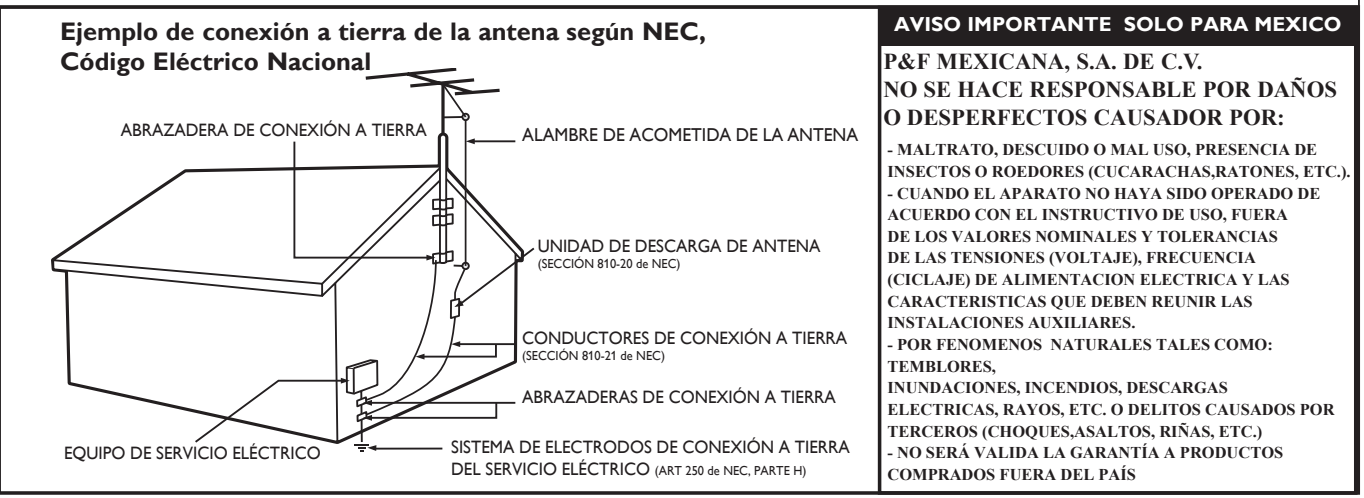

# <span id="page-4-0"></span>**Aviso**

Las especificaciones están sujetas a cambio sin previo aviso. Las margas registradas son propiedad de Koninklijke Philips Electronics N.V. o de sus respectivos propietarios. P&F USA se reserva el derecho de cambiar productos en cualquier momento sin estar obligada a ajustar suministros anteriores de acuerdo con dicho cambio.

El material de este manual se considera adecuado para el uso para el que está destinado el sistema. Si el producto o sus módulos o procedimientos individuales se usan para fines distintos de los especificados en este documento, se debe obtener la confirmación de su validez y adecuación. P&F USA garantiza que el material mismo no infringe ninguna patente de los Estados Unidos. No se ofrece ninguna garantía adicional expresa ni implícita. P&F USA no será responsable de ningún error en el contenido de este documento ni de los problemas que pudieran surgir como resultado del contenido de este documento. Los errores de los que se informe a P&F USA se adaptarán y publicarán en el sitio Web de soporte de P&F USA lo antes posible.

#### Características de píxeles

Este producto LCD tiene un alto número de píxeles de colores. Aunque tiene píxeles efectivos de 99,999% o más, pueden aparecer constantemente en la pantalla puntos negros o puntos brillantes de luz (rojos, verdes o azules). Ésta es una propiedad estructural de la pantalla (dentro de estándares comunes de la industria), no una falla.

#### Garantía

El usuario no puede realizar el servicio de ninguno de los componentes. No abra el producto ni retire las cubiertas que cubren su interior. Las reparaciones sólo podrán llevarlas a cabo los centros de servicio y establecimientos de reparación oficiales. De lo contrario, se anulará la garantía, ya sea expresa o implícita.

Cualquier operación prohibida expresamente en este manual, o cualquier ajuste o procedimiento de montaje no recomendado o no autorizado en este manual anulará la garantía.

#### Aviso de la Comisión Federal de Comunicaciones

Este equipo se ha probado y se ha determinado que cumple con los límites para un dispositivo digital clase B, de acuerdo con la parte 15 de las normativas de la FCC. Estos límites están destinados a ofrecer una protección razonable contra interferencia dañina dentro de una instalación residencial. Este equipo genera energía de radiofrecuencia, la usa y puede emitirla y, si no se instala y usa de acuerdo con las instrucciones, puede provocar interferencia dañina a las comunicaciones radiales. Sin embargo, no existe garantía de que no se producirá interferencia en una instalación en particular. Si este equipo provoca interferencia dañina a la recepción de radio o televisión, lo cual se puede determinar encendiendo y apagando el equipo, se insta al usuario a intentar corregir la interferencia tomando una o más de las siguientes medidas:

- Reorientar la antena receptora o cambiarla de lugar.
- Aumentar la separación entre el equipo y el receptor.
- Conectar el equipo a un tomacorriente de un circuito diferente al que está conectado el receptor.
- Pedir ayuda al distribuidor o a un técnico de radio o televisión experimentado.

### Declaración de Conformidad

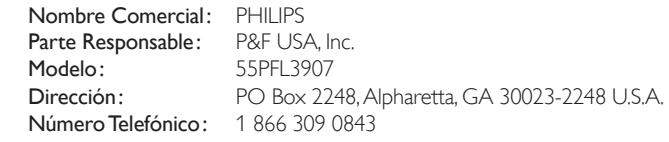

#### Modificaciones

Este aparato puede generar o utilizar energía radioeléctrica. Los cambios o las modificaciones que se hagan en este aparato podrán causar interferencias a menos que éstos sean aprobados expresamente en este manual. El usuario podrá perder la autorización que tiene para utilizar este aparato si hace algún cambio o modificación que no haya sido autorizado.

#### Cables

Las conexiones a este dispositivo se deben hacer con cables blindados, con conector con caperuza metálica contra interferencia de radiofrecuencia e interferencia electromagnética, para cumplir con las normativas de la FCC.

#### Aviso para Canadá

Aparato Receptor de Televisión Estándar, Canadá BETS-7/NTMR-7. Este aparato digital clase B cumple con todos los requisitos de las normativas canadienses para equipos que provocan interferencias.

#### **La siguiente norma FCC/RSS-Gen de IC es descripción del adaptador LAN inalámbrico USB.**

Advertencia de la FCC: Las modificaciones o variaciones realizadas por el usuario que no sean aprobadas expresamente por la institución encargada de la homologación podrían anular la autorización de utilización del aparato por el usuario.

Este transmisor no tiene que emplazarse ni utilizarse conjuntamente con otra antena o transmisor.

#### Declaración sobre el código de país

Los productos disponibles en el mercado estadounidense sólo pueden utilizar los canales 1~11. No es posible seleccionar otros canales.

Utilice sólo cierres de correa, fundas o accesorios similares que no contengan componentes metálicos para poder seguir cumpliendo los requisitos de exposición a radiofrecuencia (RF) de la FCC. Hay que evitar el uso de accesorios que no satisfagan estos requisitos ya que ello puede hacer que no se cumplan los requisitos de exposición a radiofrecuencia (RF) de la FCC.

#### Declaración de la FCC sobre exposición a la radiación

Este equipo cumple la tasa de absorción específica (SAR) para la población general y los límites de exposición incontrolada de ANSI/IEEE C95.1-1999 y ha sido probado de acuerdo con los métodos y procedimientos de medición especificados en el Boletín 65, Suplemento C de OET. Este equipo tiene que instalarse y utilizarse manteniendo una distancia mínima de 2,5 cm entre el radiador y el cuerpo del usuario.

Este dispositivo cumple con las normas canadienses para los dispositivos de radiocomunicación de baja potencia exentos de licencia (RSS). La operación está sujeta a las siguientes dos condiciones: (1) este dispositivo no puede causar interferencia dañina y (2) este dispositivo debe aceptar cualquier interferencia recibida, incluyendo toda interferencia que pueda causar un funcionamiento no deseado del dispositivo.

### Copyright

Todas las demás marcas comerciales registradas y no registradas son propiedad de sus respectivos propietarios.

UU. y otros países.

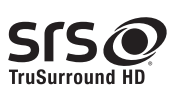

SISO es una marca comercial de SRS Labs, Inc. Se ha incorporado tecnología TruSurround HD con licencia de SRS Labs, Inc.

SRS TruSurround HD™ le permite experimentar una sensación de sonido envolvente dotada de múltiples funciones a través de dos altavoces, que abarca una extensa gama de graves, matices en alta frecuencia y nitidez en los diálogos.

Los términos HDMI y HDMI High-Definition Multimedia Interface y el logotipo de HDMI son marcas registradas de HDMI Licensing LLC en EE.

marcas comerciales de Dolby Laboratories.

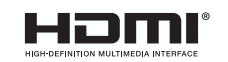

Fabricado con la autorización de Dolby **O DOLBY.**<br>O DIGITAL PLUS Laboratories. Dolby y el símbolo de doble D son

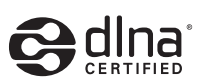

**NETFLIX** 

Netflix y el logo de Netflix son marcas comerciales o marcas comerciales registradas de Netflix, Inc.

DLNA®, el logo de DLNA y DLNA CERTIFIED® son marcas, marcas de servicio o marcas de certificación de Digital Living Network Alliance.

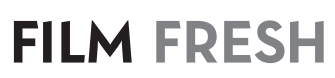

Film Fresh y el logo de Film Fresh son marcas comerciales registradas de Film Fresh, Inc.

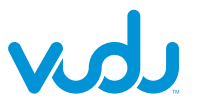

VUDU™ es una marca registrada de VUDU, Inc.

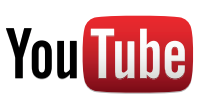

YouTube y el logotipo de YouTube son marcas comerciales de Google Inc.

<span id="page-5-0"></span>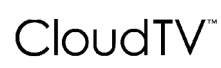

Tecnología CloudTV™ (CloudTV™ de ActiveVideo®) con licencia de ActiveVideo Networks, Inc. Patentes de EE.UU. y extranjeras depositadas. El logotipo CloudTV™ y "CloudTV™" son marcas comerciales propiedad de ActiveVideo Networks, Inc.

**PANDORA** internet radio

PANDORA, el logo de PANDORA, y la imagen comercial de Pandora son marcas comerciales o marcas comerciales registradas de Pandora Media, Inc. Usado con permiso.

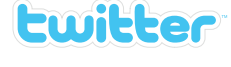

Twitter es una marca comercial de Twitter, Inc.

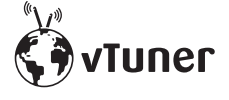

vTuner es una marca comercial de Nothing Else Matters Software, Ltd.

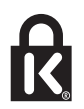

®Kensington y Micro Saver son marcas comerciales registradas de los Estados Unidos de ACCO World Corporation, con registros emitidos y solicitudes pendientes en otros países del mundo.

# Wireless<sup>11</sup> **MA DOM**

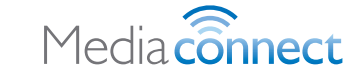

Partes de este software están protegidos por copyright © The FreeType Project (www.freetype.org)

La Academia Americana de Pediatría desaconseja que niños menores de dos años vean la televisión.

# **Importante**

El registro de su modelo en Philips le permite acceder a todos los valiosos beneficios indicados a continuación, no se los pierda.

Llene y envíe la tarjeta de registro de su producto de inmediato, o regístrelo en línea en *www.philips.com/support* para asegurar:

- Notificación de la seguridad del producto Si realiza el registro del producto, recibirá una notificación directamente del fabricante en el raro caso de que sea necesario un retiro de productos o que exista un defecto de seguridad.
- Beneficios adicionales de la propiedad del producto El registro del producto garantiza que recibirá todos los privilegios a los que tiene derecho, incluidas ofertas especiales para ahorrar dinero.

### Para obtener más información

Para obtener más información, llame al servicio de soporte al cliente de su país.

• Para obtener asistencia en los Estados Unidos, en Canadá, Puerto Rico o en las Islas Vírgenes de los Estados Unidos, comuníquese con Centro de atención al cliente de Philips al 1 866 309 0843

# Información del producto

Esta TV consume una energía mínima en el modo en espera para minimizar el impacto ambiental. El consumo de energía activo aparece en la placa de tipo en la back de la TV. El modelo y número de serie de su televisor los puede encontrar en el lado derecho y en la parte posterior de el televisor.

# Cuidado de la pantalla

- Evite las imágenes estáticas en la medida de lo posible. Las imágenes estáticas son las que permanecen en la pantalla durante mucho tiempo. Algunos ejemplos son: menús en pantalla, barras negras y visualizaciones de hora. Si tiene que utilizar imágenes estáticas, reduzca el contraste y el brillo para evitar daños en la pantalla.
- Desenchufe la TV antes de limpiarlo.
- Limpie la pantalla de la TV y el bastidor con un paño suave. Nunca utilice sustancias como alcohol, productos químicos o detergentes domésticos en la pantalla de la TV.
- ¡Riesgo de daños en la pantalla de la TV! Nunca toque, presione, frote ni golpee la pantalla con ningún objeto.
- Para evitar deformaciones y desvanecimiento del color, limpie de inmediato las gotas de agua.

## Cuidado ambiental

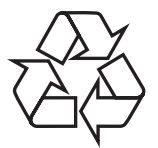

El empaque de este producto se debe reciclar. Comuníquese con sus autoridades locales para obtener información acerca de cómo reciclar el empaque.

Para obtener información de productos de reciclaje, por favor visite - *www.recycle.philips.com*

### Directivas para el término de la vida útil

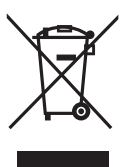

Este TV LCD contiene una lámpara con mercurio. Deséchela de acuerdo con todas las leyes locales, estatales y federales.

Philips está muy atento a fabricar productos que no dañen el medio ambiente en las áreas principales de preocupación para ecologistas. Su nueva TV contiene materiales que se pueden reciclar y volver a usar. Al final de su vida útil, empresas especializadas pueden desmantelar la TV desechada para concentrar los materiales reutilizables y para minimizar la cantidad de los que se eliminarán. Asegúrese de eliminar su TV antigua según las normativas locales.

#### Eliminación de baterías usadas

Las baterías suministradas no contienen los materiales pesados mercurio y cadmio. Sin embargo, en muchas áreas no se pueden eliminar baterías junto con los desechos domésticos. Asegúrese de eliminar las baterías según las normativas locales.

# Avisos reglamentarios

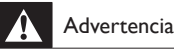

Para reducir el riesgo de incendio o descarga eléctrica, este aparato no se debe exponer a la lluvia ni a la humedad, y no se le deben colocar encima objetos llenos de líquido como jarrones.

### Precaución

Para prevenir descargas eléctricas, haga coincidir el álabe ancho del enchufe con la ranura ancha e insértelo completamente.

No coloque la unidad sobre un mueble que pueda volcar si algún niño o adulto lo inclina, empuja, se coloca encima o trepa por él. La caída de la unidad puede provocar lesiones graves e incluso la muerte.

Este aparato no deberá colocarse en una instalación empotrada como, por ejemplo, una librería o estantería, a menos que disponga de una ventilación apropiada. Asegúrese de dejar un espacio libre de unos 4 pulgadas (10cm) alrededor de este aparato.

Presione  $\Phi$  para encender la unidad y pasar al modo de reposo. Para apagar el aparato por completo, debe desconectar el cable de alimentación de CA.

Desconecte el enchufe de CA para apagar la unidad cuando se encuentre un problema o cuando no esté en uso. El enchufe CA deberá permanecer disponible.

No utilice nunca un plumero de gas comprimido en el televisor. El gas del interior de la unidad puede inflamarse y explotar.

# <span id="page-6-0"></span>3 Su TV

¡Felicitaciones por su compra y bienvenido a Philips! Para beneficiarse totalmente de la asistencia que ofrece Philips, registre su producto en *www.philips.com/support*

# <span id="page-6-2"></span>Controles e indicadores laterales

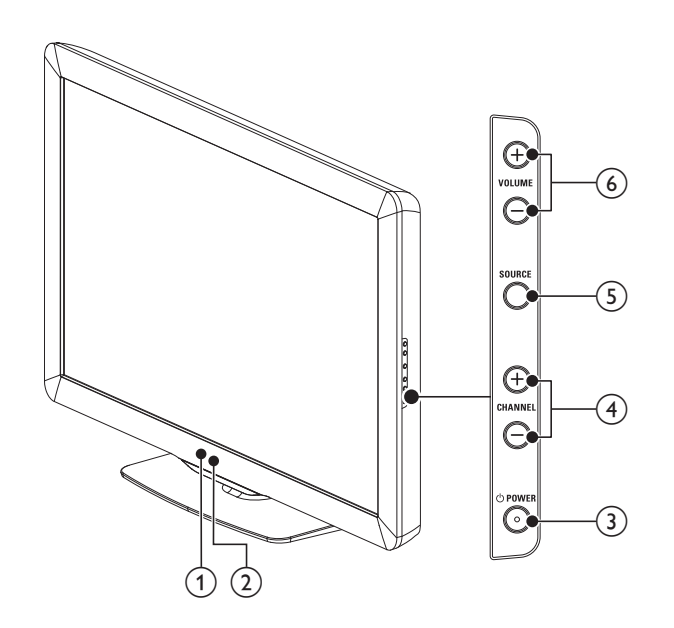

### $(1)$  Sensor de luz ambiente

Ajusta la retroiluminación para obtener la mejor calidad de imagen regulando para ello la intensidad de retroiluminación según lascondiciones lumínicas de la sala cuando [Active control] está ajustada en [Encend c/sensor luz]. Asegúrese de que la iluminación de la sala sea estable y que nada obstruya el sensor de luz.

### b Indicador de modo de espera / Sensor del control remoto

### $\textcircled{3}$   $\bigcirc$  POWER

Enciende el TV y lo pone en modo de reposo. El TV no se apaga del todo a menos que lo desconecte físicamente.

### $\overline{(4)}$  CHANNEL +/−

Cambia al canal anterior o siguiente.

### $(5)$  SOURCE

Selecciona los dispositivos conectados.

### $(6)$  VOLUME +/−

Aumenta o disminuye el volumen.

# <span id="page-6-1"></span>Control remoto

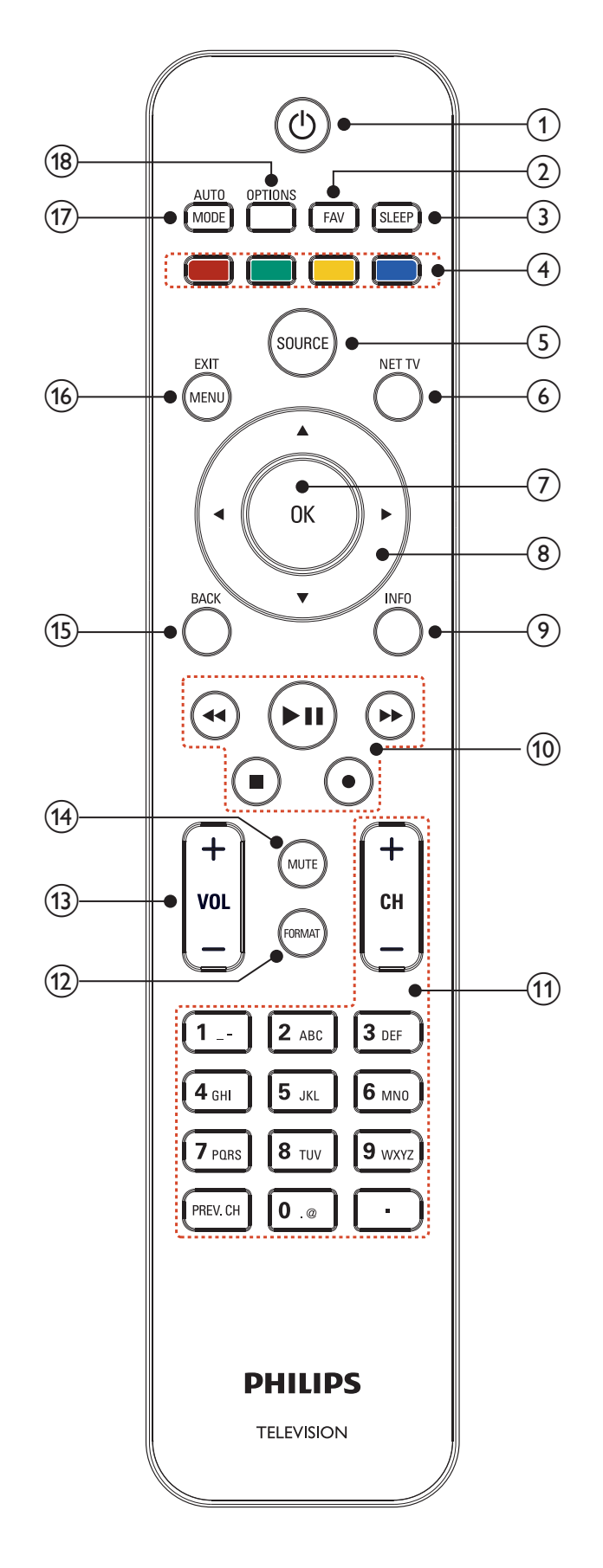

### $(1)$   $(1)$  (espera activado)

Enciende el TV y lo pone en modo de reposo. El TV no se apaga del todo a menos que lo desconecte físicamente.

### $(2)$  FAV

Muestra una lista de los canales marcados como favoritos. (Incluye subcanales.)

### $(3)$  SLEEP

Establece una demora después de la cual la TV entra en modo de espera.

 $(4)$  Botones de color (rojo/verde/amarillo/azul) Permite seleccionar tareas u opciones.

### (5) SOURCE

Selecciona los dispositivos conectados.

### $(6)$  NET TV

Muestra el menú de Net TV.

### $(7)$  OK

Activa una selección o accede al menú.

### $(8)$  **AV**  $\blacktriangleright$  (botones de navegación)

Permite navegar por los menús.

### $(9)$  INFO

Muestra información sobre el canal de TV o dispositivo accesorio. La calidad y precisión de la información depende de la empresa de televisión. Puede ver una diferencia en el tiempo de la transmisión si la empresa de televisión proviene de un área con un huso horario diferente.

### (10) Botones EasyLink

¢(retroceder) Busca hacia atrás.

∫(avanzar)

### Busca hacia delante.

### ► II (reproducir/pausa)

Inicia, hace una pausa o reanudar la reproducción.

 $\bullet$  (grabar)

Inicia o detiene la grabación de vídeo.

### $\blacksquare$  (parar)

Detiene la reproducción.

### $(n)$  CH +/−

Cambia al canal anterior o siguiente.

### Botones numéricos

Seleccione un canal, página, ajuste o caracteres de entrada.

#### •(Punto)

Pulse el punto (•) para canales digitales.

### PREV. CH

Vuelve al canal que estaba viendo anteriormente.

### $(12)$  FORMAT

Selecciona un formato de pantall. [\(Vea 'Cambie el formato de](#page-23-0)  [pantalla' en la página 23.\)](#page-23-0)

### $(13)$  VOL +/−

Aumenta o disminuye el volumen.

### $(14)$  MUTE

Desactiva o activa el audio.

### (15) BACK

Vuelve a la pantalla anterior.

### (16) MENU/ EXIT

Activa o desactiva el menú principal.

### (17) AUTO MODE

Se desplaza por los ajustes de sonido y de imagen predefinidos. (Vea 'Usar el modo automático' en la página [24.](#page-24-1))

### (18) OPTIONS

Muestra una lista de opciones de menú aplicables a la pantalla o al objeto resaltado.

# <span id="page-8-0"></span>4 Para empezar

# Accesorios suministrados

- Control Remoto
- 2 Baterías AAA, 1,5V
- Tornillo M5  $\times$  20 de doble filete  $\times$  4
- Cable de alimentación de CA
- Brida sujetacables
- Manual del Usuario
- Guía de Inicio Rápido
- Folletos introducidos en la caja

# <span id="page-8-1"></span>Acople del soporte al TV

Aplicable a los TV sin bases acopladas.

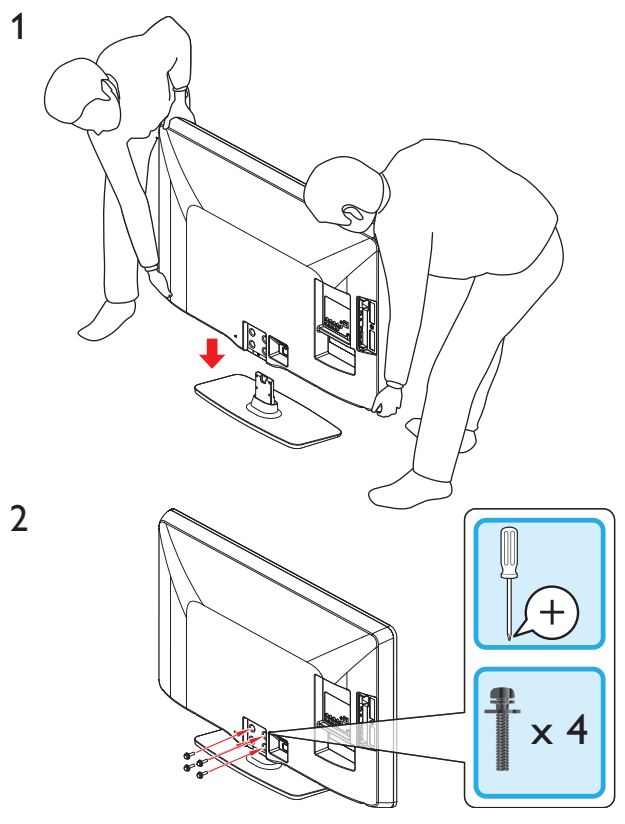

Nota

- Para montar el TV en la pared, consulte la Guía de Inicio Rápido.
- Si pierde los tornillos de montaje de la base, compre 4 tornillos cabeza Phillips (M5x20) en su tienda habitual.

# <span id="page-8-3"></span>Ubicación del TV

#### Advertencia Ţ

- No inserte el cable de alimentación de CA en la toma de corriente sin haber antes realizado todas las conexiones.
- Las TV de pantalla grande son pesadas. Es necesario que 2 personas las levanten y manipulen.
- Antes de mover el TV, desconecte los cables que tenga conectados para no dañar las conexiones.

Además de leer y comprender las instrucciones de seguridad, debe tener en cuenta lo siguiente antes de colocar la TV:

- Asegúrese de tener siempre fácil acceso al cable de alimentación o a su clavija para desconectar el TV de la alimentación.
- Si monta el TV sobre una base giratoria, asegúrese de que el cable alimentador de CA no se tense al girar el TV. La tensión en el cable alimentador de CA puede aflojar las conexiones.
- La distancia ideal para ver la TV es tres veces el tamaño de la pantalla.
- Coloque la TV en un lugar donde la luz no dé en la pantalla.
- Conecte los dispositivos antes de colocar la TV.

### Uso de un candado Kensington

En la parte posterior del TV encontrará una ranura de seguridad Kensington. Evite el robo colocando un seguro Kensington entre la ranura y un objeto permanente, como una mesa pesada.

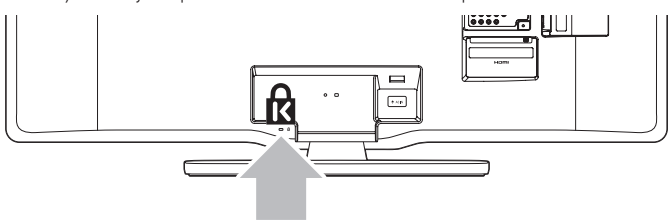

# <span id="page-8-2"></span>Insertar las baterías del control remoto

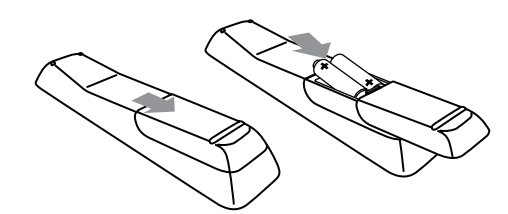

- 1 Retire la tapa de las baterías ubicada en la parte posterior del control remoto.
- $2$  Inserte las 2 baterías suministradas (AAA, 1,5V). Compruebe que los extremos + y - de las baterías coincidan con las marcas del interior del compartimiento.
- $\,3$   $\,$  Vuelva a colocar la tapa en su posición original.

### Nota

• Quite las baterías si no va a utilizar el control remoto durante un período de tiempo prolongado.

# <span id="page-9-1"></span><span id="page-9-0"></span>Conectar la antena o el cable

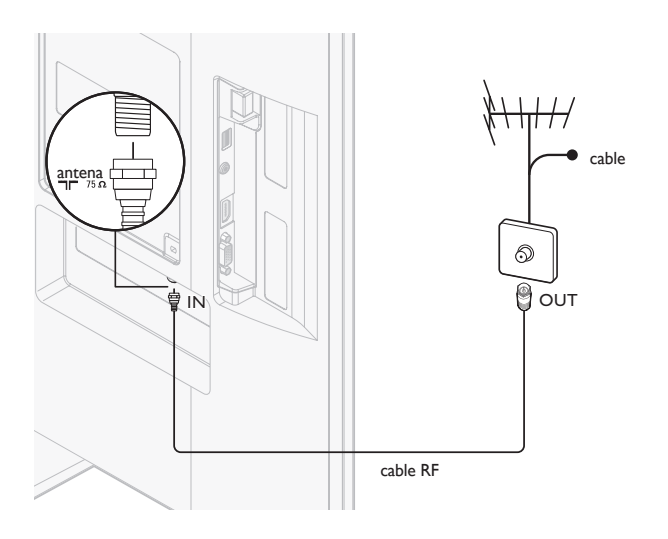

#### Conecte a una antena

Cualquier programa de DTV que se transmita en su área se puede recibir en forma gratuita mediante la conexión a una antena.

Comuníquese con el proveedor de contenido local o con el vendedor de equipos electrónicos local si no está seguro de los programas HDTV disponibles en su área.

Las empresas de televisión están pasando de TV analógica a digital. Esto significa que una empresa de televisión dada puede tener canales disponibles ya sea en sistema analógico o digital, o tanto analógico como digital al mismo tiempo.

La TV genera sonido estéreo sólo si se transmite una señal estéreo.

#### Conecte a un cable

Cuando la TV se conecta al enchufe hembra del cable, puede que reciba programación digital y de alta definición en forma gratuita (dependiendo de su proveedor de cable). El número de canal para los canales digitales y de alta definición incluye un punto "•". Por ejemplo, 11.1, 46.30, 108.201. Comuníquese con su proveedor de cable para obtener más información.

#### Conecte a DBS (radiodifusión directa vía satélite)

Existen dos sistemas DBS principales: DirecTV y DishNetwork. Estos sistemas exigen un decodificador de señales patentado por separado para decodificar señales y enviarlas a la TV. El decodificador de señales contiene un sintonizador digital de TV para recibir transmisiones digitales terrestres.

Comuníquese con su proveedor local de DBS para obtener más información acerca de las conexiones y de los canales de TV.

### Conecte a un decodificador de señales

Un decodificador de cable o de señales satelitales se puede conectar a la TV mediante las siguientes conexiones:

- ANT
- A/V (Vídeo compuesto y audio)
- YPbPr (Entrada de vídeo por componentes)
- HDMI

Para obtener información sobre cómo conectar un decodificador de señales, consulte la Guía de Inicio Rápido suministrada.

#### Conecte un decodificador de señales mediante ENTRADA/ SALIDA DE RADIOFRECUENCIA

Si la TV está conectada a un decodificador de cable o de señales satelitales mediante una conexión coaxial, ajuste el aparato en el canal 3 o 4, o en el canal especificado por el proveedor de servicio.

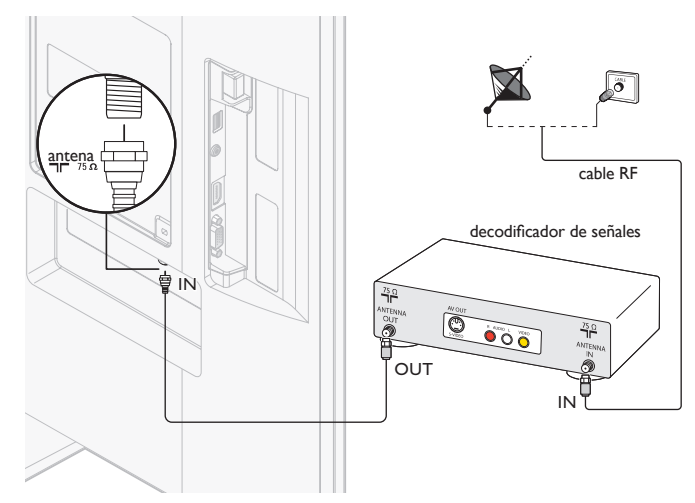

#### Conecte un decodificador de señales mediante una HDMI

Si el TV está conectado a un receptor de cable o de satélite mediante HDMI, seleccione la fuente HDMI correcta utilizando SOURCE en el mando a distancia de esta unidad.

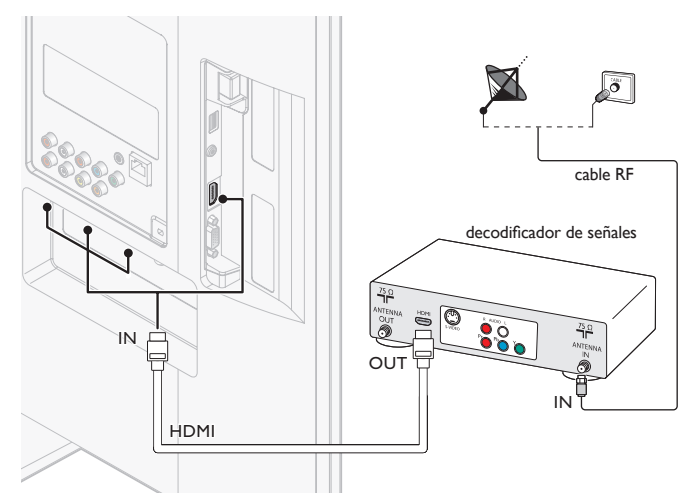

#### Conecte un decodificador de señales mediante una entrada de vídeo componente

Si el TV está conectado a un receptor de cable o de satélite mediante una entrada de vídeo por componentes, seleccione la fuente de vídeo por componentes correcta utilizando SOURCE en el mando a distancia de esta unidad.

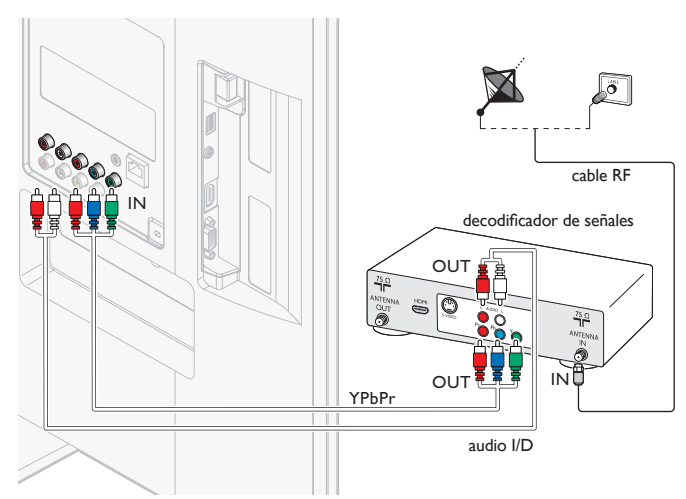

# <span id="page-10-1"></span><span id="page-10-0"></span>Administrar los cables

Rutee el cable de suministro eléctrico, el cable de la antena y todos los demás cables por el soporte para cables de la parte posterior de la TV. Este soporte ayuda a mantener los cables ordenados y fáciles de administrar.

1 Fije el sujetador de cables como se ilustra abajo.

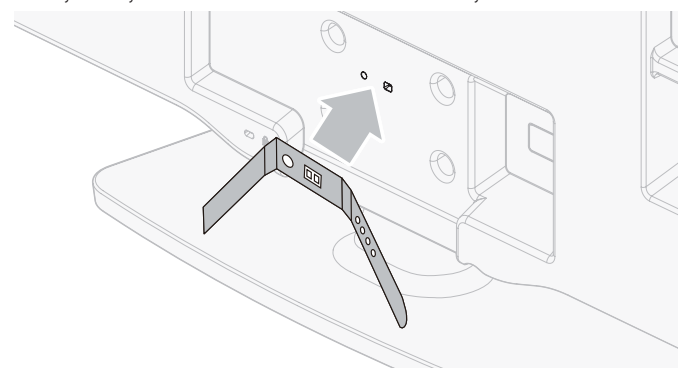

2 Pase los cables por el portacables para evitar que se enrede.

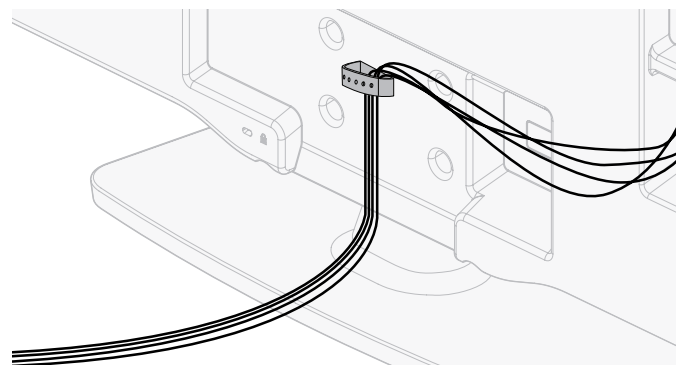

# Conexión del cable de alimentación de CA

### Advertencia

- Compruebe que su voltaje de alimentación corresponda al voltaje impreso en la parte trasera del TV. No enchufe el cable alimentador de CA si el voltaje es diferente.
- 1 Ubique el conector de suministro eléctrico en la parte posterior de la TV. La ubicación del conector de suministro eléctrico varía según el modelo de TV.
- $2$  Inserte el cable alimentador de CA totalmente en el conector de alimentación.
- 3 Conecte el cable alimentador de CA a la toma de energía. Asegúrese que el cable quede firmemente fijado en ambos extremos.

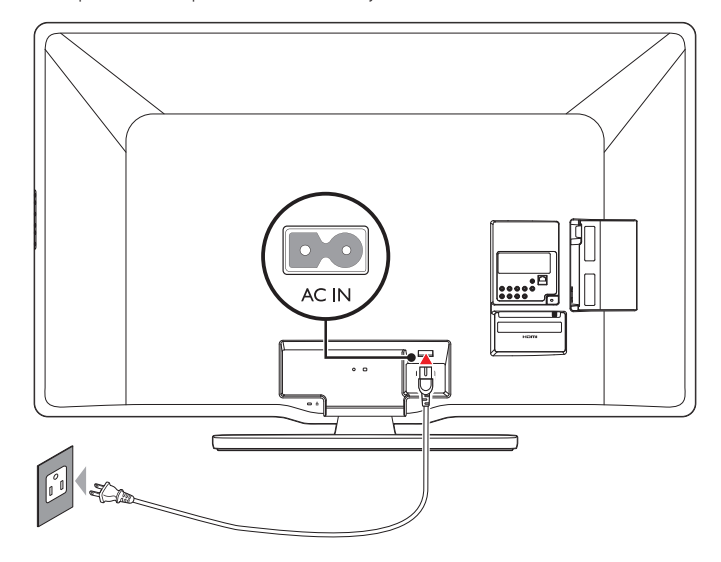

### Desconecte la TV de la alimentación

### Precaución

• Jale el cable alimentador de CA siempre por su enchufe, nunca del cable en sí.

- 1 Desconecte el cable alimentador de CA de la toma de energía.<br>2 Desconecte el cable alimentador de CA del conector de
- Desconecte el cable alimentador de CA del conector de alimentación en la parte trasera del TV.

# <span id="page-11-1"></span><span id="page-11-0"></span>Encendido y configuración inicial

Antes de encender su TV, compruebe que el cable alimentador de CA esté bien conectado. Presione  $\bigcirc$  POWER sobre el lado derecho de su TV, o presione  $\bigcirc$  (espera activado) en el mando a distancia. El TV necesitará normalmente 25-30 segundos para encenderse, y la primera vez que encienda su TV aparecerá la siguiente pantalla.

Cuando haya leído una pantalla de bienvenida, siga las instrucciones en pantalla para seleccionar el idioma y completar la configuración del TV. La instalación dura 20 minutos aproximadamente.

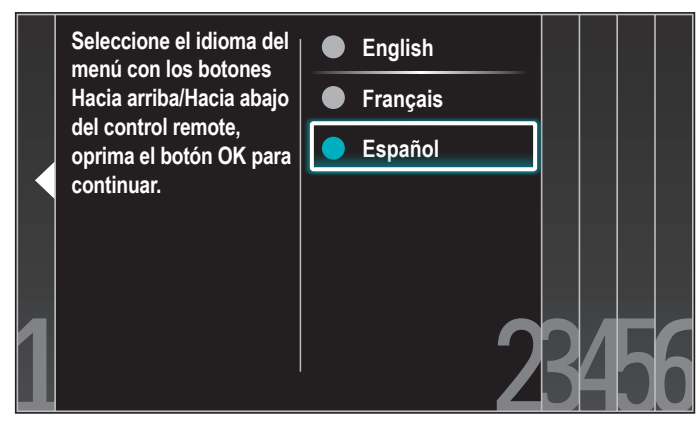

Aparecerá la pantalla de configuración de la pantalla. Utilice  $\triangle$ / $\blacktriangledown$ / $\blacktriangle$ / $\blacktriangleright$ para seleccionar [Siguiente] > [Inalambrico]/[Por cable], y luego presione OK.

Si selecciona [Inalambrico], utilice  $\triangle / \triangledown$  para seleccionar un ajuste y presione OK.

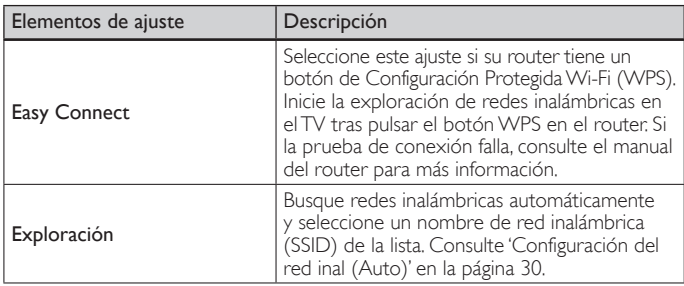

Si selecciona **[Por cable]**, utilice  $\triangle/\nabla$  para seleccionar un ajuste y presione OK.

La prueba de conexión comenzará automáticamente. (Consulte 'Prueba de Conexión' en la página [30](#page-30-2).)

Presione  $\triangle$ / $\blacktriangledown$  para seleccionar el modo deseado de ahorro de energía, y presione OK.

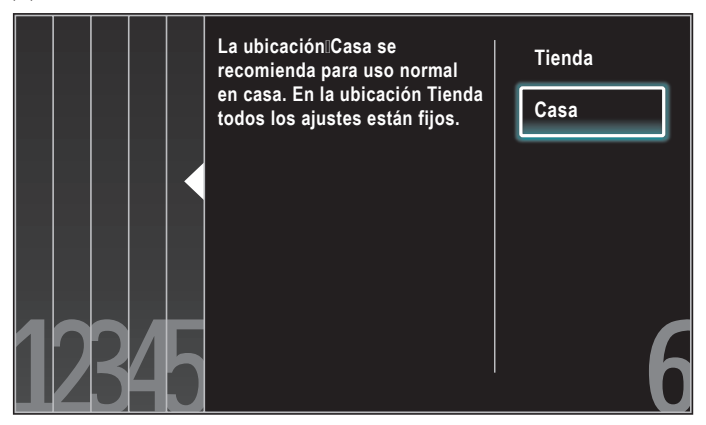

Seleccione [Tienda] si quiere que la luz de fondo sea más brillante. Seleccione **[Casa]** para reducir el consumo eléctrico.

Debe configurar **[Casa]**. De lo contrario, los ajustes de sonido e imagen personalizados no se memorizarán cuando el televisor pase al modo de reposo.

- Seleccione [Tienda] la unidad se configurará con la configuración predefinida para mostradores.
- Seleccione **[Casa]**, la unidad se ajustará para maximizar la eficiencia energética. Los ajustes de imagen y sonido se pueden ajustar y guardar según sus preferencias personales.

Presione  $\triangleleft$ / $\triangleright$  para seleccionar [Iniciar] y, a continuación, presione OK para ejecutar el [Asistente de ajustes].

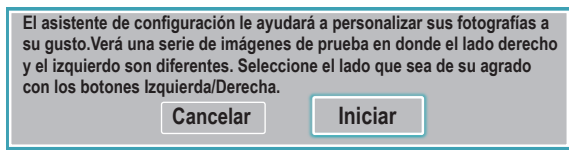

Presione </>
>
para seleccionar [Imagen A] o [Imagen B] según prefiera y, a continuación, presione OK. Verá 5 pantallas diferentes que deberá completar.

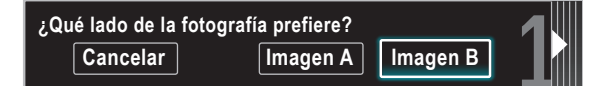

Presione  $\blacktriangleleft/\blacktriangleright$  para seleccionar [Memorizar] y, a continuación, presione OK.

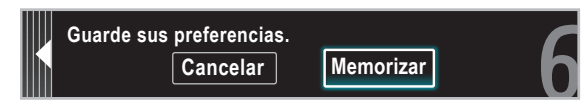

Presione OK para terminar el *[Asistente de ajustes]*.

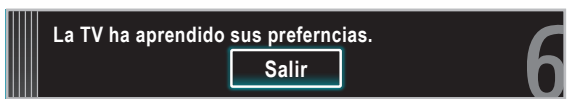

Presione  $\blacktriangleleft/\blacktriangleright$  para seleccionar [Terminar] y, a continuación, presione OK. Termine la configuración.

#### Nota

- Si no recibe señal de su servicio de cable, póngase en contacto con el proveedor de CATV. Si presiona  $\Phi$  durante la programación automática, se cancelará la instalación a excepción del idioma seleccionado.
- La función de exploración automática inicial de canales puede ejecutarse, para [Antena] o [Cable] solamente una vez. Al cambiar la conexión (Antena / cable), establezca de nuevo la exploración automática de canales. (Consulte la página [35.](#page-35-1))

# <span id="page-12-0"></span>5 Utilice su TV

Esta sección contiene información que le ayudará a realizar operaciones básicas con el TV.

# <span id="page-12-1"></span>Encender el TV y ponerlo en modo de reposo

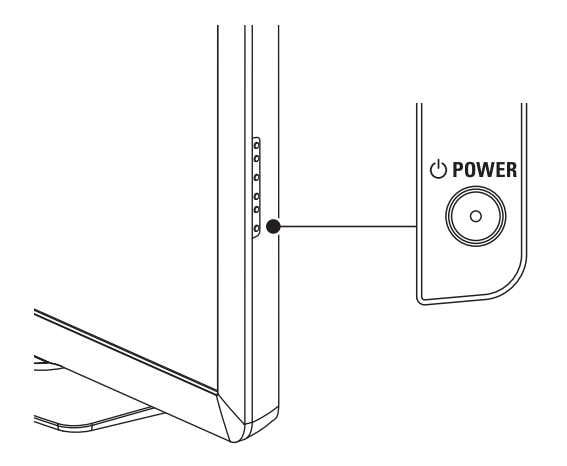

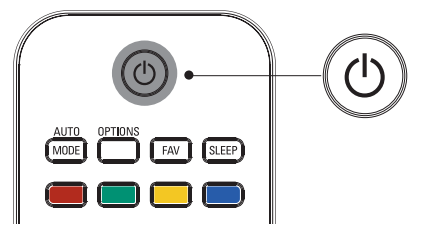

#### Para encender

Presione  $\bigcirc$  POWER en el lateral del TV, o  $\bigcirc$  (espera activado) en el mando a distancia.

### Para poner la TV en espera

• Vuelva a presionar  $\Phi$  POWER en el lateral del TV, o . (espera activado) en el mando a distancia.

### Nota

• El consumo de energía contribuye a la polución del aire y agua. Cuando el cable de alimentación está enchufado, su TV consume energía. El TV tiene un consumo muy bajo en modo de espera.

<span id="page-12-2"></span>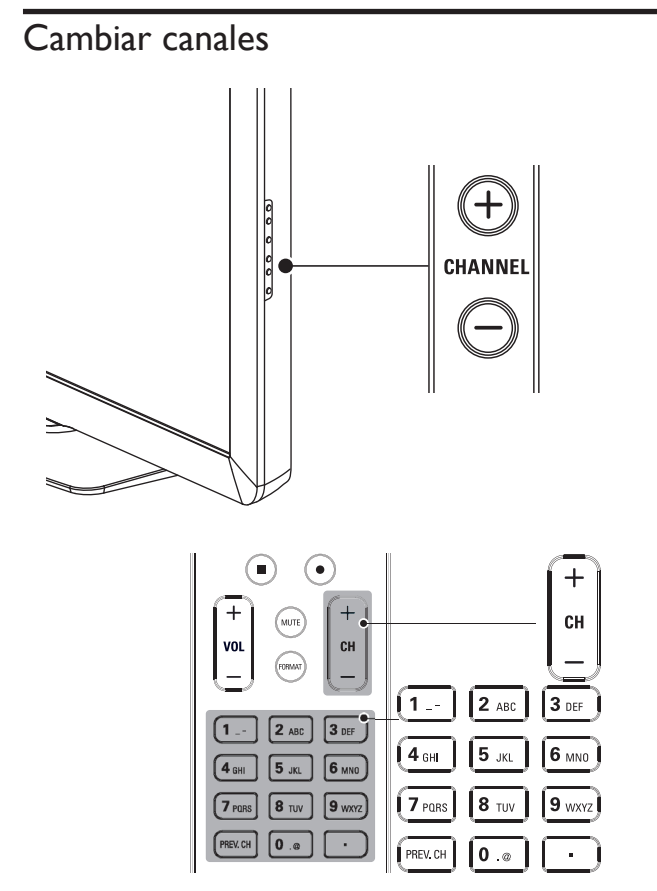

Presione **CHANNEL +/-** en el costado de la TV.

- Presione CH +/− o introduzca un número en el control remoto. Para canales digitales, pulse un número (de 1 a 999) seguido de un punto "•" y, a continuación, el número del subcanal correspondiente (de 1 a 999). p. ej. 108.30.
- Presione PREV. CH para volver al canal que estaba viendo anteriormente.

# <span id="page-13-1"></span><span id="page-13-0"></span>Ajustar el volumen

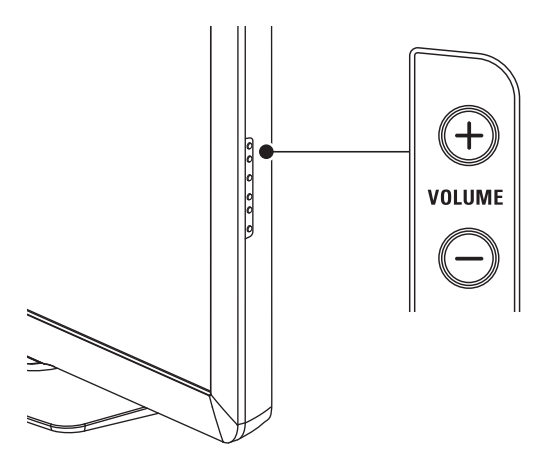

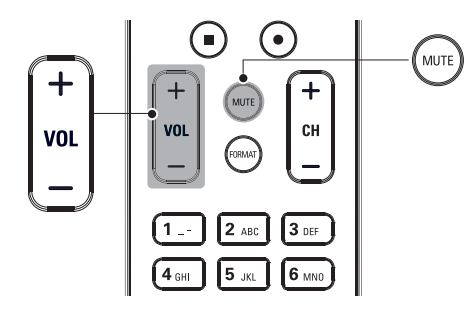

### Para aumentar o disminuir el volumen

• Presione VOL +/− en el control remoto o presione VOLUME +/− en el costado de la TV.

### Para activar o desactivar el sonido

- Presione **MUTE** en el control remoto para silenciar el sonido.
- Presione nuevamente MUTE o utilice VOL +/− para recuperar el sonid original.

# Ver canales de un decodificador de señales

### Para ver canales de un decodificador de señales

- 1 Encienda el decodificador de señales.
	- » La imagen proveniente del decodificador de señales puede aparecer automáticamente en la pantalla.
- 2 Utilice el control remoto del decodificador de señales para seleccionar canales.

### Si la imagen no aparece

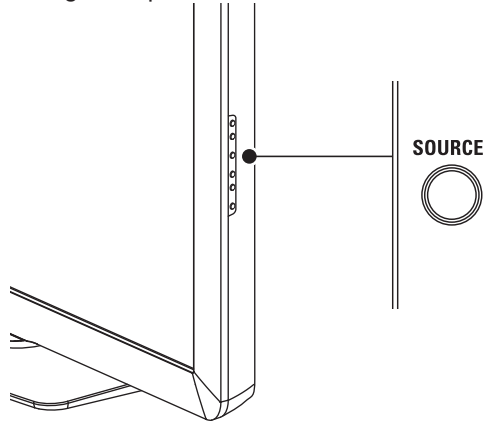

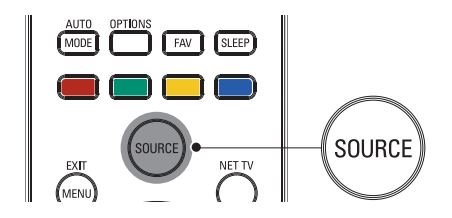

- 1 Presione SOURCE repetidamente para seleccionar el decodificador de señales conectado y espere unos segundos a que aparezca la imagen.
- 2 Utilice el control remoto del decodificador de señales para seleccionar canales.

# Ver los dispositivos conectados

### Para ver los dispositivos conectados

- 1 Encienda el dispositivo conectado.
	- » La imagen proveniente del dispositivo conectado puede aparecer automáticamente en la TV.
- 2 Utilice el control remoto del dispositivo para seleccionar los canales.

### Si la imagen no aparece

- 1 Presione SOURCE repetidamente para seleccionar el dispositivo conectado y espere unos segundos a que aparezca la imagen.
- 2 Utilice el control remoto del dispositivo para seleccionar los canales.

### La energía automática apagó

Si no hay señal de entrada y no se realiza ninguna operación durante 15 minutos, la unidad pasará automáticamente al modo de reposo.

# Ver un disco Blu-ray

### Para ver un discos Blu-ray

- 1 Inserte un discos Blu-ray en el reproductor.
- 2 Presione ►(reproducir) en el control remoto del reproductor de discos Blu-ray para seleccionar los canales.
	- » El discos Blu-ray podría reproducirse automáticamente en la TV.

### Si la imagen no aparece

- 1 Presione SOURCE repetidamente para seleccionar el reproductor de discos Blu-ray y espere unos segundos hasta que aparezca la imagen.
- 2 Utilice el control remoto del reproductor de discos Blu-ray para reproducir el disco.

# <span id="page-14-3"></span><span id="page-14-0"></span>6 Cómo sacar mejor partido a su TV

# Acceder al menú TV

Los menús le ayudan a instalar los canales, modificar los ajustes de imagen y sonido y a acceder a otras funciones.

### Acceder al menú principal

El menú principal le permite acceder de forma sencilla a los dispositivos conectados, a los ajustes de imagen y sonido y a otras funciones de utilidad.

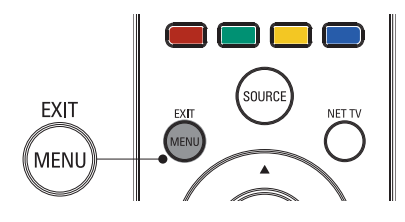

### 1 Presione MENU en el control remoto.

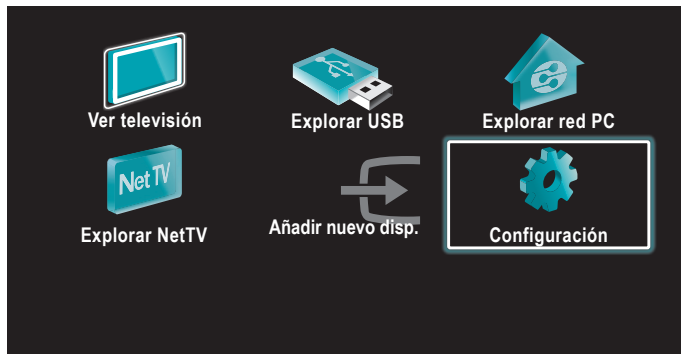

- 2 Utilice  $\triangle$ / $\blacktriangledown$ / $\blacktriangleleft$ / $\blacktriangleright$  para seleccionar uno de los menús siguientes y navegar por él.
	- [Ver televisión] Vuelve a la fuente de antena si se ha seleccionado otra fuente.
	- [Explorar USB] Accede a los menús USB.
	- [Explorar red PC] Accede a los menús DLNA.
	- [Net TV] Accede a los menús Net TV.
	- [Añadir nuevo disp.] Añade nuevos dispositivos al menú principal.
	- **[Configuración]** Accede a los menús que le permiten modificar los ajustes de imagen y sonido y demás ajustes del TV.
- $3$  Presione OK para confirmar su selección.
- $4$  Presione MENU para salir.

#### ⋇ **Consejo**

Después de seleccionar [Añadir nuevo disp.], siga las instrucciones en pantalla para seleccionar el dispositivo y el conector correspondientes.

### <span id="page-14-1"></span>Bloquear o desbloquear su dispositivo del menú principal

En esta sección se describe cómo bloquear y desbloquear un dispositivo especificado.

- 1 Presione MENU en el control remoto.<br>2 Utilice  $\triangle$ / $\nabla$ / $\triangle$  para seleccionar un c
- Utilice ▲/▼/◀/▶ para seleccionar un dispositivo que desee bloquear o desbloquear.
- 3 Presione OPTIONS en el control remoto.<br>4 Utilice  $\sqrt{\bullet}$  para seleccionar **[Blogueo de**
- Utilice  $\blacktriangle/\blacktriangledown$  para seleccionar [Bloqueo de dispositivo] o [Desbloqueo de dispositivo] y, a continuación, presione OK.
	- Si se desbloquea el bloqueo de dispositivo, aparecerá [Bloqueo de dispositivo]. Si se bloquea el bloqueo de dispositivo, aparecerá [Desbloqueo de dispositivo].
	- Cuando se bloquea el bloqueo de dispositivo, a aparece en la parte superior derecha de los iconos de dispositivo.
- 5 Introduzca su PIN. (Vea 'Programe su PIN' en la página [26.](#page-26-1))
	- Una vez encendida la unidad y especificado el PIN, el menú de introducción del PIN no vuelve a aparecer.

### <span id="page-14-2"></span>Habilitar o inhabilitar el reenvío de clave RC desde el menú principal

En esta sección de describe cómo habilitar o inhabilitar el reenvío de clave RC en un dispositivo determinado.

- 1 Presione MENU en el control remoto.<br>2 Utilice  $\triangle$ / $\blacktriangledown$ / $\blacktriangle$ / $\triangleright$  para seleccionar un d
- Utilice ▲/v/◀/▶ para seleccionar un dispositivo en el que habilitar o inhabilitar el reenvío de clave RC.
- 3 Presione OPTIONS en el control remoto.<br>4 Utilice  $\sqrt{\bullet}$  para seleccionar **[Habilitar reg**
- Utilice ▲/▼ para seleccionar [Habilitar reenvío de clave RC] o [Inhabilitar reenvío de clave RC] y, a continuación, presione OK.
	- Si el reenvío de clave RC está desactivado, aparecerá [Habilitar reenvío de clave RC]. Si el reenvío de clave RC está activado, aparecerá **[Inhabilitar reenvío\_de clave RC]**.
	- Cuando activa el reenvío de clave RC, aparece en la parte superior izquierda de los iconos de dispositivo.

### Nota

• Esta función sólo está disponible cuando los dispositivos están conectados a esta unidad a través de cables HDMI y asignados a un puerto HDMI (HDMI1 a HDMI4) con .<br>**[Añadir nuevo disp.]** en el menú principal.

# <span id="page-15-1"></span><span id="page-15-0"></span>Philips Wireless MediaConnect

Puede utilizar su televisor como monitor inalámbrico de PC a través de la red de su casa. Descargue el software Philips Wireless MediaConnect e instálelo en su PC antes de realizar los pasos que se indican a continuación.

### Instalar Philips Wireless MediaConnect

- 1 Presione MENU en el mando a distancia y luego utilice  $\triangle$ / $\blacktriangledown$ / $\blacktriangle$ / $\blacktriangleright$ para seleccionar [Configuración] > [Actual. Software] > [MediaConnect code].
	- Escriba el código de 12 dígitos que aparece en la pantalla. Lo necesitará para descargar el software de MediaConnect.
- 2 Ponga en marcha el navegador de internet en el PC y abra la página para descargar Philips Wireless MediaConnect bajo *www.wifimediaconnect.philips.com/* En esta página web puede comprobar los requisitos que tiene que cumplir el sistema de su PC.
- $\frac{3}{4}$  Introduzca el código de 12 dígitos que anotó en el paso 1.<br>4 Haga clic sobre el botón 'Descargar abora' para descargar
- 4 Haga clic sobre el botón 'Descargar ahora' para descargar gratuitamente el software Philips Wireless MediaConnect.
- ${\bf 5}$  Una vez descargado el archivo ''Philips Wireless MediaConnect $\_$ setup.exe"ejecútelo. Siga las instrucciones en la pantalla para completar la instalación del software.

### Utilizar Philips Wireless MediaConnect

- 1 Ponga primero en marcha el software Philips Wireless MediaConnect en su PC.
	- Seleccione "Start projecting" haciendo clic con el botón derecho en **en la bandeja del sistema**.
	- Se muestra la pantalla de inicio del software Philips Wireless MediaConnect y la unidad busca las computadoras disponibles en las que esté en marcha Philips Wireless MediaConnect.

Una vez que esté conectado, el software de Philips Wireless MediaConnect codificará y clasificará la pantalla de su computadora como un vídeo con audio. Dependiendo de la configuración de su computadora y red, habrá un retraso entre la pantalla de su computadora y la televisión; pero el audio-vídeo siempre estará sincronizado.

### **Ayuda de Philips Wireless MediaConnect**

Para leer la ayuda de Philips Wireless MediaConnect hay que hacer clic en el icono del programa en el área de notificación del PC y seleccionar la ayuda.

### **Especificaciones**

Puede ver vídeos de alta definición (HD) o de definición estándar (SD) dependiendo de la capacidad de procesamiento de su PC. Para una reproducción continua de un vídeo de alta definición, utilice un hardware para acelerar la reproducción de vídeo en su computadora. Un hardware para acelerar la reproducción de vídeo utiliza el adaptador de gráficos de su computadora para reproducir vídeos en alta definición en lugar de utilizar el procesador. Esto libera al procesador para la codificación del vídeo de Philips Wireless MediaConnect. La protección de contenido de la mayor parte de los discos DVD o Blu-ray puede restringir la posibilidad de ver películas en la televisión si el disco lo reproduce un PC. El televisor muestra los archivos audiovisuales del PC con un pequeño retraso. Philips Wireless MediaConnect está sólo disponible para PC.

### **Requisitos del sistema**

Windows XP, Windows Vista, Windows 7, Mac OS X 10.5 o superior (sólo PC)

### Requisitos mínimos del sistema

- Intel® Core™ 2 Duo 1,8GHz
- 512MB RAM
- IEEE 802.11n

#### Requisitos recomendados del sistema

- Intel® Core™ 2 Duo 2,1GHz
- 1GB RAM

## Ver fotos y vídeos y reproducir música usando DLNA

En su TV puede reproducir archivos de vídeo, música y fotos almacenados en los servidores multimedia domésticos con certificado DLNA que tenga conectados a su red doméstica. Para utilizar esta característica, debe conectar esta unidad a la Internet.

### Se recomienda que los archivos a reproducir en esta unidad se graben según las siguientes especificaciones:

<MP3>

- Frecuencia de muestreo : 32kHz o 44,1kHz o 48kHz
- Velocidad constante de bits : 32kbps 320kbps

### <JPEG>

- Límite superior : 16Mpixel
- <MPEG>
- Codec reproducible : MPEG1, MPEG2
- El tamaño máximo de un vídeo : 1920×1080
- 

• Tipo de audio : AC3, MPEG1 audio layer 3 (MP3), MPEG1 audio layer 2, LPCM

### Nota

- Se puede reconocer un máximo de 1.023 carpetas o archivos.
- Para la lista de servidores para el hogar, se puede mostrar un máximo de 16 servidores.
- No se pueden mostrar las décimas y más profundas jerarquías.
- Los archivos no reproducibles en el servidor para el hogar no se mostrarán en la lista de archivos.
- La reproducción no está disponible para algunos archivos, aunque se muestren en la lista.
- Para reproducir los contenidos de los servidores para el hogar, el reproductor y los servidores deben estar conectados al mismo punto de acceso.
- La compatibilidad y la función de reproducción disponible puede variar según el servidor para el hogar.
- Se saltearán los archivos de vídeo con un formato de audio no soportable.
- La calidad de la reproducción de imagen o audio varía según la condición de su red.

## Antes de usar DLNA

Antes de usar DLNA, realice este procedimiento.

- 1 Conecte esta unidad a internet. (Vea 'Conexión del TV a internet utilizando un cable Ethernet' o 'Conexión del TV a Internet utilizando una LAN inalámbrica' en la página [41.](#page-41-0))
	- Se necesita una conexión a internet de banda ancha de 8Mbps o más rápida.
- 2 Realice los ajustes de conexión de red necesarios. (Vea 'Red' en la página [30](#page-30-3).)

### Uso de DLNA

- 1 Inicie los servidores multimedia domésticos DLNA en su red doméstica.
	- Para más información, consulte el manual del usuario del dispositivo con certificado DLNA.
- 2 Presione MENU en el control remoto.<br>3 Littlico A/ $\blacktriangledown$ /A/b para soloccionar FEV
- Utilice ▲/v/◀/▶ para seleccionar [Explorar red PC].
- Esta unidad empezará a cargar la lista de servidores domésticos.
- $4\,$  Una vez cargada la lista de servidores domésticos, ésta aparecerá en pantalla. Seleccione el servidor doméstico al que desee acceder y luego presione [OK].

### Guía de DLNA

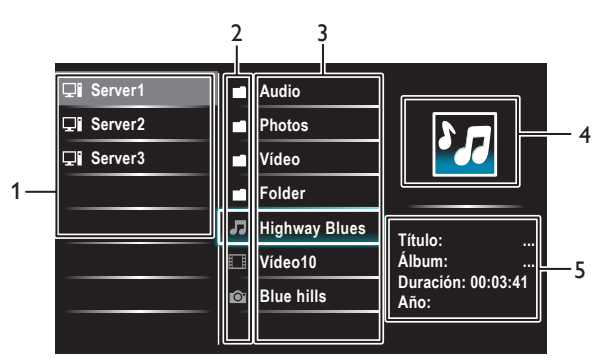

- 1 Lista de servidores domésticos
- 2 Icono de carpeta /medio
- 3 Lista de grupos (carpetas)/ archivos
- 4 Imagen
- 5 Información del archivo actual

### Ver fotos usando DLNA

- **1** Presione  $\blacktriangle/\blacktriangledown$  para seleccionar un archivo o una carpeta.<br>2 Presione OK o >11 para iniciar un pase de diapositivas de Ic
- Presione **OK** o ►Ⅱ para iniciar un pase de diapositivas de los archivos.
	- Presione OK o ►II para pausar el pase de diapositivas. → Aparece el icono II.
	- Presione < o ▶ para desplazarse entre las imágenes.
	- Presione  $\mathsf{BACK} \circ \blacksquare$  para parar el pase de diapositivas.
	- Presione **OPTIONS** para ver el menú de opciones y, a continuación, utilice  $\blacktriangle/\blacktriangledown$  para seleccionar la opción deseada.

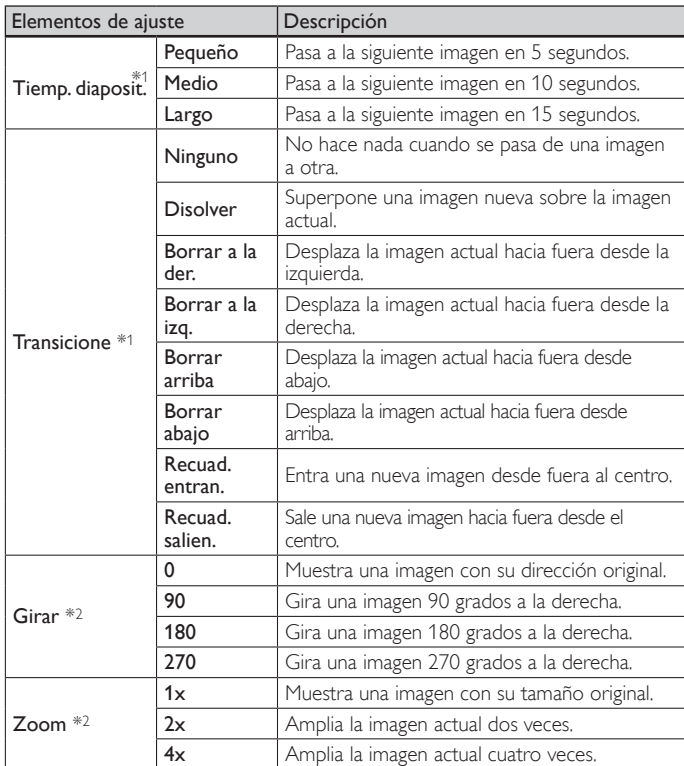

\*1 Puede ajustar [Tiemp. diaposit.] y [Transicione] cuando las imágenes están en Pase de diapositivas.

\*2 Puede ajustar [Girar] y [Zoom] cuando el Pase de diapositivas está en modo de pausa.

### Escuchar música usando DLNA

- **1** Presione  $\triangle/\triangledown$  para seleccionar un archivo o una carpeta.<br>**2** Presione **OK** o **> II** para reproducir los archivos seleccio
- Presione OK o ►II para reproducir los archivos seleccionados.
	- Presione OK o ►II para pausar la reproducción; vuelva a presionar OK o ►II para reanudarla.
	- Presione ▶ para realizar una búsqueda rápida hacia delante.
	- Presione << para realizar una búsqueda rápida hacia atrás.
	- Presione para detener la reproducción.
	- Presione **OPTIONS** para ver el menú de opciones y, a continuación, utilice  $\blacktriangle/\blacktriangledown$  para seleccionar la opción deseada.

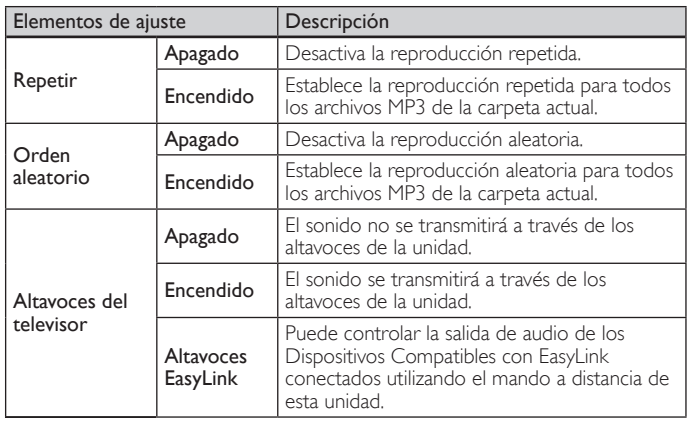

#### Nota

[Contralar EasyLink] debe activarse en el menú [Preferencias] para que el menú [Altavoces del televisor] esté disponible cuando seleccione [Encendido] o [Altavoces .<br>EasyLink].

### Ver vídeos usando DLNA

- **1** Presione  $\triangle/\triangledown$  para seleccionar un archivo o una carpeta.<br>**2** Presione **OK** o **> 11** para reproducir los archivos seleccio
- Presione OK o ►Ⅱ para reproducir los archivos seleccionados.
- Presione OK o ►II para pausar la reproducción; vuelva a presionar OK o ► II para reanudarla.
- Presione ▶ para realizar una búsqueda rápida hacia delante.
- Presione << para realizar una búsqueda rápida hacia atrás.
- Presione **E** para detener la reproducción.
	- » Presione Æ∆ para reanudar la reproducción a partir del punto en que se detuvo. Presione OK para reproducir desde el principio del archivo en que se detuvo la reproducción.
- Presione CH + para reproducir el archivo siguiente.
- Presione CH − para reproducir el archivo actual desde el principio.
	- » Presione CH − dos veces en menos de 5 segundos para reproducir el archivo anterior.
- Presione **OPTIONS** para ver el menú de opciones y, a continuación, utilice ▲/▼ para seleccionar la opción deseada.

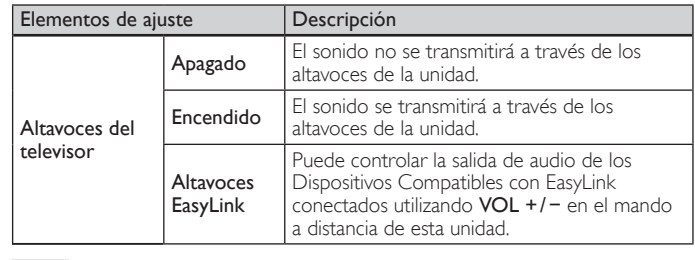

#### Nota

• La información de reanudación se conservará aunque se apague la unidad.

• Si reproduce otro archivo mientras reanuda la visualización del archivo anterior, la

información del archivo previamente visualizado seré eliminada.

# <span id="page-17-0"></span>Net TV

Net TV ofrece servicios de Internet para su TV. Utilice el control remoto del TV para desplazarse por las páginas de Net TV en Internet. Puede reproducir películas, escuchar música y mucho más, todo desde la pantalla de su TV.

- Como Net TV es un sistema en línea, puede modificarse a lo largo del tiempo para cumplir mejor su finalidad.
- Algunos servicios de Net TV se pueden añadir, modificar o detener al cabo de cierto tiempo.
- No se puede descargar y guardar archivos o instalar plug-ins (complementos).

### Antes de registrarse en Net TV

Siga el procedimiento expuesto más abajo antes de registrarse en Net TV.

- Conecte esta unidad a internet. (Vea 'Conexión del TV a internet utilizando un cable Ethernet' o 'Conexión del TV a Internet utilizando una LAN inalámbrica' en la página [41](#page-41-0).)
- $2$  Realice los ajustes de conexión de red necesarios. (Vea 'Red' en la página [30.](#page-30-3))

### Registro en Net TV

- 1 Presione NET TV en el control remoto.
	- Aparecerá la pantalla de Net TV.
	- Aparecerá la pantalla, [Condiciones de Uso de Philips para producto Habilitado para Internet] solo la primera vez. Después de confirmar el contenido, utilice </r> > para seleccionar [De acuerdo], y presione OK.

### Guía de la pantalla de menús de Net TV

### **Pantalla Inicial de Net TV**

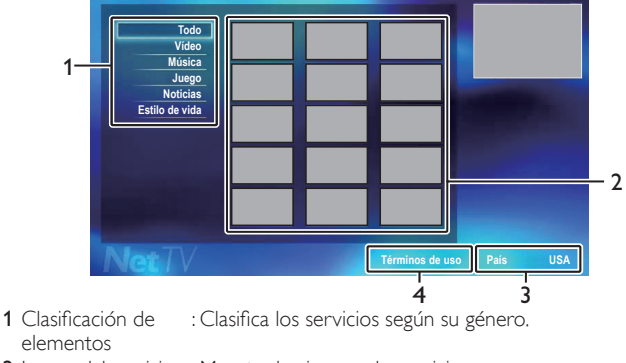

- 2 Iconos del servicio : Muestra los iconos de servicio. de red
- 
- 3 País : Selecciona el país donde se encuentra.
- 4 Condiciones de Uso: Muestra una cláusula del servicio en red.

### <span id="page-17-2"></span>Información sobre Servicios en Red

Para obtener información detallada sobre servicios de Internet de terceros, visite el sitio Web de los proveedores de servicio.

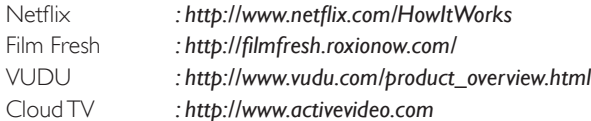

# <span id="page-17-3"></span>Cómo disfrutar de vTuner

Gracias a vTuner podrá disfrutar de vídeos y radio en esta unidad a través de Internet. Para poder ver vídeos y escuchar la radio en Internet, deberá conectar esta unidad a Internet.

### <span id="page-17-1"></span>Reproducción de vídeos

Una vez configurada la conexión de red, realice el procedimiento siguiente para ver vídeos.

1

### **Guía para la pantalla del reproductor**

p. ej.) Recomendaciones

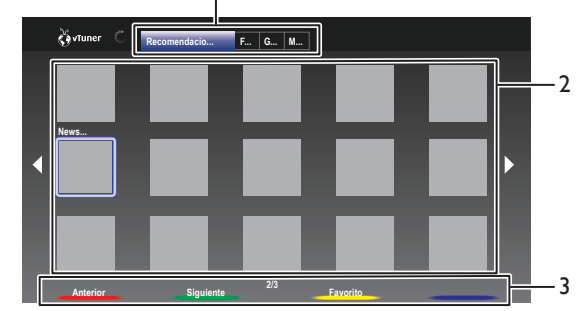

1 Categoría : Lista de menús de categorías [Recomendaciones]

Lista de emisoras recomendadas

[Favorites]

Lista de sus emisoras de vídeo favoritas

#### [Genre]

Lista de las estaciones clasificadas por género [Most Popular Podcasts] Lista de podcasts populares

- 
- 2 Lista de emisoras : Muestra una lista de emisoras.
- 3 Guía de uso : Muestra la guía de botones de color (rojo/ verde / amarillo/ azul).
- Presione NET TV en el mando a distancia y luego utilice ▲/v/4/▶ para seleccionar [vTuner Video].
- 2 Utilice  $\triangleleft$ / $\triangleright$  para seleccionar la categoría deseada y luego presione OK.
- **3** En la pantalla del reproductor, utilice  $\triangle$ / $\blacktriangledown$ / $\triangle$ / $\triangleright$  para seleccionar la emisora deseada o el género, y, a continuación, presione OK.

### **Guía para la pantalla de reproducción**

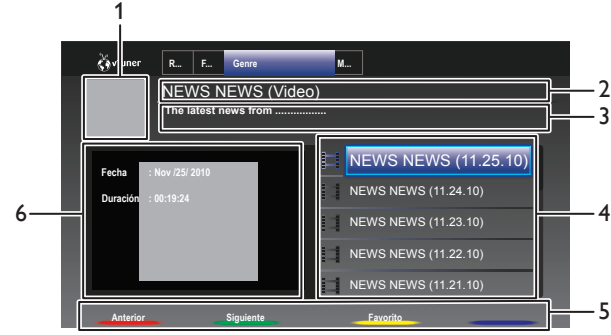

- 1 Icono de emisora
- 2 Nombre de la emisora
- 3 Información de la emisora
- 4 Lista de episodios
- 5 Guía de botones de color (rojo/ verde / amarillo/ azul)
- 6 Información del episodio actual
- $4$  En la pantalla de reproducción, utilice  $\triangle/\blacktriangledown$  ara seleccionar el episodio deseado y, a continuación, presione OK.
	- Después de la carga, se iniciará la reproducción de la estación seleccionada.
	- Para detener la reproducción, presione ■.
	- La lista de episodios puede mostrar 5 episodios a la vez. Para mostrar el episodio anterior/siguiente, presione Botones de color (rojo/ verde).
	- Para ampliar la pantalla de reproducción, presione Botones de color (azul).

### 5 Presione MENU para salir.

#### Nota

- Es posible que el servicio de vídeo no esté completamente disponible si la conexión a Internet es de banda estrecha. (p. ej., modem de 56k) Para poder ver vídeos, utilice una conexión a Internet de banda ancha. (Para más información, póngase en contacto con su proveedor de servicios de Internet.)
- Dependiendo de la velocidad de bits de una estación o del entorno de red, es posible
- que la carga completa de una estación tarde o que la reproducción no esté disponible. • El vídeo se puede interrumpir durante la reproducción, cuando el servidor de vTuner esté ocupado.
- Algunas estaciones no se muestran en la lista, dependiendo del entorno de red.
- Si el tiempo de carga de una estación excede los 3 minutos, la carga se cancelará.
- El orden de la estación o episodio de la lista depende de la información del servidor vTuner y puede cambiar sin previo aviso.

### Agregar a Favoritos

Puede agregar sus emisoras favoritas a [Favorites] en la pestaña de categorías. Para agregar sus emisoras favoritas, realice el procedimiento siguiente.

- 1 Siga los pasos 1 a 2 en 'Reproducción de vídeos' en la página [17](#page-17-1).
- 2 Utilice  $\triangle$ / $\blacktriangledown$ / $\blacktriangleleft$ / $\blacktriangleright$  para seleccionar la estación que desea añadir a [Favorites] y luego presione Botones de color (amarillo).
	- La emisora seleccionada se agrega a la lista de emisoras de [Favorites].
	- Aparecerá un mensaje de confirmación.
	- Presione Botones de color (amarillo) para agregar su emisora favorita a [Favorites] cuando el episodio deseado esté seleccionado en la lista de episodios o se esté reproduciendo el episodio.
- Presione OK.
- Presione MENU para salir.

### Eliminación de Favoritos

- $1$  Siga el paso 1 de 'Reproducción de vídeos' en la página [17.](#page-17-1)<br>2 Utilice «/» para seleccionar **[Favorites]** en la pestaña de c.
- Utilice ◀/► para seleccionar [Favorites] en la pestaña de categorías y, a continuación, presione OK.
- 3 Utilice  $\triangle$ / $\blacktriangledown$ / $\blacktriangle$ / $\blacktriangleright$  para seleccionar la estación que desea eliminar de [Favorites], y luego presione Botones de color (amarillo).
- Aparecerá un mensaje de confirmación. Utilice ◀/► para seleccionar [Sí], y presione OK.
- La estación seleccionada se elimina de la carpeta [Favorites].
- 5 Presione MENU para salir.

### <span id="page-18-0"></span>Reproducción de radios en internet

Después de configurar la conexión en red, realice el siguiente procedimiento para escuchar una radio por internet.

- **1** Presione **NET TV** en el mando a distancia y luego utilice  $\triangle$ / $\blacktriangledown$ / $\triangle$ / $\blacktriangleright$ para seleccionar [vTuner Radio].
	- Aparecerá una lista de categorías.
- $2^-$  En la lista de categorías, utilice  $\Box/\blacktriangledown$  para seleccionar la categoría deseada y luego presione OK.
	- Aparecerá la lista de estaciones y carpetas de la categoría seleccionada.
	- Para [Países] y [Formatos], utilice  $\blacktriangle/\blacktriangledown$  para seleccionar la ubicación o el género deseados después de seleccionar la categoría y luego presione OK.

#### [Reclén emitido]

Lista de las estaciones reproducidas recientemente

#### **[Favoritos]**

Lista de las estaciones de radio favoritas

#### [Emisoras añadidas]

Lista de estaciones añadidas a la página Web de vTuner (Esta categoría aparece solo si se añaden estaciones en la página Web de vTuner.)

### [Países]

Lista de las estaciones clasificadas por ubicación

### [Formatos]

Lista de las estaciones clasificadas por género

#### [Nuevas Estaciones]

Lista de las nuevas estaciones

### [Estaciones Populares]

Lista de las estaciones populares

#### [Solicitar código de acceso]

Muestra el código de acceso necesario al crear una cuenta de vTuner desde su PC

#### [Restauración]

Elimina todas las estaciones y carpetas en [Reclén emitido], [Favoritos] y [Emisoras añadidas]

- **3** En la lista de estaciones y carpetas, utilice  $\triangle$ / $\blacktriangledown$  para seleccionar la estación deseada y luego presione OK.
	- Después de la carga, se iniciará la reproducción de la estación seleccionada.
	- Si selecciona una carpeta, utilice ▲<sup>√</sup> para seleccionar la
	- estación deseada en la siguiente jerarquía y luego presione OK. Para detener la reproducción, presione  $\blacksquare$ .
	- Para regresar a la jerarquía anterior o siguiente, presione ◀/▶.

### Presione MENU para salir.

### Nota

- Esta unidad no reproduce estaciones con formato de audio que no sea MP3 y WMA. • Es posible que el servicio de radio por internet no esté disponible con una conexión a internet de banda estrecha. (por ejemplo, módem de 56k)Al escuchar una radio por internet, utilice una conexión a internet de banda ancha. (Para obtener más
- información, póngase en contacto con su proveedor de servicios de internet.) • Dependiendo de la velocidad de bits de una estación o del entorno de red, es posible
- que la carga completa de una estación tarde o que la reproducción no esté disponible. • El audio se puede interrumpir durante la reproducción, cuando el servidor de vTuner esté ocupado.
- Algunas estaciones no se muestran en la lista, dependiendo del entorno de red.
- Si el tiempo de carga de una estación excede los 3 minutos, la carga se cancelará.
- El orden de la estación o carpeta de la lista depende de la información del servidor vTuner y puede cambiar sin previo aviso.

### Guía para la pantalla de reproducción

### p. ej.) Ubicación

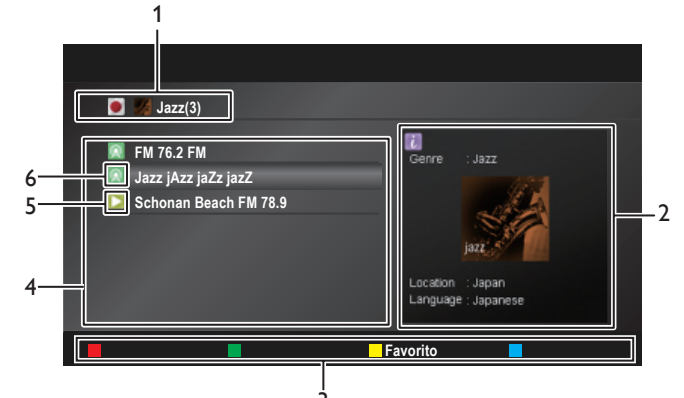

- 3 1 Jerarquía actual (número total de elementos)
- 2 Información de la emisora actual
- (La información variará cuando se presione INFO)
- 3 Guía de botones de color (rojo /verde / amarillo/ azul)
- 4 Lista de emisoras
- 5 Estado de reproducción
- 6 Icono de emisora

### <span id="page-19-0"></span>Lista de favoritos: cómo añadir estaciones

Se pueden añadir las estaciones favoritas a **[Favoritos]** en la lista de categorías. Para añadir estaciones favoritas, realice el siguiente procedimiento.

- 1 Siga los pasos 1 a 3 en 'Reproducción de radios en internet' en la página [18](#page-18-0).
- 2 Utilice  $\triangle$ / $\blacktriangledown$  para seleccionar la estación que desea añadir a [Favoritos] y luego presione Botones de color (amarillo).
	- La estación seleccionada se añade a la carpeta [Favoritos].
	- Aparecerá un mensaje de confirmación.
	- Si selecciona una carpeta, utilice ▲ v para seleccionar la estación deseada en la siguiente jerarquía y luego presione Botones de color (amarillo).
- 3 Presione OK.<br>4 Presione MEN
- Presione MENU para salir.

#### Nota

- También se pueden añadir las estaciones favoritas a [Favoritos] en su PC. Para añadir sus estaciones favoritas a su PC, visite *http://go2service.vtuner.com/ph/* y cree una cuenta de vTuner introduciendo el código de acceso, que lo puede comprobar en la lista de categorías. (Vea 'Reproducción de radios en internet' en la página [18.](#page-18-0))
- Se pueden cambiar los nombres de las carpetas o el orden de las listas desde la página vTuner en internet.
- Aparecerá la carpeta [Mis favorites] después de añadir una estación a [Favoritos] de esta unidad. (También se añadirá su estación favorita a la carpeta [Mis favorites].)

### Lista de favoritos: cómo eliminar estaciones

- 1 Siga los pasos 1 a 2 en 'Reproducción de radios en internet' en la página [18](#page-18-0).
- 2 Utilice ▲/▼ para seleccionar [Favoritos], y presione OK.<br>3 Utilice ▲/▼ para seleccionar la estación que desea elimin
- Utilice ▲/▼ para seleccionar la estación que desea eliminar de [Favoritos], y luego presione Botones de color (amarillo). • Aparecerá un mensaje de confirmación.
- $4$  Utilice  $\triangleleft/\triangleright$  para seleccionar [Sí], y presione OK. La estación seleccionada se elimina de la carpeta [Favoritos].
- $5$  Presione MENU para salir.

### Adición de estaciones en la página Web de vTuner

Puede agregar emisoras que no se encuentren en la lista de emisoras de vTuner.

- 1 Siga los pasos 1 a 2 en 'Reproducción de radios en internet' en la página [18](#page-18-0).
- $2$  Utilice  $\triangle$ / $\blacktriangledown$  para seleccionar [Solicitar código de acceso], y presione OK.
	- Aparecerá la dirección más reciente y el código de acceso del sitio Web de vTuner de esta unidad. Anote el código de acceso. (Este código de acceso es necesario al crear una cuenta de vTuner.)
- En su PC, visite el sitio Web y cree su cuenta vTuner.
- Siga las instrucciones que aparecen en la pantalla del PC.
- 4 Añada emisoras siguiendo las instrucciones que aparecen en la pantalla del PC.
	- Las estaciones se añadirán a [Emisoras añadidas].

### Restablece la lista de estaciones

Puede eliminar todas las estaciones y carpetas en **[Reclén emitido]**, [Favoritos] y [Emisoras añadidas].

- Siga los pasos 1 a 2 en 'Reproducción de radios en internet' en la página [18](#page-18-0).
- Utilice ▲/▼ para seleccionar [Restauración], y presione OK.
- **3** Utilice  $\blacktriangle/\blacktriangledown$  para seleccionar [Sí], y presione OK.
- Se eliminan todas las estaciones y carpetas en [Reclén emitido], [Favoritos] y [Emisoras añadidas].
- Presione MENU para salir.

# <span id="page-19-2"></span>Funcionamiento de Pandora®

Con esta unidad, puede escuchar estaciones de radio personalizadas directamente a través de la Internet de Pandora.

Para conocer más sobre Pandora, visite *www.pandora.com*

## <span id="page-19-1"></span>Activación de Pandora

Para escuchar radios en línea de Pandora a través de Internet, debe crear una cuenta en Pandora y activar esta unidad.

- Presione NET TV en el mando a distancia y luego utilice ▲/v/◀/▶ para seleccionar [PANDORA] > [Create new account].
- 2 Utilice  $\triangle$ / $\blacktriangledown$  para seleccionar [No, I am new to Pandora.], y luego presione OK.
- $\,3$   $\,$  Vea el código de activación y la dirección de sitio web que aparece en la pantalla de su TV.
- 4 En su PC, visite la dirección de sitio web que se menciona en el paso 3.
- $5$  Siga las instrucciones que aparecen en el sitio web para crear su cuenta.
- 6 En esta unidad, seleccione **[Continue**] y presione OK para completar la activación.

## Agregar cuentas de usuarios de Pandora

Puede agregar varias cuentas de usuario de Pandora en esta unidad.

- Siga los pasos 1 a 2 de "Activación de Pandora" en la página [19](#page-19-1).
- 2 Utilice  $\blacktriangle/\blacktriangledown$  para seleccionar [Yes, I have a Pandora account], y luego presione OK.
- $3$  Ingrese su dirección de correo electrónico, luego presione OK mientras [OK] está seleccionado.
- 4 Ingrese una contraseña, luego presione OK mientras [OK] está seleccionado.
- $5$  Utilice  $\triangle$ / $\blacktriangledown$  para seleccionar [Sign In], y luego presione OK. • Su cuenta se agregará a la lista de usuarios y aparecerá la pantalla del reproductor en la pantalla del TV.

### Nota

- Pandora solo está disponible en los Estados Unidos.
- Puede agregar hasta 5 cuentas. Luego de crear las 5 cuentas, [Create new account] ya no aparecerá.

### <span id="page-20-0"></span>Crear una nueva estación

Al ingresar sus artistas o canciones preferidos, Pandora selecciona música y crea una nueva estación para usted de acuerdo con la información ingresada.

- 1 En la pantalla del reproductor, presione **Botones de color (azul)** para visualizar la lista de estaciones.
- $2$  Presione Botones de color (amarillo) para que aparezca el  $\Box$ Menu].
- $3$  Utilice  $\triangle/\blacktriangledown$  para seleccionar [Create a new station], y luego presione OK.
- 4 Ingrese el nombre de un artista o de una canción de su preferencia, luego presione OK mientras [OK] está seleccionado.
	- Los resultados de la búsqueda aparecerán en el sector derecho de la pantalla del TV.
	- Si aparece la pantalla de selección de tipo de resultados, utilice  $\blacktriangle$ / $\blacktriangledown$  para seleccionar el tipo que desee, luego presione OK.
- $5$  Utilice  $\Box/\blacktriangledown$  para seleccionar la estación deseada, luego presione OK para iniciar la reproducción.

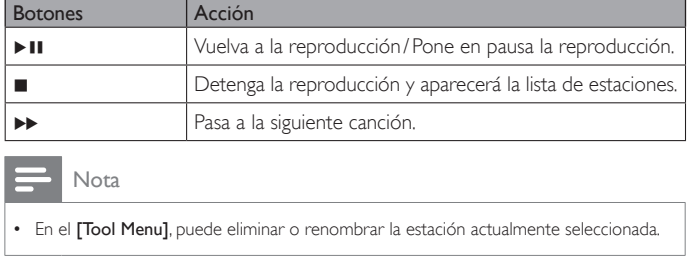

### <span id="page-20-1"></span>Guía para la pantalla del reproductor

En la pantalla del reproductor, puede configurar varias opciones para la canción que se está reproduciendo en ese momento.

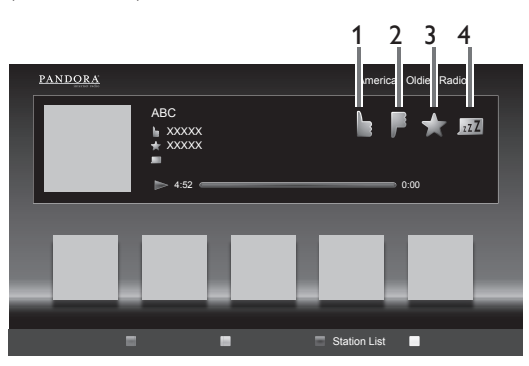

1 Brinde su aprobación a la canción que se está reproduciendo en ese momento. Pandora reproducirá canciones similares a esa canción. 2 Brinde su desaprobación a la canción que se está reproduciendo en ese momento. Pandora pasará a la siguiente canción y no la reproducirá.

3 Marque como favorita la canción que se está reproduciendo en ese momento. Puede ver la lista de sus canciones favoritas accediendo al sitio web de Pandora e iniciando sesión en su cuenta.

 $\frac{1}{7}$  Informa a Pandora que a usted no le gusta la canción que se está reproduciendo en ese momento. Pandora no reproducirá esa canción durante aproximadamente un mes.

# <span id="page-20-2"></span>Usando Twitter

Utilizando la aplicación Twitter de esta unidad puede ver sus entradas en Twitter y otras cosas más.

Por favor, visite la página **www.twitter.com** si quiere conocer más detalles sobre Twitter.

### Registro en Twitter

Tras establecer la conexión a la red tiene que autentificarse en su cuenta de Twitter.

Asegúrese de que la unidad no se encuentra en modo de servicio en red o modo de Exploración USB.

- Presione NET TV en el mando a distancia y luego utilice ▲/v/◀/▶ para seleccionar [Twitter].
	- Aparece la pantalla de Login.
- 2 Utilice  $\triangle$ / $\blacktriangledown$  para seleccionar [Nombre de usuario], y presione OK. Aparece el teclado de software.

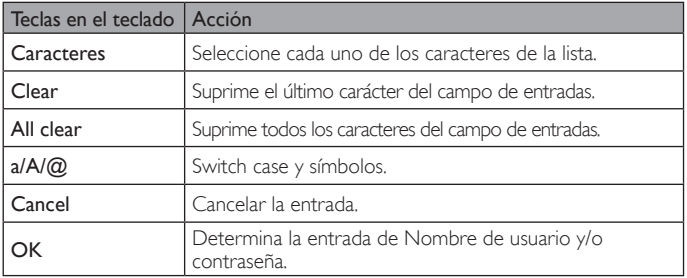

3 Utilice  $\triangle$ / $\blacktriangledown$ / $\blacktriangleleft$ / $\blacktriangleright$  para introducir su nombre de usuario [Nombre de usuario] y contraseña [Contraseña] en los campos de entrada. Seleccione **[OK]** después de haber cumplimentado todos los datos necesarios en el campo de entradas. Finalmente hay que confirmar con OK.

- La contraseña puede omitirse en adelante si ha seleccionado [Recordar Contraseña] al registrar el nombre de usuario. Desaparece el teclado de software.
- 
- 4 Utilice  $\triangle$ / $\blacktriangledown$ / $\blacktriangleleft$ / $\blacktriangleright$  para seleccionar [Inicio], y presione OK.
	- La unidad establece ahora la conexión con el servidor de Twitter y realiza la autenticación.
- 5 En el momento en que la unidad haya iniciado la sesión aparece el menú de Twitter [Página principal] en el lado izquierdo y la línea de tiempo (timeline) en la parte inferior de la pantalla de TV.

### Nota

- El nombre de usuario y la contraseña son sensibles a las mayúsculas/minúsculas.
- El nombre de usuario no acepta la cuenta de correo electrónico. Utilice solamente su nombre de usuario registrado en el servidor de Twitter.
- Seleccionando [Inicio] sin nombre de usuario, el dispositivo se registra como 'Público'. En dicho caso sólo puede ver 'Public timeline' y 'Trends'.
- Por favor, visite la página *www.twitter.com* si quiere consultar alguna cuestión referente a Twitter.

### Guía de la pantalla de menús de Twitter

### **Pantalla Twitter Home**

La pantalla Twitter Home contiene la navegación de mensajes y algunos menús funcionales para Twitter.

Pulse NET TV en el mando a distancia para invocar la pantalla y utilice luego ▲/▼/◀/▶ para seleccionar [Twitter].

### **Vista simple**

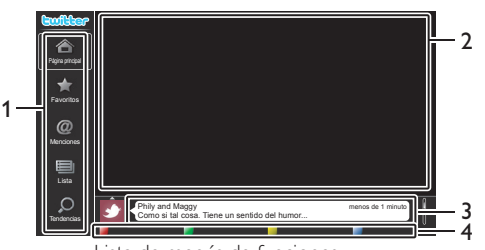

- 
- 1 Menú : Lista de menús de funciones. 2 Canal visto : Muestra el canal que se está viendo actualmente.
- 
- 3 Timeline : Muestra el tweeting actual en Twitter.
- 4 Guía de uso : Muestra la guía de botones de color
	- (rojo/ verde / amarillo/ azul).

### **Vista completa**

Cambia de vista simple a vista completa seleccionando y pulsando OK.

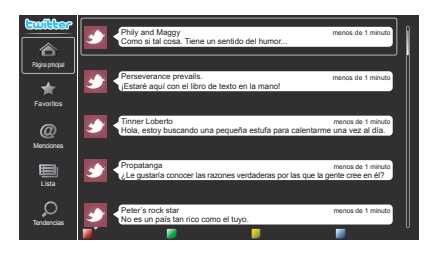

### <span id="page-21-0"></span>Ver los tweets en la TV

Tras entrar en Twitter, la TV descarga y presenta los últimos 20 tweets.

- 1 Pulse NET TV en el mando a distancia y utilice luego  $\triangle$ / $\blacktriangledown$ / $\blacktriangle$ / $\blacktriangleright$ para seleccionar [Twitter].
- 2 Utilice  $\triangle$ / $\blacktriangledown$ / $\triangle$ / $\blacktriangleright$  para seleccionar el nombre de usuario deseado y pulse luego OK.
	- Si no ha memorizado la contraseña aparecerá  $[Q_{\overline{10}}]$  junto con el nombre de usuario.
- $3$  En el momento en que la unidad haya iniciado la sesión aparece el menú de Twitter [Página principal] en el lado izquierdo y la línea de tiempo (timeline) en la parte inferior de la pantalla de TV.

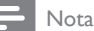

• En este aparato pueden memorizarse 4 nombres de usuario (cuentas).

### Visualizar Favoritos en Twitter

Su TV muestra el menú Favoritos del usuario que haya iniciado sesión en Twitter.

- **1** Siga los pasos **1** y **2** de 'Ver los tweets en la TV' en la página [21.](#page-21-0)<br>**2** Utilice A/ $\bullet$  para seleccionar **[Favoritos]**, y presione **OK**.
- Utilice  $\blacktriangle/\blacktriangledown$  para seleccionar [Favoritos], y presione OK.
	- Si carece usted de favoritos aparecerá [El televisor no pudo adquirir Tweet.].

### Visualizar Menciones en Twitter

Su TV muestra las respuestas para el usuario que haya iniciado sesión.

- 1 Siga los pasos 1 y 2 de 'Ver los tweets en la TV' en la página [21.](#page-21-0)<br>2 Utilice  $\triangle$  ve para seleccionar [Menciones] y presione OK
- Utilice  $\blacktriangle/\blacktriangledown$  para seleccionar [Menciones], y presione OK.
	- Si carece usted de respuestas aparecerá [El televisor no pudo adquirir Tweet.].

### Visualizar Listas en Twitter

La lista presenta categorías de timeline como amigos, familia, colegas o equipos de deporte que haya creado usted mismo en su cuenta.

- 1 Siga los pasos 1 y 2 de 'Ver los tweets en la TV' en la página [21.](#page-21-0)<br>2 Utilice  $\triangle$  vor para seleccionar I Listal voresione OK
- Utilice  $\blacktriangle/\blacktriangledown$  para seleccionar [Lista], y presione OK.
	- Si carece usted de listas aparecerá [No es posible obtener información de la lista.].
- 3 Pulsando sobre el color Botones de color (amarillo) en la vista de listas 1 o 5 se separa la timeline hacia arriba y hacia abajo. La parte de arriba muestra 3 timelines y la de abajo, 2 timelines.

### **2 Vista de lista**

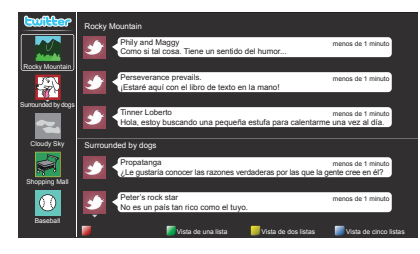

Pulsando sobre el color Botones de color (azul) en la vista de listas 1 o 2 aumenta la timeline en 5 líneas.

### **5 Vista de lista**

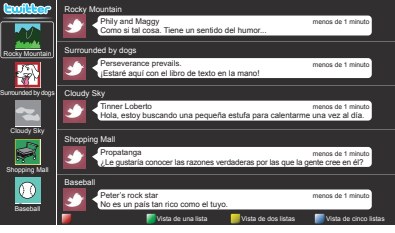

### Visualizar Tendencias en Twitter

Las tendencias muestran los temas de actualidad en su entorno.

- 1 Siga los pasos 1 y 2 de 'Ver los tweets en la TV' en la página [21.](#page-21-0)<br>2 Utilice  $\triangle$ / $\blacktriangledown$  para seleccionar **[Tendencias]** y presione **OK**
- Utilice  $\blacktriangle/\blacktriangledown$  para seleccionar [Tendencias], y presione OK.
	- Pulse sobre el color Botones de color (verde) para cambiar entre [Área] y tendencias [Tendencias].
	- Si está viendo [Área], la parte superior muestra algunos países y la parte inferior algunas ciudades.

# <span id="page-22-0"></span>Cambie los ajustes de imagen y sonido

Debe seleccionar [Casa] en [Ubicación]. (Consulte la página [30](#page-30-4).) De lo contrario, los ajustes de sonido e imagen personalizados no se memorizarán cuando el televisor pase al modo de reposo.

### <span id="page-22-1"></span>Cambie los ajustes de imagen

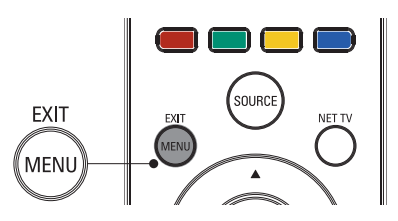

- 1 Presione MENU en el control remoto.<br>2 Utilice  $\triangle$ / $\nabla$ / $\triangleleft$  para seleccionar [Co
- Utilice ▲/v/◀/▶ para seleccionar [Configuración] > [Imagen].

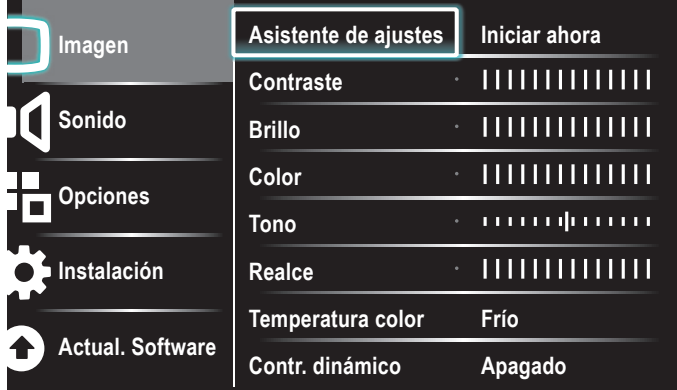

- **3** Utilice  $\triangle$ / $\blacktriangledown$ / $\triangle$ / $\blacktriangleright$  para seleccionar uno de los ajustes de imagen y luego OK para ingresar al ajuste.
- Ajuste la calidad de imagen.

Los siguientes ajustes de imagen se pueden configurar. Dependiendo del formato de la fuente de la imagen, algunos ajustes de imagen no están disponibles.

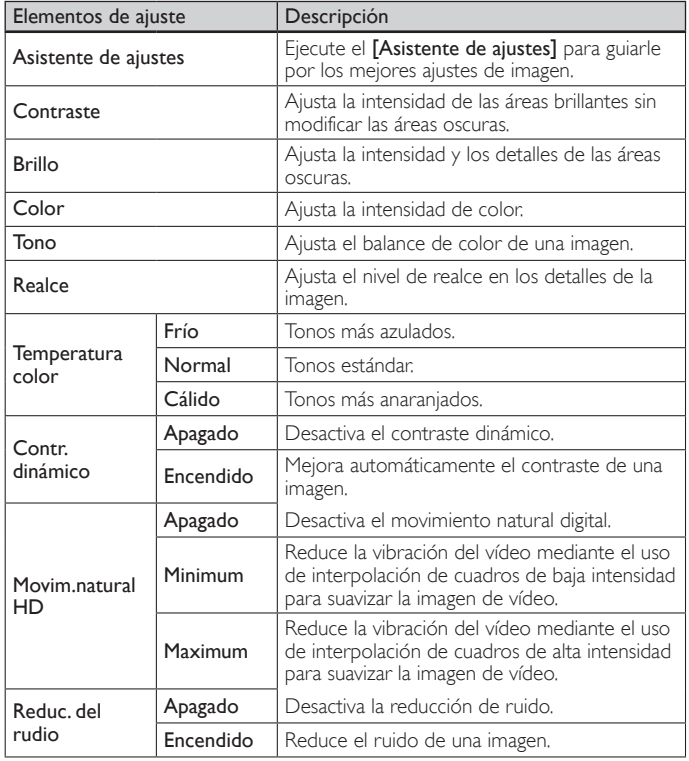

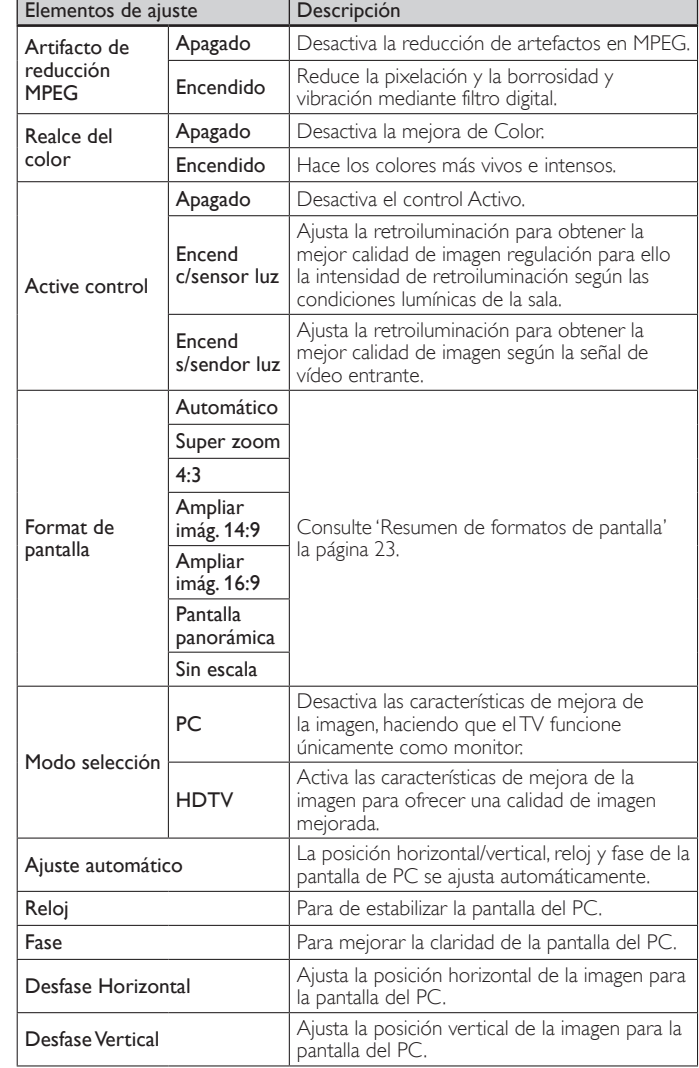

### 5 Presione MENU para salir.

Nota

- [Modo selección] no aparecerá cuando las señales de entradas no sean de 720 x 480p 60Hz, 1280 x 720p 60Hz y 1920 x 1080p 24/30/60Hz.
- [Movim.natural HD] Si el video de entrada contiene cuadros de video adyacentes con borrosidad inherente al movimiento captados por la videocámara, el [Movim. natural HD] interpolará la borrosidad y producirá efectos de rayado en las escenas con mucho movimiento. Si los contenidos contemplados provocan mucha Ampliación de Borrosidad Inducida por Interpolación, se aconseja desactivar el [Movim.natural HD] temporalmente.
- [Movim.natural HD] utiliza interpolación de cuadros para suavizar la imagen de video<br>produciendo un retardo del video de unos 200 milisegundos. Si utiliza el TV para<br>jugar o como monitor de PC, DNM introducirá un retardo dispone de una función de ajuste de retardo para el controlador de juego, utilícela para anular el retardo o bien desactive DNM con cualquier aplicación sensible al retardo. Si prefiere utilizar DNM para ver películas en su PC con Teatro en Casa (HTPC) y utiliza un Receptor de Audio externo para la salida de audio, ajuste un retardo de 200 milisegundos en la salida de audio para la sincronización A/V. No tendrá problemas de sincronización A/V en ninguna aplicación distinta de HTPC y juegos, ya que el TV dispone de una función de sincronización A/V.

## <span id="page-23-0"></span>Cambie el formato de pantalla

1 Presione **FORMAT** en el control remoto.

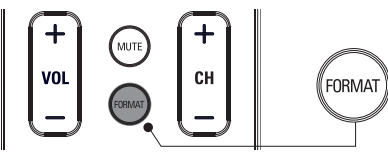

 $2$  Utilice  $\triangle$ / $\blacktriangledown$  para seleccionar un formato de pantalla y pulse OK para confirmar su opción.

### <span id="page-23-1"></span>Resumen de formatos de pantalla

Se pueden seleccionar modos de visualización cuando la emisora emite señales de vídeo de 16:9 ó 4:3. Y se pueden seleccionar 3 tipos de modos de visualización para señales de entrada de PC.

### Para señal de vídeo 16:9(480i, 480p, 720p)

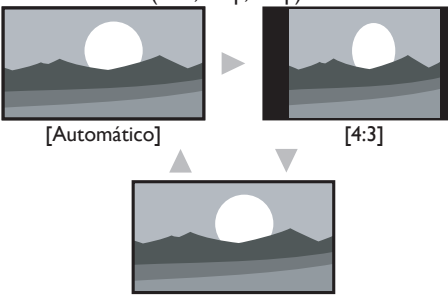

[Pantalla panorámica]

Automático Al conectar dispositivos distintos a DTV y HDMI se amplía la imagen para ajustarla lo mejor posible a la pantalla.

La imagen se reproduce en tamaño normal en los dispositivos DTV y HDMI conectados. Los subtítulos pueden seguir siendo visibles.

### 4:3

Visualización de una imagen 16:9 en un tamaño a escala 4:3; la imagen se contrae horizontalmente. Las barras laterales aparecen en ambos extremos de la pantalla.

### Pantalla panorámica

Muestra una imagen de 16:9 que se extiende horizontal y verticalmente.

### Para señal de vídeo 16:9 (1080i, 1080p)

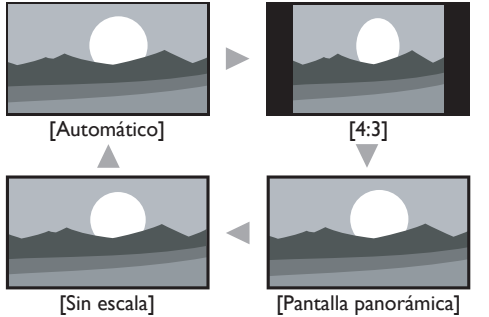

#### **Automático**

Al conectar dispositivos distintos a DTV y HDMI se amplía la imagen para ajustarla lo mejor posible a la pantalla.

 La imagen se reproduce en tamaño normal en los dispositivos DTV y HDMI conectados. Los subtítulos pueden seguir siendo visibles.

### 4:3

Visualización de una imagen 16:9 en un tamaño a escala 4:3; la imagen se contrae horizontalmente. Las barras laterales aparecen en ambos extremos de la pantalla.

### Pantalla panorámica

Muestra una imagen de 16:9 que se extiende horizontal y verticalmente.

### Sin escala

Visualización de una imagen 16:9 en su tamaño original.

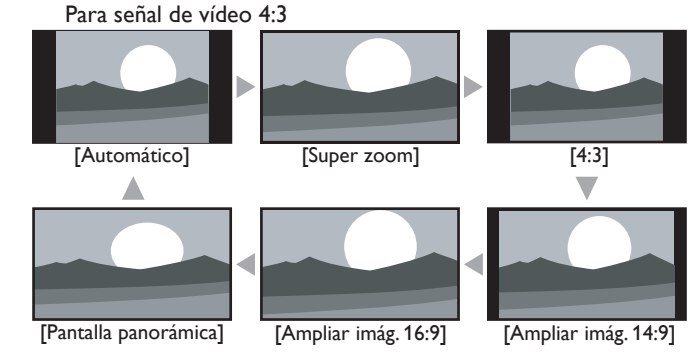

### Automático

Al conectar dispositivos distintos a DTV y HDMI se amplía la imagen para ajustarla lo mejor posible a la pantalla.

 La imagen se reproduce en tamaño normal en los dispositivos DTV y HDMI conectados. Los subtítulos pueden seguir siendo visibles.

#### Super zoom

Visualización de una imagen 4:3 en un tamaño a escala 16:9; la imagen se extiende vertical y horizontalmente y se amplia los bordes izquierdo y derecho.

Se recorta la parte superior e inferior de la imagen.

### 4:3

Visualización de una imagen 4:3 en su tamaño original. Las barras laterales aparecen en ambos extremos de la pantalla.

### Ampliar imág. 14:9

Visualización de una imagen 4:3 en un tamaño a escala 14:9; la imagen se extiende vertical y horizontalmente. Se recorta la parte superior e inferior de la imagen. Aparecen barras laterales a ambos lados de la pantalla.

### Ampliar imág. 16:9

Visualización de una imagen 4:3 en un tamaño a escala 16:9; la imagen se extiende vertical y horizontalmente. Se recorta la parte superior e inferior de la imagen.

#### Pantalla panorámica

Visualización de una imagen que se estira para ocupar la pantalla proporcionalmente.

### Para señal de entrada del PC

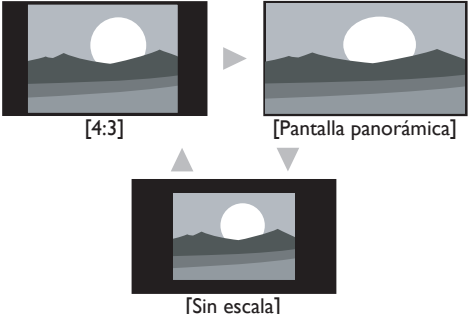

### 4:3

Visualización de una imagen que se extiende proporcionalmente. Las barras laterales aparecen en ambos extremos de la pantalla.

#### Pantalla panorámica

Visualización de una imagen que se estira para ocupar la pantalla proporcionalmente.

#### Sin escala

Visualización de una imagen en su tamaño original.

# Nota

• Incluso si se selecciona [Automático] o [Pantalla panorámica] con una señal de vídeo de 16:9 aparece la barra lateral cuando la estación de radiodifusión transmite una señal de vídeo analógico de 4:3 convertida para que sea visible en la radiodifusión digital.

Español

Español Français Englisher Français Englisher Français et al. En 1970 et al. Englisher Français et al. En 1970 et al. En 1970 et al. En 1970 et al. En 1970 et al. En 1970 et al. En 1970 et al. En 1970 et al. En 1970 et al.

### <span id="page-24-4"></span><span id="page-24-0"></span>Usar la TV como monitor de PC

Utilice un conector VGA para conectar una PC a su TV. Para el sonido, agregue un cable de audio con un mini enchufe estéreo.

# Precaución

• Antes de conectar el PC, ajuste la frecuencia de actualización del monitor del PC a 60 Hz.

### Resoluciones de pantalla admitidas

Las siguientes resoluciones de pantalla se admiten en el modo de PC:

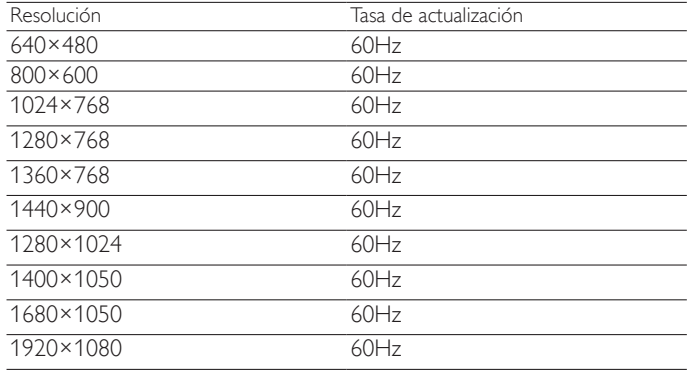

### <span id="page-24-2"></span>Cambie los ajustes de sonido

**1** Presione **MENU** en el mando a distancia y luego utilice  $\triangle$ / $\blacktriangledown$ / $\triangle$ / $\blacktriangleright$ para seleccionar [Configuración] > [Sonido].

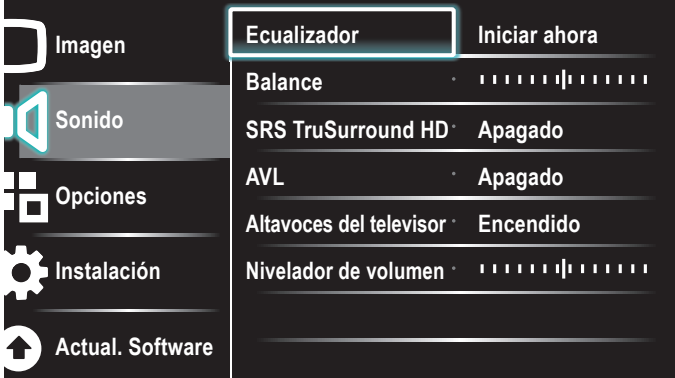

- Utilice ▲/v/◀/▶ para resaltar un ajuste de sonido y luego presione OK para seleccionarlo.
- $3$  Ajuste de los siguientes elementos. Los siguientes ajustes de sonido se pueden configurar. Dependiendo de la fuente del sonido, algunos ajustes de sonido no están disponibles.

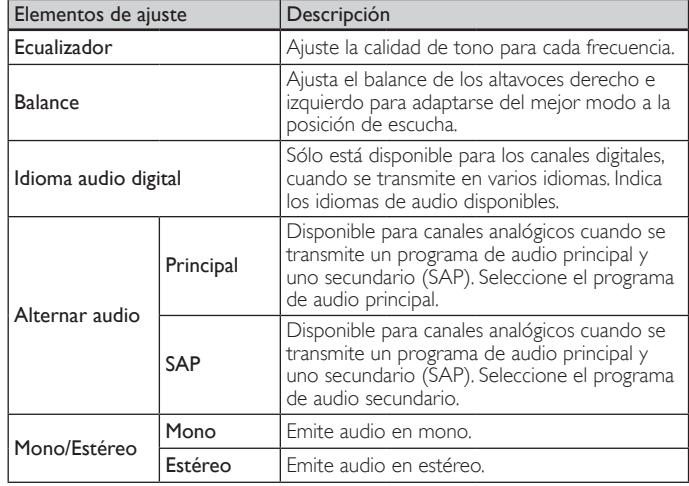

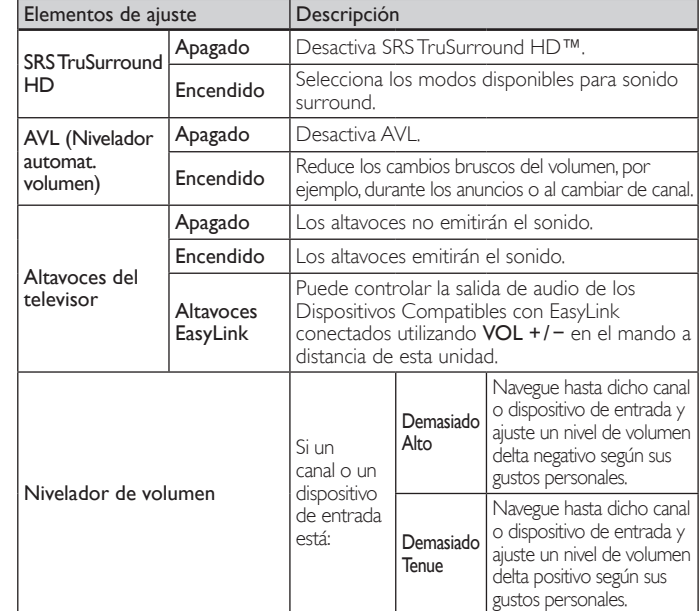

Presione MENU para salir.

#### Nota

[Contralar EasyLink] debe activarse en el menú [Preferencias] para que el menú [Altavoces del televisor] esté disponible cuando seleccione [Encendido] o [Altavoces EasyLink].

### <span id="page-24-1"></span>Usar el modo automático

- Pulse **AUTO MODE** para definir la TV en un ajuste de imagen y de sonido predefinido.
- 2 Utilice  $\triangle$ / $\blacktriangledown$  para seleccionar uno de los siguientes ajustes:
	- [Personal]: los ajustes personalizados que definió en el menú [Imagen].
	- [Deportes]: ajustes de imagen vívidos y sonido claro para acción.
	- [Estándar]: para ver TV normal.
	- [Cine]: ajustes de imagen brillante para una experiencia cinematográfica.
	- [Juego]: optimizado para PC, consolas de juegos y vídeoconsolas.
	- [Internet Vídeo]: optimizado para vídeo por internet con baja velocidad de bits.
	- [Ahorro de Energía]: ajustes Eco TV para un menor consumo de energía.

# <span id="page-24-3"></span>Crear y usar listas de canales favoritos

Se pueden crear listas de los canales de TV favoritos para que pueda encontrar dichos canales con facilidad.

### Seleccione una lista de canales favoritos

1 Presione FAV en el control remoto

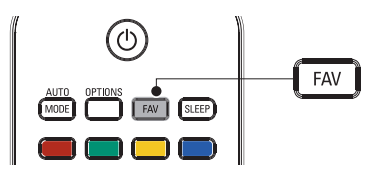

- » Aparecen sus listas de canales favoritos.
- 2 Utilice  $\triangle$ / $\blacktriangledown$  para resaltar una lista y luego presione OK para seleccionarla.

### <span id="page-25-2"></span><span id="page-25-0"></span>Cree o edite una lista de canales favoritos

- Presione FAV en el mando a distancia para ver sus listas de canales favoritos.
- 2 Utilice  $\triangle$ / $\blacktriangledown$  para resaltar una lista y luego presione OK para seleccionarla.
- $3$  Presione OPTIONS para entrar en el modo de edición. → Aparece una lista de canales.
- 4 Utilice  $\blacktriangle$ / $\blacktriangledown$  para resaltar un canal.<br>5 Presione OK para seleccionar o ar
- Presione OK para seleccionar o anular la selección del canal resaltado.
	- » Este canal se agrega o se elimina de la lista de canales favoritos.
- Presione MENU para salir.

### Cambiar a uno de los canales de una lista

- 1 Presione OK en el control remoto para mostrar la última lista que seleccionó.
- **2** Utilice  $\blacktriangle/\blacktriangledown$  para resaltar un canal.<br>**3** Presione **OK** para seleccionar el ca
- Presione OK para seleccionar el canal.
	- » La TV cambia a ese canal.

3 Consejo

• Presione CH +/− para seleccionar canales en una lista o presione las teclas numéricas para seleccionar canales que no estén en una lista.

# <span id="page-25-1"></span>Programe el reloj

Puede ajustar la hora en el TV.

### Programe la hora automáticamente

Algunos canales digitales transmiten la hora. Para estos canales, puede ajustar la hora automáticamente y elegir el canal desde el cual se obtendrá la hora.

- 1 Presione MENU en el mando a distancia y luego utilice  $\triangle$ / $\blacktriangledown$ / $\blacktriangle$ / $\blacktriangleright$ para seleccionar [Configuración] > [Instalación] > [Reloj] > [Modo reloj automático].
- 2 Seleccione [Automático] y, a continuación, presione OK para confirmar la elección.
- $\,3\,$  Seleccione el canal del cual la TV debe tomar la hora.
	- Utilice ▲/▼ y, a continuación, presione OK para abrir el menú de [Canal reloj automático].
		- Utilice ▲/▼ para resaltar un canal.
		- Presione **OK** para confirmar su opción.
- 4 (Opcional) Seleccione el huso horario.
	- Utilice  $\triangle/\blacktriangledown$  y, a continuación, presione **OK** para abrir el menú de [Huso horario].
	- Utilice ▲/▼ para resaltar el huso horario.
	- Presione OK para confirmar su opción.
- $5$  (Opcional) Programe el horario de verano.
	- Utilice  $\blacktriangle/\blacktriangledown$  y, a continuación, presione OK para abrir el menú de [Horario de verano].
	- Utilice  $\blacktriangle/\blacktriangledown$  para resaltar [Automático] o [Apagado].
	- Presione OK para confirmar su opción.
- Presione MENU para salir.

### Programe la hora manualmente

- 1 Presione MENU en el mando a distancia y luego utilice  $\triangle$ / $\blacktriangledown$ / $\blacktriangle$ / $\blacktriangleright$ para seleccionar [Configuración] > [Instalación] > [Reloj] > [Modo reloj automático].
- $2$  Seleccione **[Manual],** y presione OK para confirmar su opción.<br>3 Utilice A/ $\bullet$  para seleccionar **[Hora]** y luego presione OK para
- Utilice  $\blacktriangle/\blacktriangledown$  para seleccionar [Hora] y luego presione OK para ajustar la hora. Utilice el formato HH:MM. Seleccione [AM]/[PM] para mañana o tarde.
- 4 Presione BACK para confirmar su opción.<br>5 Utilice  $\angle/\nabla \times$ a continuación. presione OK p
- Utilice ▲/▼ y, a continuación, presione OK para abrir el menú de [Día].
- 6 Utilice  $\triangle$ / $\triangledown$  para seleccionar el día.<br>7 Presione OK para confirmar su ope
- 7 Presione OK para confirmar su opción.<br>8 Presione MENU para salir
- Presione MENU para salir.

# <span id="page-25-3"></span>Ver subtítulos

Los subtítulos corresponden a una tecnología de ayuda que permite a las personas con problemas auditivos acceder a la programación de televisión. Los subtítulos muestran la parte del audio de la programación como texto superpuesto sobre el vídeo.

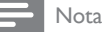

- Es posible que el servicio de subtitulado no sea controlado por las opciones de menú de esta unidad si está viendo televisión a través de un receptor de cable o satélite externo. En tal caso, deberá utilizar las opciones de menú del receptor externo para controlar el Subtitulado.
- Los subtítulos no siempre usan ortografía y gramática correctas.<br>No todos los programas de TV y comerciales de productos incluyen información de<br>subtítulos. Consulte las listas de programas de TV de su área para conocer y los horarios en que se transmiten programas con subtítulos. Los programas con subtítulos<br>por lo general se indican en las listas de TV con marcas de servicio como **[CC]**.

### Vea los subtítulos

- Presione MENU en el mando a distancia y luego utilice ▲/v/◀/▶ para seleccionar [Configuración] > [Opciones] > [Ajustes Subtit.] > [Subtítulos].
- 2 Utilice  $\blacktriangle/\blacktriangledown$  para seleccionar [Encendido], [Apagado] o [Pantalla sin sonido] y presione OK para confirmar su opción.
- **3** Presione **MENU** para salir.

### **DTV**

### Seleccione servicios de subtitulado DTV

- Seleccione un servicio de subtítulos para canales digitales:
	- Presione MENU en el mando a distancia y luego utilice  $\triangle$ / $\blacktriangledown$ / $\blacktriangleleft$ / $\blacktriangleright$  para seleccionar [Configuración]  $\triangleright$  [Opciones]  $\triangleright$ [Ajustes Subtit.] > [Servicio de Subtítulos Digitales].
	- Utilice ▲/▼ para seleccionar uno de los servicios de subtítulos indicados y presione OK para confirmar su opción.

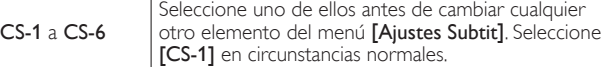

2 Presione MENU para salir.

### Seleccione cómo aparecen los subtítulos

Puede elegir el tamaño, la fuente, el color, el fondo y otras características del texto del subtítulo.

- 1 Presione MENU en el mando a distancia y luego utilice  $\triangle$ / $\blacktriangledown$ / $\blacktriangle$ / $\blacktriangleright$ para seleccionar [Configuración] > [Opciones] > [Ajustes Subtit.] > [Opciones de Subtítulos Digitales].
- 2 Utilice  $\triangle$ / $\blacktriangledown$  para resaltar una opción para subtítulos digitales, y presione OK para seleccionar la opción.
- Utilice ▲/vpara resaltar una configuración para la opción, y presione OK para confirmar su opción.
- 4 Presione MENU para salir.

### <span id="page-26-0"></span>Dificultades al ver subtítulos en la programación de DTV

Si tiene dificultades al ver los subtítulos en la programación de DTV, incluido HDTV, recibidos desde el proveedor de televisión suscrito, debe:

- consultar la información y los manuales/guías de cualquier consumidor sobre subtítulos electrónicos para programación de DTV proporcionada por su proveedor de televisión suscrito;
- asegurarse de que la función de subtítulos de su decodificador de señales, si corresponde, esté encendido; y,
- asegurarse de que la función de subtítulos en su DTV esté activada. Si aún no puede ver los subtítulos en la programación de DTV, debe

ponerse en contacto con el proveedor de televisión para obtener ayuda.

#### **TV**

### Seleccione servicios de subtítulos

- 1 Seleccione un servicio de subtítulos para canales analógicos:
	- Presione **MENU** en el mando a distancia y luego utilice  $\blacktriangle/\blacktriangledown/\blacktriangle/\blacktriangleright$  para seleccionar [Configuración]  $\ge$  [Opciones]  $\ge$ [Ajustes Subtit.] > [Servicio de subtítulos].
		- Utilice ▲/▼ para seleccionar uno de los servicios de subtítulos indicados y presione OK para confirmar su opción.
- 2 Presione **MENU** para salir.

### Nota

• No todos los servicios de subtítulos se usan a través de un canal de TV durante la transmisión de un programa con subtítulos.

### <span id="page-26-4"></span>Resumen de servicios de subtítulos

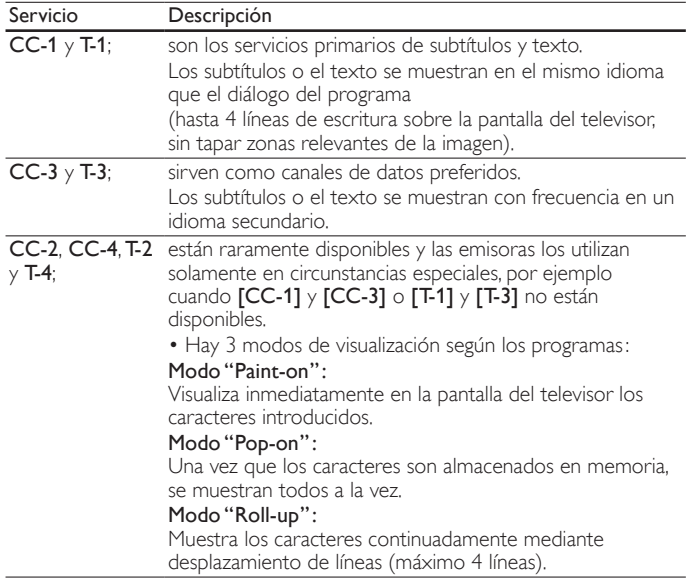

# <span id="page-26-5"></span>Programar el temporizador

Siempre puede poner el TV en modo de reposo antes o reiniciar el temporizador de desconexión automática durante la cuenta atrás.

- 1 Presione SLEEP para ajustar el temporizador de apagado. (También puede programar el temporizador de desconexión automática en el menú [Opciones].)
- 2 Utilice SLEEP o  $\triangleleft$ / $\blacktriangleright$  repetidamente para modificar la cantidad de tiempo (en incrementos de 30 minutos hasta 180 minutos).
	- Cada presión de SLEEP o > aumentará el tiempo en 5 minutos.
	- Cada vez que presiona < el tiempo incrementará en 5 minutos.
	- Después del ajuste, puede visualizarse el temporizador de apagado, para su comprobación, SLEEP.

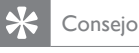

Para cancelar el temporizador de apagado

Utilice SLEEP o </> repetidamente hasta que aparezca "0" en la pantalla del televisor.

# <span id="page-26-3"></span>Usar control infantil y niveles de bloqueo

Puede evitar que los niños vean ciertos programas o canales bloqueando los controles de la TV y usando clasificaciones.

### <span id="page-26-1"></span>Programe su PIN

- 1 Presione MENU en el mando a distancia y luego utilice  $\triangle/\blacktriangledown/4/\blacktriangleright$ para seleccionar [Configuración] > [Opciones] > [Bloqueo infantil].
- $2$  Ingrese su PIN de 4 dígitos con los **Botones numéricos** del control remoto.
	- Si no se ha asignado un PIN, introduzca [0], [0], [0], [0].

### <span id="page-26-2"></span>Cambie su PIN

- Presione MENU en el mando a distancia y luego utilice ▲/v/◀/▶ para seleccionar [Configuración] > [Opciones] > [Cambiar código].
- 2 Ingrese su PIN de 4 dígitos con los Botones numéricos del control remoto.
	- Si tiene un código, ingréselo.
	- Si no tiene un PIN, introduzca [0], [0], [0], [0].
	- Si ha olvidado su PIN, introduzca [0], [7], [1], [1].
- $3$  Introduzca su PIN nuevo.
- 4 Introduzca nuevamente su PIN para confirmar.
- **5** Presione **MENU** para salir.

### Bloquee la TV

Esta sección describe cómo bloquear todos los canales de la TV. A la hora especificada, la pantalla se queda en blanco y el audio se silencia.

- 1 Asegúrese de que el reloj esté ajustado en la hora actual. (Vea 'Programe el reloj' en la página [25.](#page-25-1))
- $2$  Presione <code>MENU</code> en el mando a distancia y luego utilice  $\blacktriangle/\blacktriangledown/\blacktriangle/\blacktriangleright$ para seleccionar [Configuración] > [Opciones] > [Bloqueo infantil].
- 3 Introduzca su PIN. (Vea 'Programe su PIN' en la página [26.](#page-26-1))<br>4 I Itilice  $\triangle$ / $\blacktriangledown$  para seleccionar **(Bloquear después)** y luego p
- $\dashl 4$  Utilice  $\blacktriangle\prime$ v para seleccionar **[Bloquear después]**, y luego pulse OK.<br> $5$  Presione OK para seleccionar **[Temporizador]**.
- 5 Presione OK para seleccionar [Temporizador].<br>6 Presione ▲/▼nara seleccionar [Encendido] y ad
- Presione ▲/▼para seleccionar [Encendido] y activar la función [Bloquear después]. Seleccione [Apagado] para desactivar la función.
- *1* Presione OK para confirmar su opción.<br>8 Presione▲/▼ para seleccionar [Hora] v
- $Presione\_\!/r$  para seleccionar [Hora] y presione  $\blacktriangleright$  para ajustar la hora. Utilice el formato HH:MM y seleccione [AM]/[PM] para la mañana o la tarde.
- **9** Presione **BACK** para confirmar la hora.
- **10** Presione MENU para salir.
- 11 Apague la TV y enciéndala nuevamente.

### <span id="page-27-0"></span>Bloqueo de canales o fuentes de entrada

En esta sección se describe cómo bloquear las fuentes de entrada o los canales especificados. Los canales se pueden seleccionar, pero la pantalla aparece vacía y el audio silenciado.

- 1 Presione MENU en el control remoto y luego utilice  $\triangle$ / $\blacktriangledown$ / $\blacktriangleleft$ / $\blacktriangleright$  para seleccionar [Configuración] > [Opciones] > [Bloqueo infantil].
- 2 Introduzca su PIN. (Vea 'Programe su PIN' en la página [26](#page-26-1).)
- $3$  Utilice  $\triangle$ / $\blacktriangledown$  para seleccionar [Bloqueo de canales], luego presione OK.

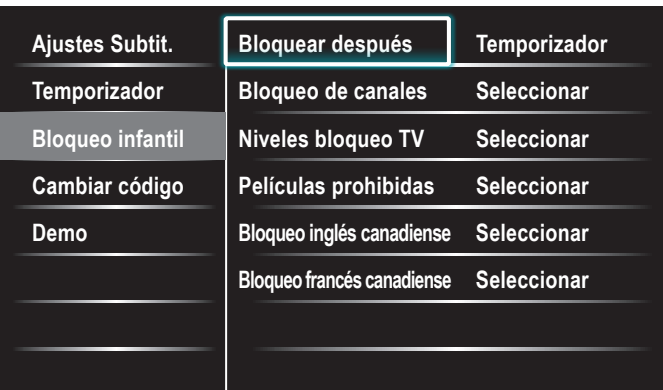

- $4$  Utilice  $\triangle$ / $\blacktriangledown$  y luego presione OK repetidamente para alternar entre bloqueado y desbloqueado. Cada clasificación tiene un gráfico de cuadro que indica si está bloqueada:
	- Un cuadro con una x indica que el canal o la fuente de entrada está bloqueado.
	- Un cuadro vacío indica que el canal o la fuente de entrada no está bloqueado.
- Presione MENU para salir.

### <span id="page-27-1"></span>Utilice los niveles de bloqueo de TV

La TV está equipada con un chip antiviolencia que permite controlar el acceso a programas individuales según su clasificación de edad y de contenido. La empresa de televisión o el proveedor del programa envían los datos sobre el contenido del programa.

Si recibe canales a través de un codificador de señales o de cable conectado mediante HDMI, no puede usar el bloqueo por clasificación de TV. El decodificador de señales o de cable debe estar conectado mediante conectores de RF o AV.

- 1 Presione MENU en el control remoto y luego utilice  $\triangle$ / $\blacktriangledown$ / $\triangleleft$ / $\blacktriangleright$  para seleccionar [Configuración] > [Opciones] > [Bloqueo infantil].
- 2 Introduzca su PIN. (Vea 'Programe su PIN' en la página [26](#page-26-1).)<br>3 Utilice  $\blacktriangle/\blacktriangledown$  para seleccionar **Miveles bloqueo TV1**.
- Utilice  $\blacktriangle/\blacktriangledown$  para seleccionar [Niveles bloqueo TV], luego presione OK.
- 4 Utilice  $\triangle$ / $\blacktriangledown$ / $\triangleleft$ / $\blacktriangleright$  y luego presione OK repetidamente para alternar entre bloqueado y desbloqueado. Cada clasificación tiene un gráfico de cuadro que indica si está bloqueada:
	- $Si$  el cuadro tiene una  $x$  indica que todos los elementos de la lista de clasificación de contenido están bloqueados.
	- Un cuadro vacío indica que no hay elementos bloqueados en el contenido de la lista de clasificaciones.
	- Si el cuadro tiene una  $\lambda$  indica que algunas opciones de clasificación de contenidos ya están bloqueadas y otras permaneces desbloqueadas.

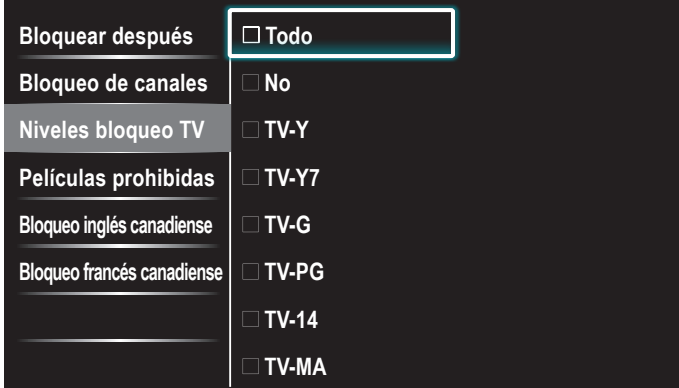

- Cuando selecciona [Todo], todos los elementos de la lista de clasificación se bloquean.
- Cuando selecciona [No], quedarán bloqueados los programas sin clasificación y los programas con una clasificación de Ninguno.
- Cuando bloquea una clasificación, todas las clasificaciones de las categorías de edad inferiores se bloquean automáticamente.
- 5 Presione MENU para salir.

### Resumen de niveles de bloqueo de TV

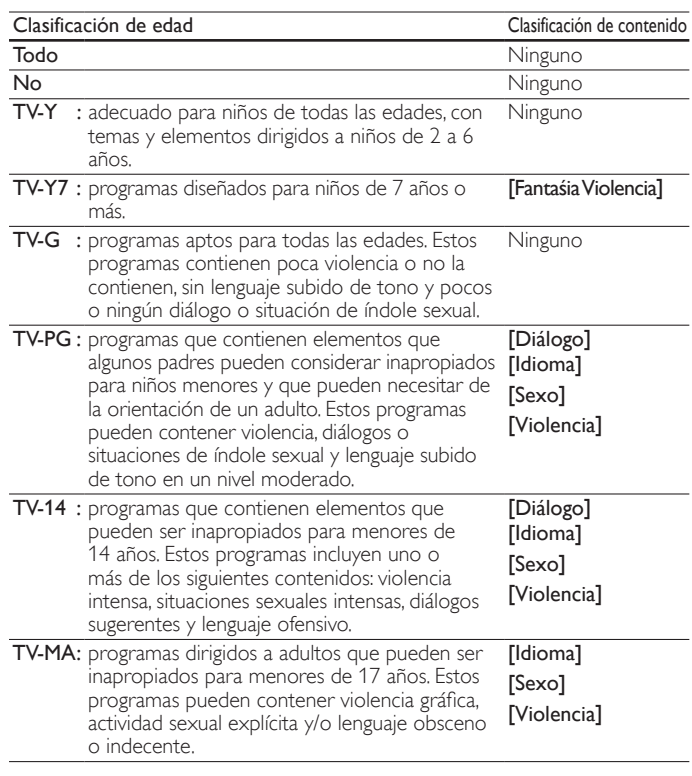

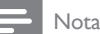

• El V-Chip puede bloquear los programas no clasificados por "CEA-608-E sec. L.3". Si se utiliza la opción de bloqueo de programas [No], [NR], [E] o [E] de [Niveles bloqueo TV], [Películas prohibidas], [Bloqueo inglés canadiense] o [Bloqueo francés canadiense] respectivamente,''se puede obtener unos resultados extraños y la unidad podría dejar de<br>recibir boletines de emergencia u otros tipos de programas:'' ∙ Boletines de Emergencia (como mensajes EAS, advertencias meteorológicas y demás) ∙ Programas originados a nivel local ∙ Noticias ∙ Política ∙ Anuncios de servicio público ∙ Religión ∙ Deportes ∙ Meteorología.

### Utilice el bloqueo de películas prohibidas

Puede controlar la visualización de películas según su clasificación de la Asociación Cinematográfica de Estados Unidos (MPAA).

- 1 Presione MENU en el control remoto y luego utilice  $\triangle$ / $\blacktriangledown$ / $\blacktriangle$ / $\blacktriangleright$  para seleccionar [Configuración] > [Opciones] > [Bloqueo infantil].
- $2$  Introduzca su PIN. (Vea 'Programe su PIN' en la página [26](#page-26-1).)<br> $3$  Seleccione uno de los menús de bloqueo de películas proh
- Seleccione uno de los menús de bloqueo de películas prohibidas. En Estados Unidos, seleccione [Películas prohibidas].
	- En Canadá, seleccione [Bloqueo inglés canadiense] o [Bloqueo francés canadiense].

La siguiente pantalla muestra la clasificación en [Películas prohibidas].

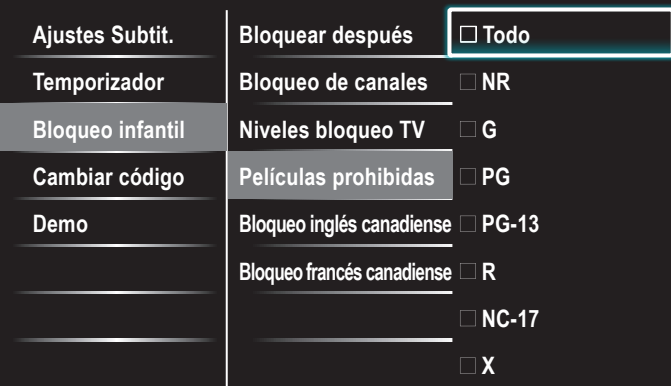

- $4$  Utilice  $\triangle$ / $\blacktriangledown$  y luego presione OK repetidamente para alternar entre bloqueado y desbloqueado. Cada clasificación tiene un gráfico de cuadro que indica si está bloqueada:
	- Si el cuadro tiene una x indica que todos los elementos de la clasificación están bloqueados.
	- Un cuadro vacío indica que no hay elementos en la clasificación que estén bloqueados.
	- Cuando selecciona [Todo], todos los elementos de la lista de clasificación se bloquean.
- $5$  Presione MENU para salir.

### Resumen de clasificaciones de películas de EE.UU.

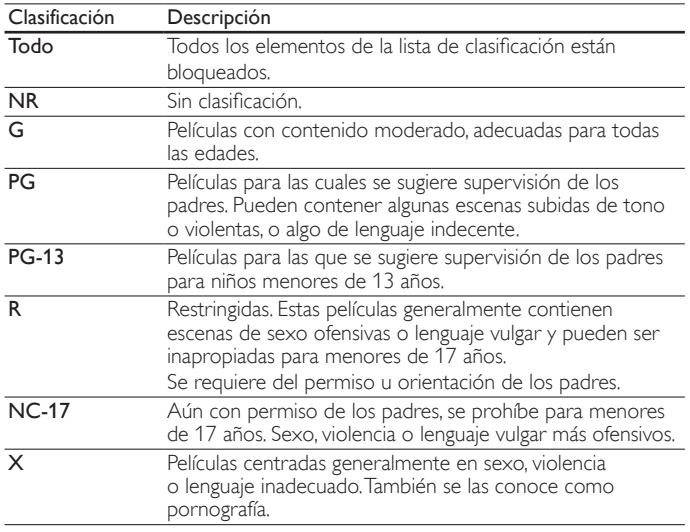

### Resumen de clasificaciones de películas de Canadá

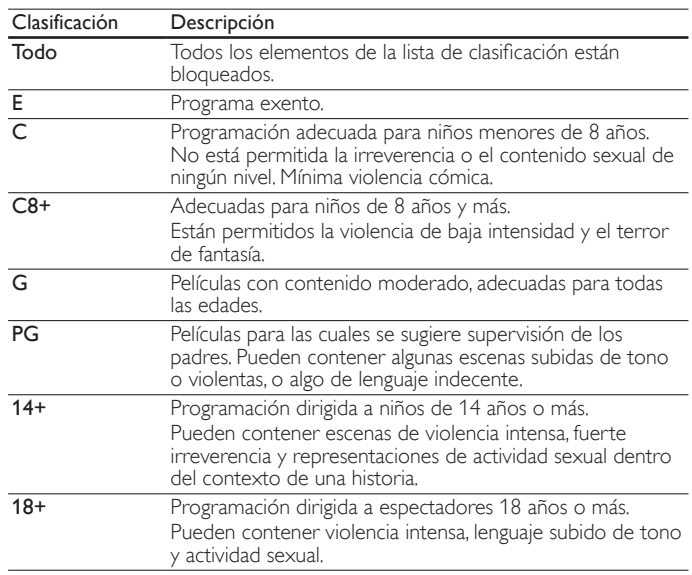

#### Resumen de clasificaciones de películas en francés de Canadá

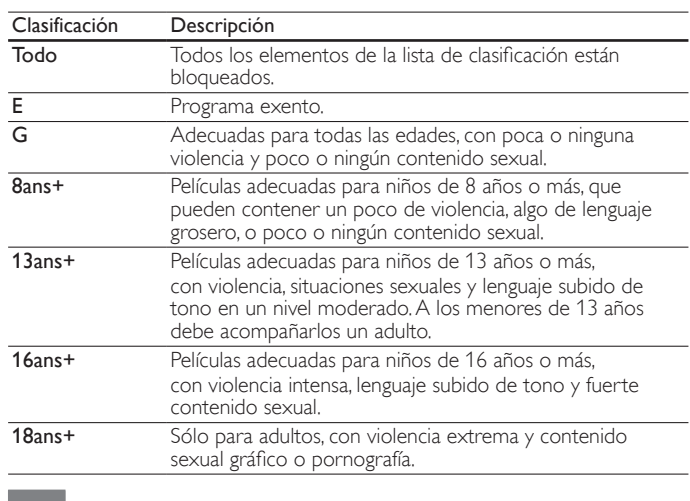

Nota

• El V-Chip puede bloquear los programas no clasificados por "CEA-608-E sec. L.3". Si se utiliza la opción de bloqueo de programas [No], [NR], [E] o [E] de [Niveles bloqueo TV], [Películas prohibidas], [Bloqueo inglés canadiense] o [Bloqueo francés canadiense] respectivamente, "se puede obtener unos resultados extraños y la unidad podría dejar de recibir boletines de emergencia u otros tipos de programas:'' ∙ Boletines de Emergencia<br>(como mensajes EAS, advertencias meteorológicas y demás) ∙ Programas originados a nivel local ∙ Noticias ∙ Política ∙ Anuncios de servicio público ∙ Religión ∙ Deportes ∙ Meteorología.

### <span id="page-28-0"></span>Utilice el bloqueo de clasificación regional

Puede controlar el acceso a programas digitales según las clasificaciones regionales descargadas. Antes de descargar una tabla de clasificación, asegúrese de que se transmitan clasificaciones regionales.

- **1** Presione **MENU** en el control remoto y luego utilice  $\triangle$ / $\blacktriangledown$ / $\triangle$ / $\blacktriangleright$  para seleccionar [Configuración] > [Opciones] > [Bloqueo infantil].
- $2$  Introduzca su PIN. (Vea 'Programe su PIN' en la página [26.](#page-26-1))<br> $3$  Utilice  $\blacktriangle/\blacktriangledown$  para seleccionar **[Clasificación regional].** Juego
- Utilice ▲/▼ para seleccionar [Clasificación regional], luego presione OK.
- $\mathbf 4$  Utilice  $\mathbf \Delta/\mathbf v$  y luego presione OK repetidamente para alternar entre bloqueado y desbloqueado. Cada clasificación tiene un gráfico de cuadro que indica si está bloqueada:
	- Si el cuadro tiene una x, indica que la clasificación está bloqueada.
		- Si está vacío, indica que la clasificación no está bloqueada.
- 5 Presione MENU para salir.

# <span id="page-29-5"></span><span id="page-29-0"></span>Usar Philips EasyLink

La TV admite Philips EasyLink, que permite reproducción de un toque y puesta en espera de un toque entre los dispositivos compatibles con EasyLink. Los dispositivos compatibles se deben conectar a través de un conector HDMI.

### Reproducción de un toque

Cuando conecta la TV a dispositivos que admiten reproducción de un toque, puede controlar la TV y los dispositivos con un mismo control remoto. Por ejemplo, cuando pulsa ►(Reproducir) en el control remoto del DVD, la TV cambia automáticamente al canal correcto para mostrarle el contenido del DVD.

### Puesta en espera de un toque

Cuando conecte la TV a dispositivos que admitan la puesta en espera, puede usar el control remoto de la TV para poner la TV y todos los dispositivos HDMI conectados en espera. Puede poner los dispositivos en espera de un toque con el control remoto de cualquiera de los dispositivos HDMI.

### Control de audio del sistema

Si conecta su TV a dispositivos compatibles con HDMI CEC, el TV puede cambiar automáticamente para reproducir audio desde el dispositivo conectado. Para utilizar audio con una sola pulsación, debe asignar la entrada de audio del dispositivo al TV. Puede utilizar el mando a distancia del dispositivo conectado para ajustar el volumen.

### El reenvío de clave RC (mando a distancia)

El reenvío de clave RC le permite controlar los dispositivos compatibles con EasyLink utilizando el mando a distancia de su TV.

### Canal de Retorno de Audio (ARC)

ARC HDMI le permite utilizar EasyLink de Philips para transmitir audio de TV directamente a un dispositivo de audio conectado, sin necesidad de un cable de audio digital adicional. ARC HDMI admite más formatos de audio digital que S/PDIF. Asegúrese de que el dispositivo es compatible con CEC y ARC HDMI y que el TV está conectado al dispositivo mediante un cable HDMI insertado en los conectores ARC HDMI.

### Active Controlar EasyLink

- 1 Presione MENU en el mando a distancia y luego utilice  $\triangle/\blacktriangledown/4/\blacktriangleright$ para seleccionar [Configuración] > [Instalación] > [Preferencias] > [EasyLink] > [Contralar EasyLink].
- 2 Utilice  $\triangle/\blacktriangledown$  para seleccionar [Encendido].

### Nota

- Seleccione [Apagado] para desactivar esta función.
- Philips no garantiza la interoperabilidad al 100% con todos los dispositivos HDMI CEC.

• El dispositivo compatible con EasyLink se debe encender y seleccionar como fuente.

[Contralar EasyLink] debe ser activada en el [Preferencias] de menú para hacer que el *[Altavoces del televisor]* del menú disponibles en el menú [Sonido].

# <span id="page-29-1"></span>**EasyLink**

Esta función le permite utilizar las funciones vinculadas entre los dispositivos de nuestra marca con capacidades EasyLink y esta unidad a través de un cable HDMI.

Presione MENU en el mando a distancia y luego utilice ▲/v/◀/▶ para seleccionar [Configuración] > [Instalación] > [Preferencias] > [EasyLink].

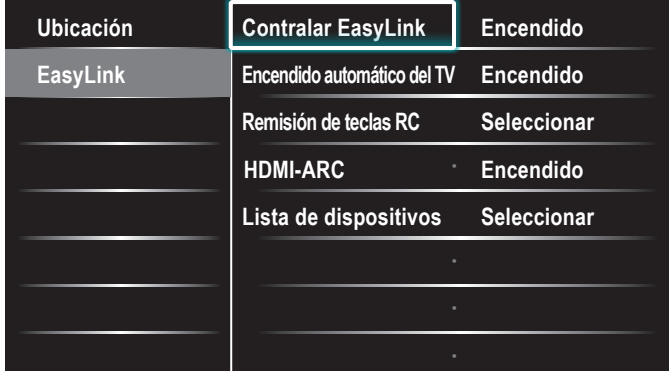

- 2 Utilice  $\triangle$ / $\blacktriangledown$  para resaltar el ajuste deseado y presione OK para seleccionarlo.
- $3$  Ajuste de los siguientes elementos. [Contralar EasyLink]

<span id="page-29-2"></span>Ajuste la opción [Encendido] o [Apagado] de EasyLink. Los ajustes adicionales siguientes desaparecerán si selecciona [Apagado].

Utilice  $\triangle$ / $\blacktriangledown$  para seleccionar la opción deseada, y presione OK.

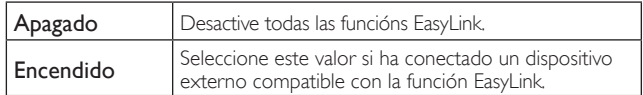

### [Encendido automático del TV]

Utilice  $\triangle$ / $\blacktriangledown$  para seleccionar la opción deseada, y presione OK.

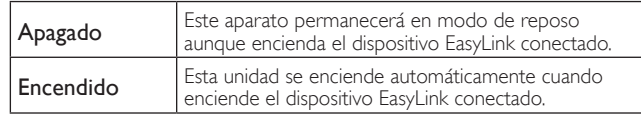

### <span id="page-29-3"></span>[Remisión de teclas RC]

Utilice  $\blacktriangle/\blacktriangledown$  para seleccionar la opción deseada, y presione OK.

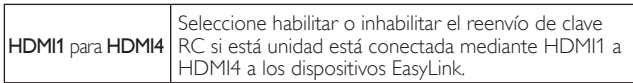

### [HDMI-ARC]

```
Utilice ▲/▼ para seleccionar la opción deseada, y presione OK.
```
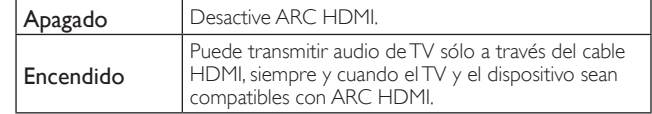

### <span id="page-29-4"></span>[Lista de dispositivos]

Esta función le permite ver el nombre de producto de los dispositivos conectados.

Utilice ▲/▼ para seleccionar el dispositivo HDMI deseado entre los que aparecen en la pantalla de la TV, y luego presione OK.

Utilice MENU para salir.

# <span id="page-30-4"></span><span id="page-30-0"></span>Configurar la ubicación como casa

Puede definir la ubicación de la TV en [Casa] o [Tienda]. Elija [Casa] de modo que pueda cambiar el ajuste predefinido de imagen y sonido.

- 1 Presione MENU en el mando a distancia y luego utilice  $\triangle$ / $\blacktriangledown$ / $\blacktriangle$ / $\blacktriangleright$ para seleccionar [Configuración] > [Instalación] > [Preferencias] > [Ubicación].
- $2$  Seleccione [Casa] y presione OK para confirmar su opción.<br>3 Presione MENU para salir.
- Presione MENU para salir.

### Nota

Debe configurar [Casa]. De lo contrario, los ajustes de sonido e imagen personalizados no se memorizarán cuando el televisor pase al modo de reposo.

## <span id="page-30-3"></span>Red

Configure los ajustes de conexión de red para poder utilizar Net TV o la función de actualización por red.

### Asistente para la configuración en red

Haga la selección que prefiera antes de proceder a hacer la prueba de conexión [Prueba de Conexión] o hacer otros ajustes en la sección [Red].

### **Configuración inalámbrica**

Seleccione el uso de una LAN inalámbrica para conectarse a Internet mediante conexión inalámbrica.

- **1** Presione **MENU** en el mando a distancia y luego utilice  $\triangle$ / $\blacktriangledown$ / $\triangle$ / $\blacktriangleright$ para seleccionar [Configuración] > [Instalación] > [Red] > [Asistente para la configuración en red] > [Inalambrico].
- 2 Utilice  $\triangle$ / $\blacktriangledown$  para seleccionar un ajuste y presione OK.

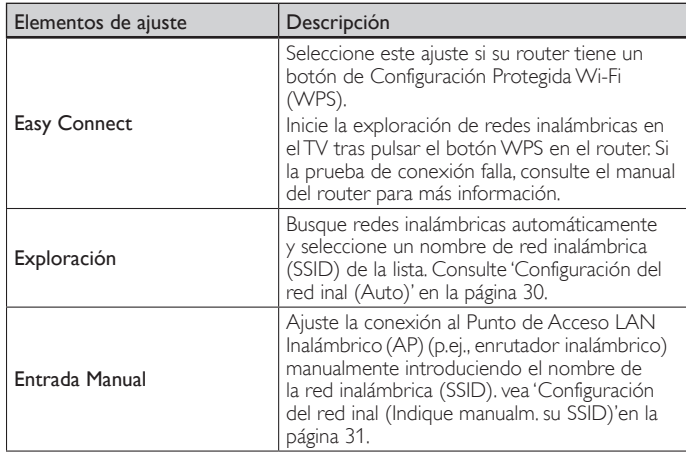

**3** Presione **MENU** para salir.

### **Configuración mediante cable**

Seleccione el uso de un cable de Ethernet para conectarse al internet si tiene una conexión con cable. Adquiera cables Ethernet blindados en su establecimiento habitual y utilícelos para conectarse a los equipos en red.

- **1** Presione **MENU** en el mando a distancia y luego utilice  $\triangle$ / $\blacktriangledown$ / $\triangle$ / $\blacktriangleright$ para seleccionar [Configuración] > [Instalación] > [Red] > [Asistente para la configuración en red] > [Por cable].
- 2 Utilice  $\triangle$ / $\blacktriangledown$  para seleccionar un ajuste y presione OK. La prueba de conexión comenzará automáticamente. (Consulte 'Prueba de Conexión' en la página [30](#page-30-2).)
- **3** Presione MENU para salir.

### <span id="page-30-5"></span>Selección de red

- 1 Presione MENU en el mando a distancia y luego utilice  $\triangle$ / $\blacktriangledown$ / $\blacktriangle$ / $\blacktriangleright$ para seleccionar [Configuración] > [Instalación] > [Red] > [Configuración de red manual] > [Seleccion de red].
- 2 Utilice  $\triangle$ / $\blacktriangledown$  para seleccionar un ajuste y presione OK.

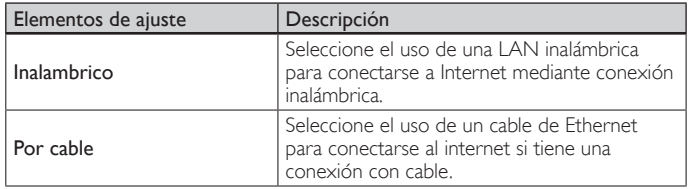

 $3$  Presione MENU para salir.

### <span id="page-30-2"></span>Prueba de Conexión

Siga estos pasos para comprobar su conexión a internet después de haber conectado un cable Ethernet o configurado manualmente los ajustes de red, como la dirección IP, los valores de DNS, etc.

1 Presione MENU en el mando a distancia y luego utilice  $\triangle$ / $\blacktriangledown$ / $\blacktriangle$ / $\blacktriangleright$ para seleccionar [Configuración] > [Instalación] > [Red] > [Prueba de Conexión].

La prueba de conexión comenzará automáticamente y el resultado de ésta aparecerá momentos después de que la prueba finalice.

- [Comprobando...]: La prueba está en progreso.
- [Prueba superada]: La prueba de conexión se ha completado satisfactoriamente.
- [Falla]: Falló la prueba de conexión. Compruebe las configuraciones de conexión.

Presione OK para acceder a la lista de pantalla de confirmación de estado de la red.

2 Presione MENU para salir.

### Nota

- Si la prueba de conexión es satisfactoria, ya puede utilizar Net TV o la función de actualización por red utilizando internet sin tener que realizar ajustes adicionales.
- Si la prueba de conexión falla, compruebe si el cable de Ethernet está conectado correctamente al televisor. Compruebe también si ha dado correctamente todos los detalles requeridos para la conexión LAN inalámbrica.

### <span id="page-30-1"></span>Red inalámbrica

Éste menú sólo se visualiza con el ajuste [Inalambrico] en [Seleccion de red]. Para poder utilizar una red inalámbrica es necesario establecer una conexión con el Punto de Acceso LAN Inalámbrico(AP)(p.ej., enrutador inalámbrico).

### **Configuración del red inal (Auto)**

Busque redes inalámbricas automáticamente y seleccione el nombre de red inalámbrica (SSID) de la lista.

- **1** Presione **MENU** en el mando a distancia y luego utilice  $\triangle$ / $\blacktriangledown$ / $\triangle$ / $\blacktriangleright$ para seleccionar [Configuración] > [Instalación] > [Red] > [Configuración de red manual] > [Configuración del red inal] > [Auto].
	- Esta unidad comenzará a buscar redes inalámbricas automáticamente.
- 2 Aparecerá la lista de redes inalámbricas. Utilice  $\blacktriangle$ / $\blacktriangledown$  para seleccionar el nombre de la red inalámbrica adecuada (SSID), luego presione OK.

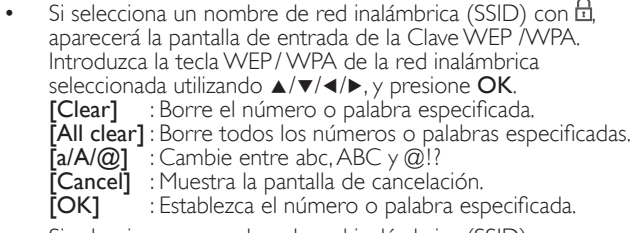

• Si selecciona un nombre de red inalámbrica (SSID) con Configuración protegida Wi-Fi (WPS), aparecerá la pantalla de configuración WPS. Utilice  $\blacktriangle/\blacktriangledown/\blacktriangle/\blacktriangleright$  para seleccionar un ajuste y presione OK.

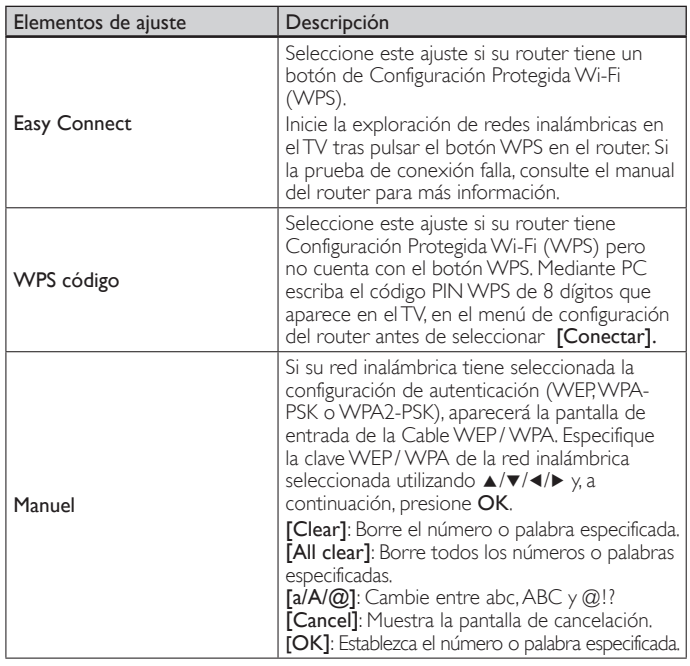

- Aparecerá el mensaje de confirmación. Seleccione [Sí] para completar los ajustes.
- $3$  Presione MENU para salir.

#### Nota

- En caso de una red inalámbrica con ajuste de autenticación, aparecerá un icono de una llave a la derecha del nombre de la red inalámbrica (SSID).
- El icono de señal muestra la intensidad de la señal.
- La tecla WEP/WPA aparecerá en forma de asteriscos en la pantalla de confirmación. La LAN inalámbrica es compatible con las especificaciones siguientes.
- 
- Estándares inalámbricos : IEEE 802.11 b/g/n<br>- Espectro de frecuencia : 2.4GHz Espectro de frecuencia
- Protocolo de seguridad : WEP/ WPA/ WPA2

#### <span id="page-31-0"></span>**Configuración del red inal (Indique manualm. su SSID)**

Ajuste la conexión al Punto de Acceso LAN Inalámbrico(AP)(p.ej., enrutador inalámbrico) manualmente introduciendo el nombre de la red inalámbrica (SSID).

- 1 Presione MENU en el mando a distancia y luego utilice  $\triangle$ / $\blacktriangledown$ / $\blacktriangle$ / $\blacktriangleright$ para seleccionar [Configuración] > [Instalación] > [Red] > [Configuración de red manual] > [Configuración del red inal] > [Indique manualm. su SSID].
	- Aparece la pantalla para hacer la entrada del nombre (SSID) del Punto de Acceso LAN Inalámbrico(AP)(p.ej., enrutador inalámbrico). Escriba el nombre (SSID) de la red inalámbrica utilizando ▲/▼/◀/►, y presione OK.<br>[Clear] : Borre el número o palabra especificada.
		-
		- [All clear] : Borre todos los números o palabras especificadas.
		- [a/A/@] : Cambie entre abc, ABC y @<sup>'</sup>!?<br>[Cancel] : Muestra la pantalla de cancelae
		- [Cancel] : Muestra la pantalla de cancelación.<br>[OK] : Establezca el número o palabra esp : Establezca el número o palabra especificada.
- 2 Utilice  $\triangle$ / $\blacktriangledown$  para seleccionar el ajuste de autenticación de la red
- inalámbrica seleccionada.
	- Para obtener una red inalámbrica con ajuste de autenticación, seleccione el ajuste de autenticación según el tipo de seguridad de la red inalámbrica.
	- Para obtener una red inalámbrica sin ajuste de autenticación, seleccione [Ninguno].

### [Ninguno]

Ajuste la autenticación en [Ninguno].

### [WEP]

Ajuste la autenticación en [WEP].

### [WPA-PSK]

Ajuste la autenticación en [WPA-PSK].

### [WPA2-PSK]

Ajuste la autenticación en [WPA2-PSK].

- Si selecciona [WEP], [WPA-PSK], [WPA2-PSK], Clave WEP/ WPA aparecerá la pantalla de entrada. Introduzca la tecla WEP/WPA de la red inalámbrica<br>seleccionada utilizando ▲/▼/◀/▶, y presione **OK**. [Clear] : Borre el número o palabra especificada. [All clear] : Borre todos los números o palabras especificadas.  $[a/A/\omega]$  : Cambie entre abc, ABC  $\gamma$   $\omega$ !? [Cancel] : Muestra la pantalla de cancelación. **[OK]** : Establezca el número o palabra especificada. • Aparecerá el mensaje de confirmación. Seleccione [Sí] para
- completar los ajustes.
- 3 Presione MENU para salir.

### Configuración IP

En los siguientes casos, seleccione [Configuración IP] para establecer cada ajuste según se lo requiera.

- Cuando falló la prueba de conexión con la configuración de [Prueba de Conexión].
- Cuando su proveedor local de servicios de internet le enseñe a realizar los ajustes específicos de conformidad con el entorno de su red.
- Presione MENU en el mando a distancia y luego utilice ▲/v/◀/▶ para seleccionar [Configuración] > [Instalación] > [Red] > [Configuración de red manual] > [Configuración IP].
- 2 Utilice  $\triangle$ / $\blacktriangledown$  para seleccionar un ajuste y presione OK.

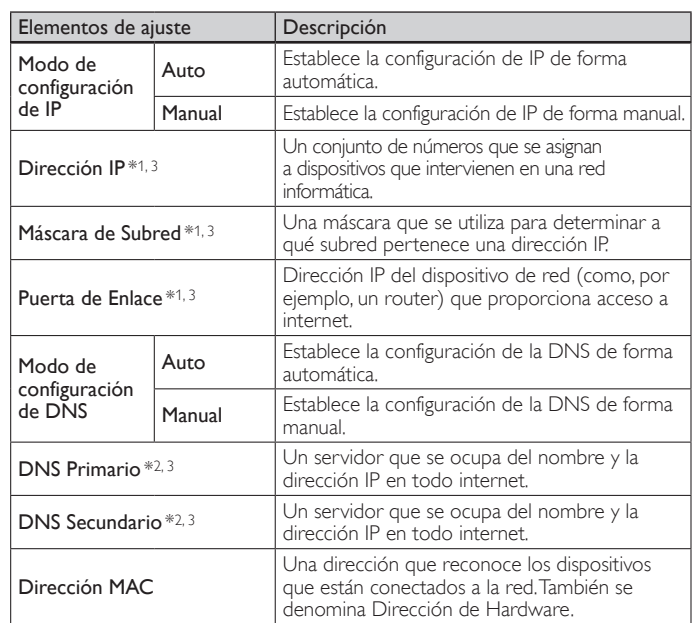

\*1 Sólo se pueden seleccionar opciones cuando [Modo de configuración de IP] está ajustado en [Manual].

\*2 Sólo se pueden seleccionar opciones cuando [Modo de configuración de DNS] está ajustado en [Manual].

\*3 Utilice  $\triangle/\blacktriangledown$  o Botones numéricos para introducir números. Cuando presione ▲ v para introducir números, después presione OK o introduzca los dígitos triples utilizando Botones numéricos; el cursor se desplaza al siguiente campo de entrada. Cuando presione ▲<sup>√</sup> para introducir números, después presione OK o introduzca los dígitos triples utilizando Botones numéricos en el campo de entrada situado más a la derecha; los números se guardarán y se regresará al menú anterior.

3 Presione MENU para salir.

ES 31

- Nota
- El rango de números que se pueden especificar es de 0 a 255.
- Si ingresa un número superior a 255, el número quedará automáticamente en 255.
- Los números ingresados manualmente se guardarán aun si ha cambiado la configuración a [Auto].
- Si desea ingresar un número de 1 ó 2 dígitos en una celda, presione OK para avanzar a la próxima celda.
- Si la dirección IP ingresada o el número predeterminado de puerta de enlace o DNS principal es el mismo que el de la configuración predeterminada, la configuración de la dirección IP se determinará en [Auto]. (El número ingresado manualmente será guardado).
- Cuando se determine la configuración de la dirección IP en [Manual], la configuración de la configuración DNS será automáticamente [Manual] y cuando la configuración de la dirección IP se determine en [Auto], puede seleccionar [Auto] o bien [Manual] para realizar la configuración de DNS.

## Configuración de proxy

- 1 Presione MENU en el mando a distancia y luego utilice  $\triangle$ / $\blacktriangledown$ / $\blacktriangle$ / $\blacktriangleright$ para seleccionar [Configuración] > [Instalación] > [Red] >  $[Configuración de red manual] > [Configuración de proxy].$
- **2** Utilice  $\triangle$ / $\triangledown$  para seleccionar un ajuste y presione OK.
	- Seleccione [No Utilizar] para ver las configuraciones predeterminadas.
	- Si necesita cambiar la configuración del proxy para establecer la dirección y el puerto designados de este último, según le enseñó su proveedor de servicios de internet, seleccione [Utilizar].

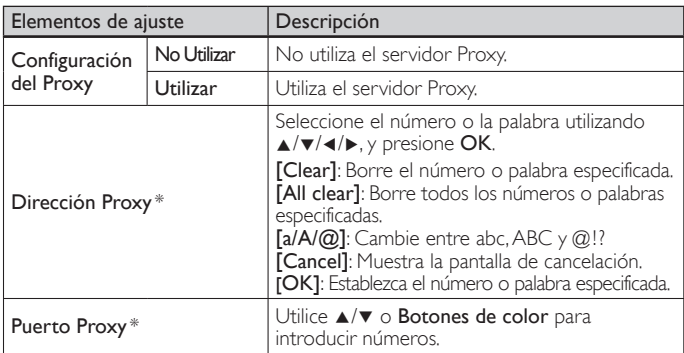

\* Sólo se pueden seleccionar opciones cuando [Puerto Proxy] está ajustado en [Utilizar].

### **3** Presione **MENU** para salir.

### Nota

- El rango de números que se puede especificar como número de puerto es de 0 a 65535.
- (Si especifica un número mayor que 65535, se considerará como 65535.) Para el puerto proxy, los puertos seleccionados pueden estar bloqueados y no poder
- utilizarse según cuál sea el entorno de conexión. Si la dirección del Proxy se ingresa en blanco solamente, la configuración del servidor Proxy se determianrá en [No Utilizar].

## Estado de configuración

Puede verificar el estado de los parámetros de red.

- 1 Presione MENU en el mando a distancia y luego utilice  $\triangle$ / $\blacktriangledown$ / $\blacktriangle$ / $\blacktriangleright$ para seleccionar  $[Configuración] > [Instantaticio] > [Red] >$ [Estado de configuración].
	- Se visualizará la Lista de parámetros de red.
	- La dirección MAC del dispositivo se visualizará en la lista.
- 2 Presione MENU para salir.

### Restablecer la configuración de red.

Puede restablecer el estado de los parámetros de red.

- 1 Presione MENU en el mando a distancia y luego utilice  $\triangle$ / $\blacktriangledown$ / $\blacktriangle$ / $\blacktriangleright$ para seleccionar [Configuración] > [Instalación] > [Red] > [Restablecer la configuración de red.] > [Iniciar ahora].
- Presione OK para restablecer los parámetros de red.
- **3** Presione **MENU** para salir.

## Desactivación de Netflix

Muestra el ajuste de desactivación de Netflix.

- 1 Presione MENU en el mando a distancia y luego utilice  $\triangle$ / $\blacktriangledown$ / $\triangle$ / $\blacktriangleright$ para seleccionar [Configuración] > [Actual. Software] > [Desactivación de Netflix].
- 2 Utilice  $\triangle$ / $\blacktriangledown$  para seleccionar la opción deseada, y presione OK.

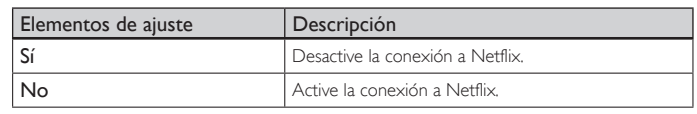

**3** Presione **MENU** para salir.

### **Netflix ESN**

Muestra la información sobre ESN.

- 1 Presione MENU en el mando a distancia y luego utilice  $\triangle$ / $\blacktriangledown$ / $\triangleleft$ / $\blacktriangleright$  para seleccionar [Configuración] > [Actual. Software] > [Netflix ESN].
	- Muestra el ESN (Número de Serie Electrónico) para obtener un servicio de Netflix.
- 2 Presione MENU para salir.

### Desactivación de VUDU

Visualiza el ajuste de desactivación para VUDU.

- 1 Presione MENU en el mando a distancia y luego utilice  $\triangle / \blacktriangledown / \blacktriangle / \blacktriangleright$ para seleccionar [Configuración] > [Actual. Software] > [Desactivación de VUDU].
- 2 Utilice  $\triangle$ / $\triangledown$  para seleccionar la opción deseada, y presione OK.

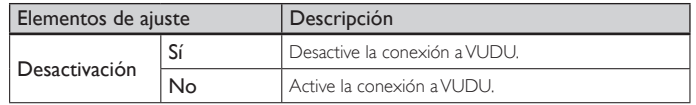

3 Presione MENU para salir.

### Desactivación de YouTube

Visualiza el ajuste de desactivación para YouTube.

- **1** Presione **MENU** en el mando a distancia y luego utilice  $\triangle / \blacktriangledown / \blacktriangle / \blacktriangleright$ para seleccionar [Configuración] > [Actual. Software] > [Desactivación de YouTube].
- 2 Utilice  $\triangle$ / $\triangledown$  para seleccionar la opción deseada, y presione OK.

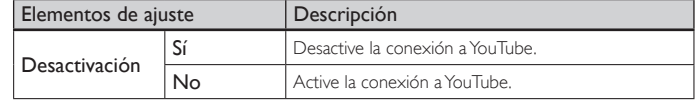

**3** Presione **MENU** para salir.

## <span id="page-33-0"></span>Vea las fotos, visione los vídeos y reproduzca la música de un dispositivo de almacenamiento USB

### Precaución

- Esta unidad sólo acepta memorias flash USB. Los demás dispositivos de
- almacenamiento, tales como HDD mediante USB, no funcionarán.
- Philips no se responsabiliza si el dispositivo de almacenamiento USB no es compatible, ni tampoco se responsabiliza de los daños o pérdida de datos que pudiera sufrir el dispositivo.

Su TV dispone de una conexión USB que le permite ver fotos o escuchar música guardada en un dispositivo de almacenamiento USB.

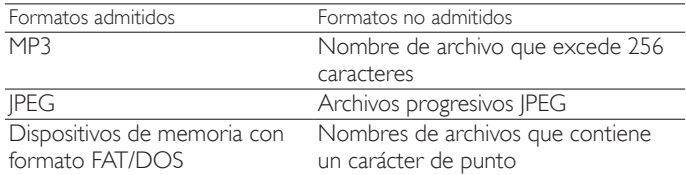

#### Se recomienda que los archivos a reproducir en esta unidad se graben según las siguientes especificaciones:  $-MD2$

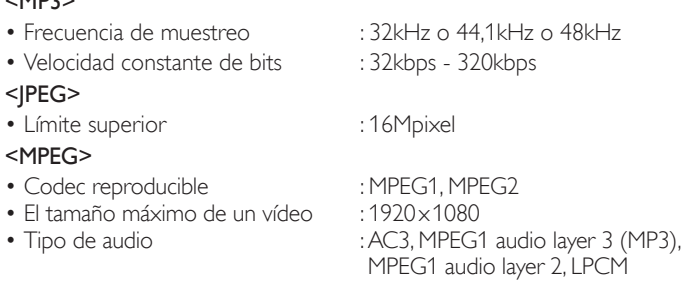

### Nota

Se puede reconocer un máximo de 1.023 carpetas o archivos.

• Philips no es responsable si el dispositivo USB no es compatible, y tampoco acepta ninguna responsabilidad por daños o pérdidas de datos almacenados.

- El dispositivo USB no se incluye con la TV.
- No utilice cables prolongadores ni hubs USB para conectar dispositivos a este aparato. Inserte siempre la memoria flash USB directamente en este aparato.

### Conecte un dispositivo de almacenamiento USB

- **1** Encienda la TV.<br>**2** Conecte el dist
- 2 Conecte el dispositivo USB en el puerto USB en el lado de la TV.<br>3 Utilice A/ $\blacktriangledown$ /A/> para seleccionar **[Explorar USB]**
- Utilice ▲/v/◀/▶ para seleccionar [Explorar USB].
	- Presione **OPTIONS** para ver el menú de opciones y, a continuación, presione OK para alternar entre [Lista] y [Miniaturas].

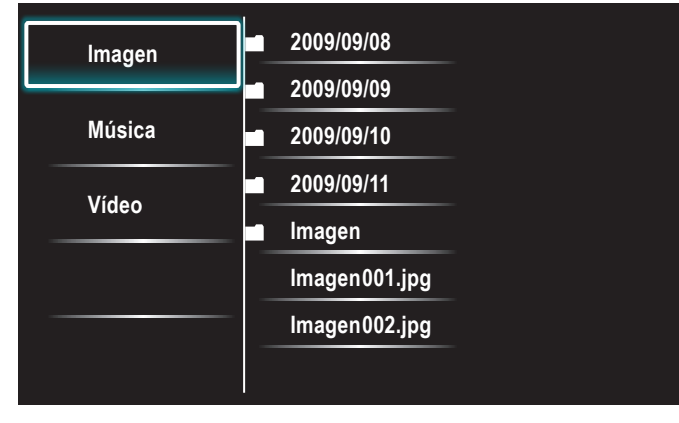

### Desconecte un dispositivo de almacenamiento USB

### Precaución

Para evitar dañar el dispositivo USB, siempre salga del menú en pantalla y espere cinco segundos antes de retirar el dispositivo USB.

- 1 Presione MENU para salir del menú en pantalla.<br>2 Espere cinco segundos, luego retire el dispositivo
- Espere cinco segundos, luego retire el dispositivo USB.

### <span id="page-33-1"></span>Vea fotos en un dispositivo USB

- 1 En el navegador de contenidos USB, utilice  $\triangle$ / $\blacktriangledown$  para seleccionar [Imagen].
- **2** Presione  $\triangle$ / $\triangledown$  para seleccionar un archivo o una carpeta del dispositivo de almacenamiento USB.

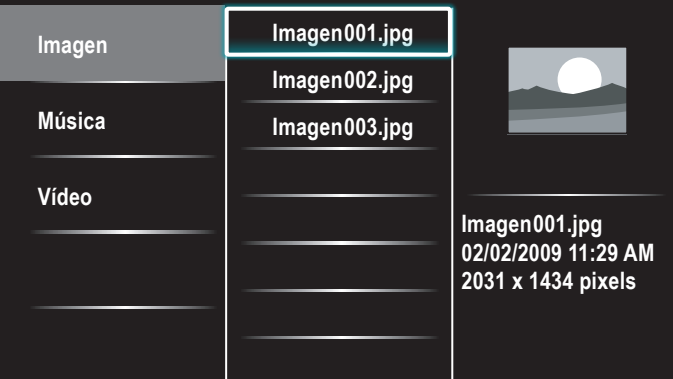

3 Presione OK o ► $\text{II}$  para iniciar un pase de diapositivas de los archivos.

- Presione OK o ►II para pausar el pase de diapositivas. » Aparece el icono ∆.
	- Presione < o ▶ para desplazarse entre las imágenes.
	- Presione  $\mathsf{BACK} \circ \blacksquare$  para parar el pase de diapositivas.
	- Presione **OPTIONS** para ver el menú de opciones y, a continuación, utilice  $\blacktriangle/\blacktriangledown$  para seleccionar la opción deseada.

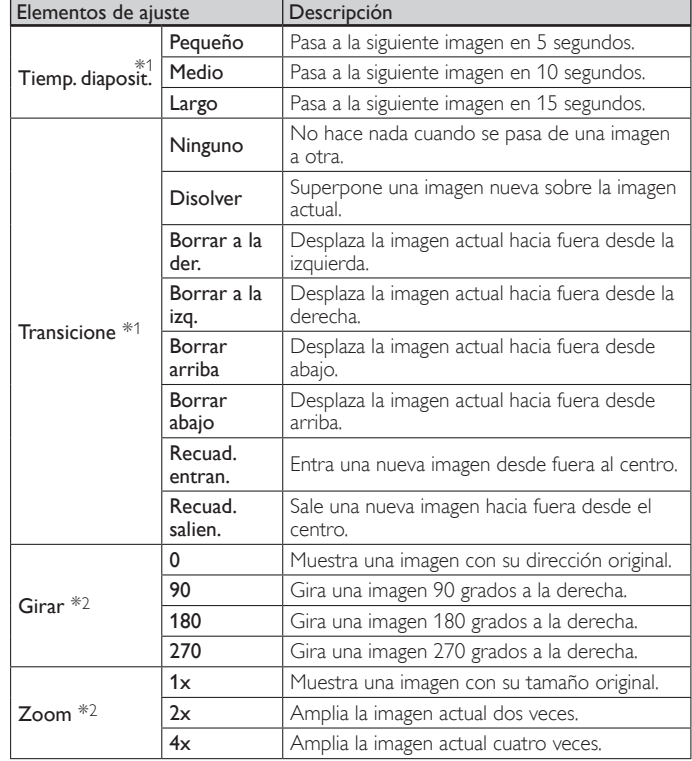

\*1 Puede ajustar [Tiemp. diaposit.] y [Transicione] cuando las imágenes están en Pase de diapositivas.

\*2 Puede ajustar [Girar] y [Zoom] cuando el Pase de diapositivas está en modo de pausa.

### <span id="page-34-0"></span>Escuche música de un dispositivo USB

- 1 En el navegador de contenidos USB, utilice  $\triangle$ / $\blacktriangledown$  para seleccionar [Música].
- **2** Presione  $\triangle$ / $\blacktriangledown$  para seleccionar un archivo o una carpeta del dispositivo de almacenamiento USB.

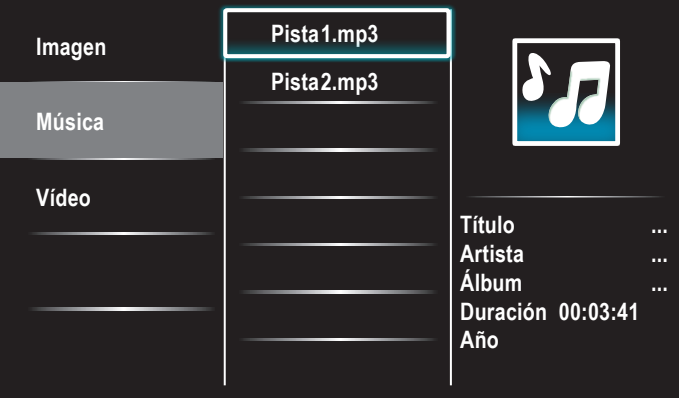

- 3 Presione OK o ►II para reproducir los archivos seleccionados.
	- Presione OK o ►II para pausar la reproducción; vuelva a presionar OK o ► II para reanudarla.
	- Presione ▶ para realizar una búsqueda rápida hacia delante.
	- Presione << para realizar una búsqueda rápida hacia atrás.
	- Presione para detener la reproducción.
	- Presione **OPTIONS** para ver el menú de opciones y, a continuación, utilice ▲/▼ para seleccionar la opción deseada.

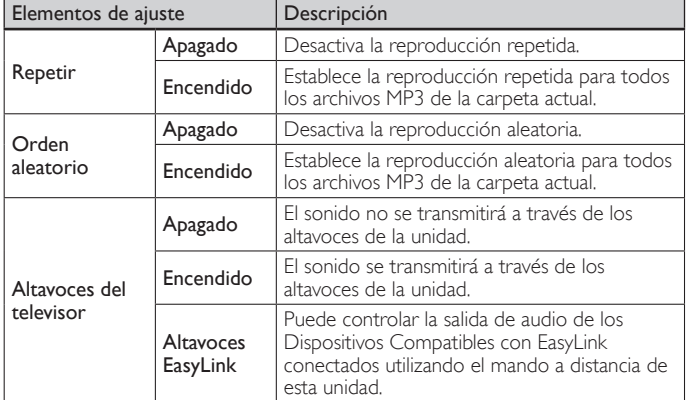

#### Nota

[Altavoces del televisor] sólo aparecerá si [Contralar EasyLink] está ajustado en [Encendido]. (Vea 'EasyLink' en la página [29.](#page-29-1))

### <span id="page-34-1"></span>Ver el vídeo en un dispositivo de almacenamiento USB

- 1 En el navegador de contenidos USB, utilice  $\triangle$ / $\blacktriangledown$  para seleccionar [Vídeo].
- **2** Presione  $\triangle$ / $\blacktriangledown$  para seleccionar un archivo o una carpeta del dispositivo de almacenamiento USB.

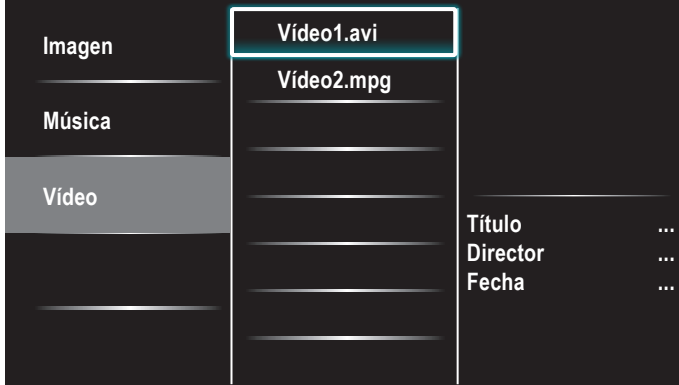

- 3 Presione OK o ►II para reproducir los archivos seleccionados.
	- Presione OK o ►II para pausar la reproducción; vuelva a presionar OK o ►II para reanudarla.
	- Presione ▶ para realizar una búsqueda rápida hacia delante.
	- Presione << para realizar una búsqueda rápida hacia atrás.
	- Presione para detener la reproducción.
		- » Presione Æ∆ para reanudar la reproducción a partir del punto en que se detuvo. Presione OK para reproducir desde el principio del archivo en que se detuvo la reproducción.
	- Presione **OPTIONS** para ver el menú de opciones y, a continuación, utilice  $\triangle/\nabla$  para seleccionar la opción deseada.

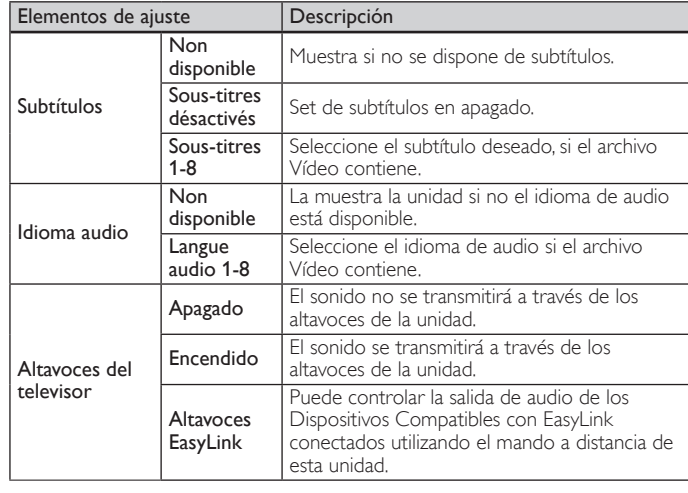

#### Nota

- La información de reanudación se conservará aunque se apague la unidad.
- Si reproduce otro archivo mientras reanuda la visualización del archivo anterior, la información del archivo previamente visualizado seré eliminada.
- El archivo o la carpeta en modo de reanudación o de parada se resaltará en gris en [Lista] o en [Miniaturas].

# <span id="page-35-1"></span><span id="page-35-0"></span>Instalar canales

La primera vez que configura la TV, se le solicita que seleccione un idioma de menú y que instale los canales de TV y radio digital (si están disponibles). Este capítulo proporciona instrucciones sobre cómo reinstalar y sintonizar los canales.

# Seleccionar el idioma del menú

Presione MENU en el mando a distancia y luego utilice ▲/v/◀/▶ para seleccionar [Configuración] > [Instalación] > [Idioma].

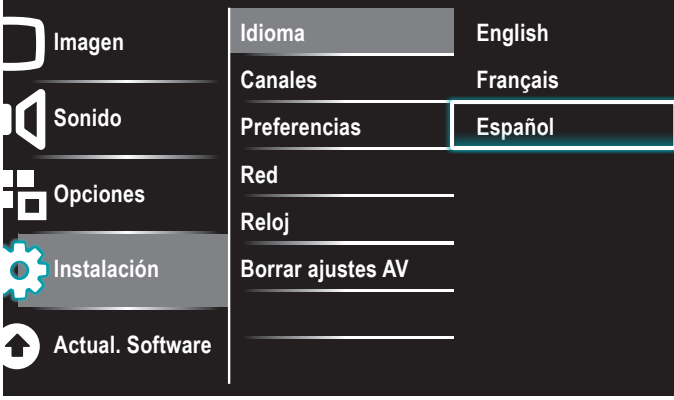

- 2 Seleccione un idioma y, a continuación, presione  $OK$  para confirmar la elección.
- Presione MENU para salir.

# Sintonización automática

Si cambia los cables, por ejemplo entre la antena y CATV, si mueve la unidad a una zona diferente después de la configuración inicial, deberá realizar una exploración automática de los canales.

1 Presione MENU en el mando a distancia y luego utilice  $\triangle$ / $\blacktriangledown$ / $\blacktriangle$ / $\blacktriangleright$ para seleccionar [Configuración] > [Instalación] > [Canales] > [Sintonización automática] > [Iniciar ahora].

**El sistema está buscando. Por favor, espere… Canales dig. encontrados: 0 Canales analógicos encontr.: 0 La sintonización automática puede tardar más de 20 minutos en realizarse. Parar**

2 Presione OK para iniciar la instalación.

Si ejecuta [Sintonización automática] y tiene canales bloqueados, aparecerá un mensaje pidiendo que introduzca su PIN. Introduzca su PIN para completar la instalación.

Si ha olvidado su PIN, reinícielo como se describe en 'Cambie su PIN' en la página [26.](#page-26-2)

- Cuando la exploración y la memorización han finalizado, se muestra el canal memorizado más bajo.
- $3$  Siga las instrucciones en pantalla para terminar la instalación.

# Instalación de canales de señal débil

Esta función le permite añadir los canales que no fueron añadidos durante la Sintonización automática debido a las condiciones de recepción en la configuración inicial.

- 1 Presione MENU en el mando a distancia y luego utilice  $\triangle$ / $\blacktriangledown$ / $\triangle$ / $\blacktriangleright$ para seleccionar [Configuración] > [Instalación] > [Canales] > [Instalación de canales débiles].
- 2 Utilice  $\triangleleft$   $\triangleright$  para seleccionar el recuadro de entrada de canal y, a continuación, utilice  $\triangle/\blacktriangledown$  para seleccionar un canal que desee memorizar.
- **3** Utilice  $\triangleleft$ / $\triangleright$  [Búsqueda] , y luego presione OK.
- 4 La visualización cambiará de [Búsqueda] a [Memorizer] cuando se encuentra el canal; a continuación, presione OK.
- Presione MENU para salir.

Nota

• En la mayoría de los casos, los canales digitales no se emiten en el canal RF en el que aparecen en el TV. Para añadir canales digitales, debe conocer el canal RF en el que se emite el canal digital. Por ejemplo, si existe un canal digital 9.1 que se emite por el canal RF 25, deberá introducir 25 cuando instale un canal de señal débil. Para averiguar el canal RF en el que se emite un canal digital concreto, póngase en contacto con su proveedor de servicio. La instalación de canales digitales mediante el uso de [Instalación de canales **débiles]** puede que no funcione con conexiones de cable directas y si la señal digital es<br>demasiado débil para que el TV la pueda procesar.

# Modo de instalación

- Presione MENU en el mando a distancia y luego utilice ▲/v/◀/▶ para seleccionar [Configuración] > [Instalación] > [Canales] > [Mode de instalación].
- 2 Utilice  $\blacktriangle/\blacktriangledown$ , y luego presione OK.<br>3 Presione MENU para salir.
- Presione MENU para salir.

# Desinstalar canales

Todavía podrán seleccionarse esos canales con Botones numéricos.

- Presione MENU en el mando a distancia y luego utilice  $\triangle$ / $\blacktriangledown$ / $\blacktriangle$ / $\blacktriangleright$ para seleccionar [Configuración] > [Instalación] > [Canales] > [Desinstalar canales].
- 2 Presione  $\triangle$ / $\blacktriangledown$  para seleccionar el canal que desee quitar, y luego OK.
	- No podrá volver a seleccionar este canal utilizando CH +/−.
	- Para volver a activar un canal eliminado, utilice  $\triangle/\blacktriangledown$  y Presione OK.
- $3$  Pulse MENU para salir.

## Recuperar los valores predeterminados de configuración

Cuando vuelve los ajustes de imagen y sonido a sus valores predeterminados, los ajustes de la instalación del canal no se ven afectados.

- **1** Presione **MENU** en el mando a distancia y luego utilice  $\triangle$ / $\blacktriangledown$ / $\triangle$ / $\blacktriangleright$ para seleccionar [Configuración] > [Instalación] > [Borrar ajustes AV] > [Iniciar ahora].
- $2^{-}$  Pulse OK para restablecer los ajustes de imagen y sonido.<br> $3^{-}$  Pulse MENU para salir.
- Pulse **MENU** para salir.

# <span id="page-36-1"></span><span id="page-36-0"></span> 8 Actualizar el software de la TV

Philips continuamente intenta mejorar sus productos, por lo que recomendamos enfáticamente que actualice el software de la TV cuando haya actualizaciones disponibles.

Puede descargar software nuevo desde nuestro sitio Web en *www.philips.com/support* utilizando el número de modelo de su TV (p. ej. 55PFL 3907) para encontrar información.

# Comprobar su versión actual de software

Presione MENU en el mando a distancia y luego utilice ▲/v/◀/▶ para seleccionar [Configuración] > [Actual. Software] > [Infomación actual del software] > [Seleccionar].

» Se muestra la versión y descripción del software actual.

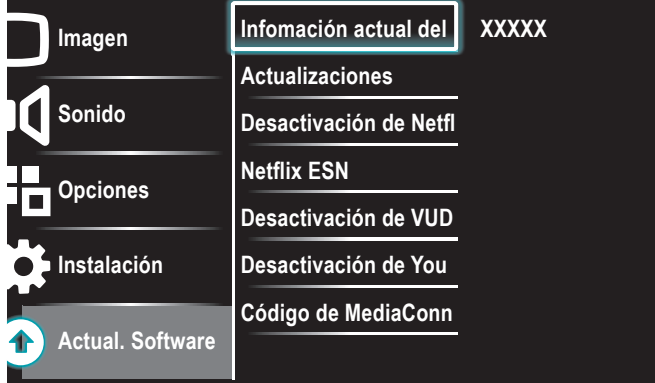

2 Presione MENU para salir.

# Prepararse para la actualización de software a través de USB

Necesita el siguiente equipo :

- Un PC que pueda explorar en internet.
- Una utilidad de archivo que admita formato ZIP
- (p. ej. WinZip para Windows o StuffIt para Mac OS). Un dispositivo USB formateado y vacío.

### Nota

- Sólo se admiten memorias portátiles formateadas FAT/DOS.
- El nuevo software puede ser descargado desde *www.philips.com/support*
- Utilice sólo actualizaciones de software que se encuentren en el sitio Web.

# Advertencia

- Mientras se esté ejecutando la actualización de software, no presione ningún botón.
- No retire el dispositivo USB durante la actualización de software.
- Si ocurre un error durante la actualización, vuelva a intentar el procedimiento o comuníquese con el distribuidor.

### Descargue el software

- 1 En el PC, abra un explorador Web y vaya a *www.philips.com/support*
- **2** Busque información y software relacionado con la TV y descargue el último archivo de actualización de software a la PC.
- **3** Descomprima los archivos ZIP.
- Copie el archivo actualizar en el directorio raíz del dispositivo USB.

# Actualizar software

### Actualización a través de USB

Puede actualizar el software mediante un dispositivo de almacenamiento USB.

- 1 Si el TV está encendido, presione  $\Phi$  POWER situado el el lateral del mismo.
- 2 Conecte su dispositivo de almacenamiento USB, con el archivo de actualización, al puerto USB situado en el lateral de su TV.

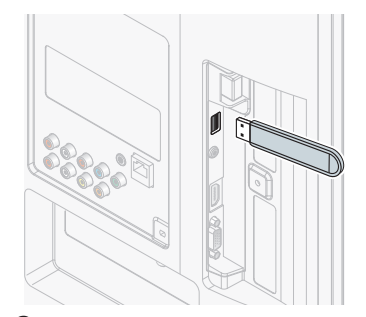

- $3$  Encienda el TV.
- 4 Presione MENU en el mando a distancia y luego utilice
- $[Configuración] > [Actual. Software] > [Actualizationes] > [USB].$  $5$  Utilice  $\Box/\blacktriangledown$  para seleccionar el archivo de Actualización deseado.
- 6 Utilice  $\triangle$ / $\blacktriangledown$  para seleccionar [Sí], y luego presione OK.
- 
- $7$  Lea las instrucciones en pantalla y confirme que desea continuar con la instalación.

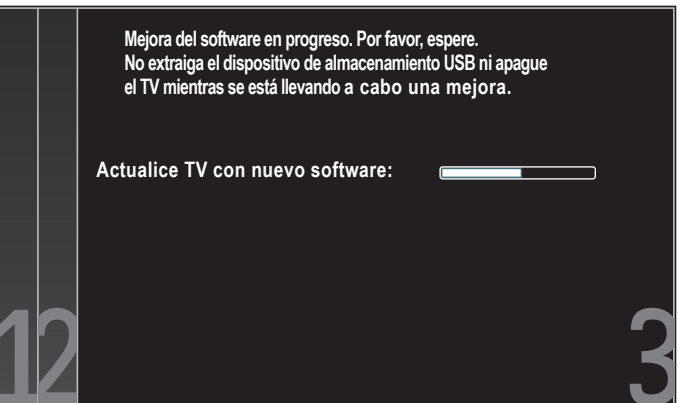

- 8 Cuando termine la actualización de software, retire el dispositivo USB.
	- Desenchufe el cable de alimentación de CA de la toma de CA durante unos segundos y vuelva a enchufarlo.

### 10 Encienda el TV.

- → La TV se inicia con el nuevo software.
- Los siguientes mensajes se mostrarán sin inicializar el software avanzado cuando esté no cumple con las condiciones de actualización.

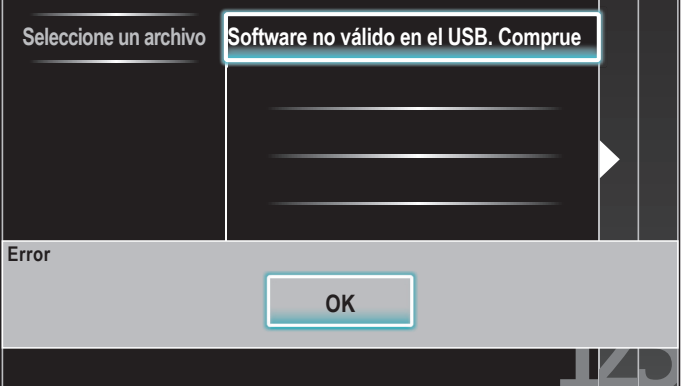

### Actualización de red

Puede actualizar el software conectando la unidad a internet.

- 1 Siga los pasos 1 a 2 en 'Prueba de Conexión' en la página [30.](#page-30-2)<br>2 Presione MENU en el mando a distancia y luego utilice  $\triangle / \triangledown / \triangleleft$
- Presione MENU en el mando a distancia y luego utilice ▲/▼/◀/▶ para seleccionar [Configuración] > [Actual. Software] > [Actualizaciones] > [Red].
- **3** Utilice  $\triangleleft$ / $\triangleright$  para seleccionar [Si], y presione OK.
	- Entonces, esta unidad comenzará a comprobar la versión de firmware más reciente.
- 4 Aparecerá un mensaje de confirmación. Utilice  $\triangleleft$  para seleccionar [Sí], y presione OK.
	- La unidad comenzará a descargar la versión de firmware más reciente.
	- La unidad comenzará a actualizar la versión de firmware más reciente.
	- Puede que tarde un poco en completarse la actualización.
- $5$  Cuando se haya completado la actualización del software, presione POWER (<sup>t</sup>) en el lateral del TV para asegurarse de que el televisor pase al modo de reposo.
- **6** Encienda el TV.
	- → El TV se pone en marcha con el nuevo software.

Nota

- Para actualizar el software a través de internet, debe conectar la unidad a internet y configurar los ajustes necesarios.
- Para la conexión de red, consulte 'Conexión del TV a internet utilizando un cable Ethernet' o 'Conexión del TV a Internet utilizando una LAN inalámbrica' en la página [41](#page-41-0).
- Para la configuración de red, consulte 'Red' en la página [30.](#page-30-3) • No desenchufe el cable de alimentación de CA o el cable Ethernet mientras lleva a cabo la 'Actualización de red'.
- Todos los ajustes permanecerán igual, incluso si actualiza la versión de software.
- La versión de Netflix también se actualizará si está disponible una versión de Netflix más reciente cuando se actualiza el firmware.

# <span id="page-38-1"></span><span id="page-38-0"></span>9 Conectar dispositivos

En esta sección se describe cómo conectar varios dispositivos con distintos conectores y se amplían los ejemplos que figuran en la Guía de Inicio Rápido.

# Descripción general de la conexión

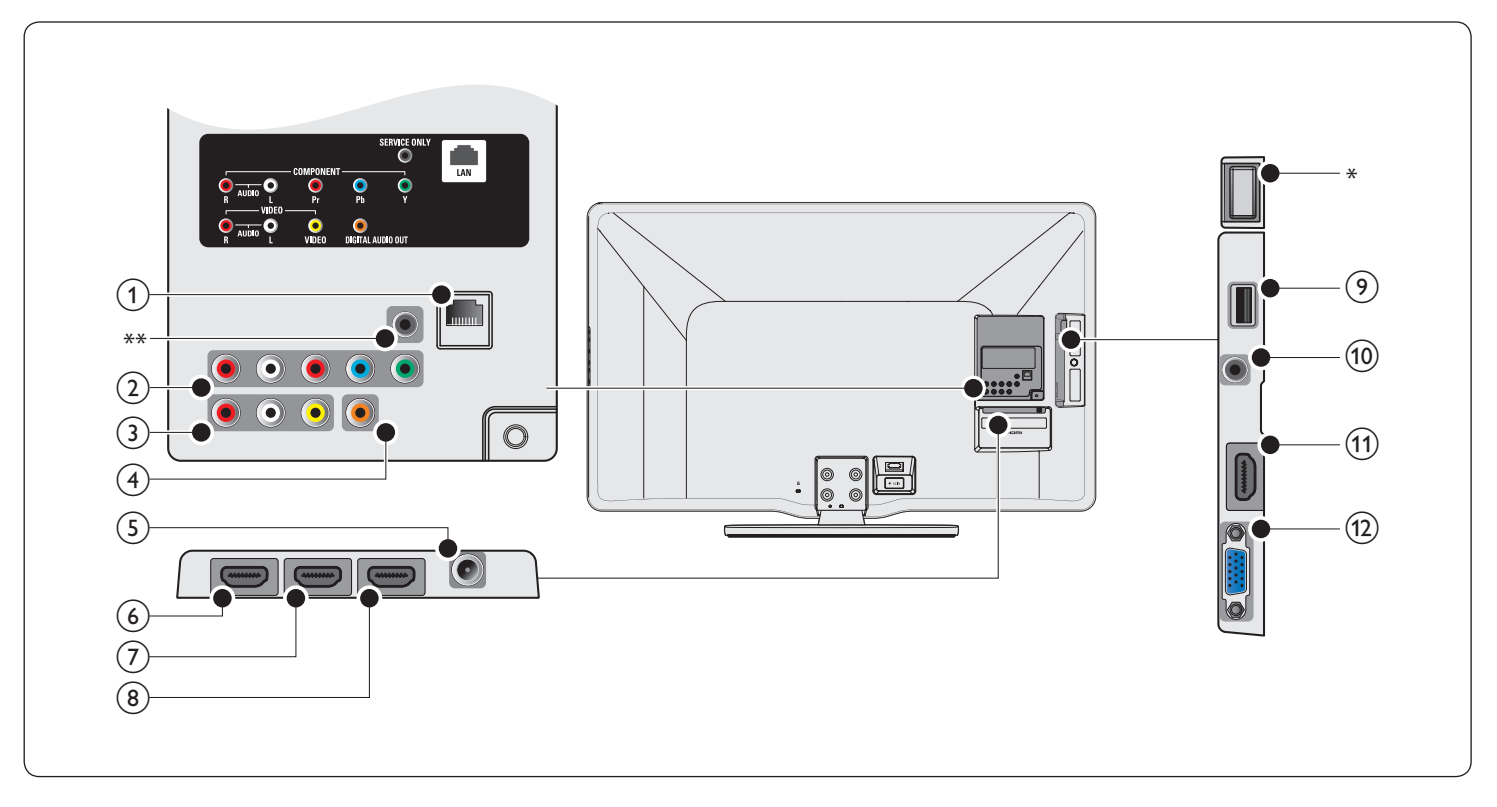

### $(1)$  Puerto Ethernet

Para conectar a internet utilizando un cable Ethernet con un conector RJ-45.

- $(2)$  Toma de entrada de vídeo en componente y audio Entrada de vídeo proveniente de dispositivos analógicos como DVD, receptor, consola de juegos, etc. Este conector se usa con la entrada de audio.
- $(3)$  Toma de entrada de vídeo compuesto y audio Entrada de vídeo para dispositivos analógicos como DVD, vídeocámara,

consola de juegos, etc. Para usarse con la entrada de audio.

- (4) Toma de salida de audio digital Salida de audio digital hacia un cine en casa y otros sistema de audio digital.
- (5) Toma de entrada de antena

Entrada de señal proveniente de una antena, cable o satélite.

### f Toma de entrada HDMI 1

Primer HDMI en conector.

Reproductor de discos Blu-ray, receptor digital de alta definición, consola de juegos de alta definición, etc.

Además de las funciones HDMI habituales, transmite el audio de TV a un dispositivo compatible con ARC HDMI, como un sistema de teatro en casa.(Sólo HDMI 1)

- Toma de entrada HDMI 2 Segundo HDMI en conector.
- h Toma de entrada HDMI 3 Tercer HDMI en conector.

### (9) Terminal USB

Introduzca los datos de la memoria USB o utilice el adaptador USB de red LAN inalámbrica suministrado para establecer la conexión. No conecte a este terminal otros dispositivos tales como cámaras digitales, teclados, ratones, etc.

- j Toma de entrada de audio para HDMI 4 y PC
- k Toma de entrada HDMI 4 Cuatro HDMI en conector.
- (12) Toma de entrada de PC Conexión de cable VGA para PC.

### \* Wireless LAN (interno)

Asegúrese de que no haya obstáculos entre el TV y el router inalámbrico. Otros dispositivos y routers inalámbricos que emplean el espectro de 2,4 GHz podrían provocar interferencia y pérdidas en la conexión. Consulte el manual del usuario del router inalámbrico para seleccionar el mejor canal de transmisión en los parámetros de uso.

### \*\* sólo servicio técnico

Para uso exclusivo de personal del servicio técnico.

### Precaución

• Desconecte el cable alimentador de CA antes de conectar los dispositivos.

### Nota

- No utilice cables prolongadores ni hubs USB para conectar dispositivos a este aparato. Inserte siempre la memoria flash USB o el adaptador USB de LAN inalámbrica directamente en este aparato.
- Se pueden utilizar distintos tipos de conectores para conectar un dispositivo a la TV, según la disponibilidad y sus necesidades.

# <span id="page-39-2"></span><span id="page-39-0"></span>Seleccionar la calidad de conexión

### HDMI - La más alta calidad

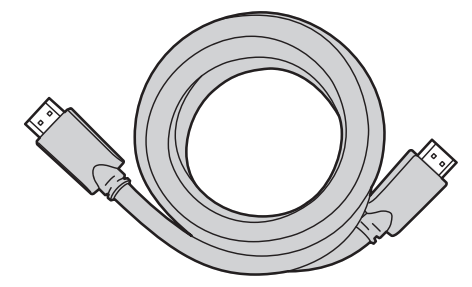

Admite señales de alta definición y entrega imágenes y sonido de la más alta calidad. Las señales de vídeo y de audio se combinan en un cable. Debe utilizar HDMI para vídeo de alta definición y para activar Philips EasyLink.

#### Nota

- Philips HDMI admite protección de contenido digital de gran ancho de banda (HDCP, del inglés High-bandwidth Digital Contents Protection). HDCP es una forma de administración de derechos digitales que protege el contenido de alta definición en discos DVD o Blu-ray.
- El conector ARC HDMI del TV incorpora funcionalidad ARC HDMI. Esto permite
- transmitir audio de TV a un dispositivo compatible con ARC HDMI.

### Componente (Y Pb Pr) - Alta calidad

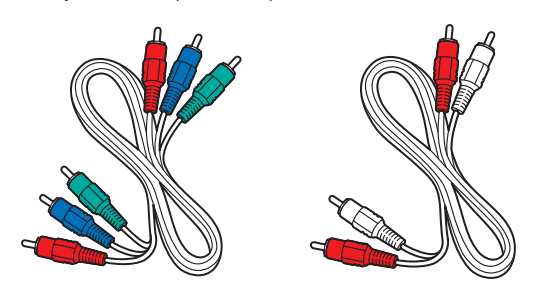

Cable de vídeo componente (rojo/verde/azul) y cable de audio izquierdo y derecho (rojo/blanco).

Admite señales de alta definición, pero entrega calidad de imagen inferior a HDMI. Los cables de componentes combinan un cable de vídeo rojo/ verde/azul con un cable de audio izquierdo y derecho rojo/blanco. Haga coincidir los colores de los cables cuando los conecte a la TV.

### Compuesto - Calidad básica

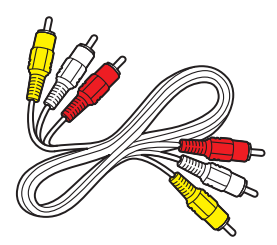

Cable de vídeo/audio compuesto (amarillo/rojo/blanco). Para conexiones analógicas. Los cables compuestos normalmente combinan un cable de vídeo amarillo con un cable de audio I/D rojo/blanco. Haga coincidir los colores de los cables cuando los conecte a la TV.

# <span id="page-39-1"></span>Conectar los dispositivos

Esta sección describe cómo conectar una selección de dispositivos con diferentes conectores. Se pueden usar diferentes tipos de conectores para conectar un dispositivo a la TV. Las siguientes secciones sólo describen ejemplos; otras configuraciones también son posibles.

### Conecte un decodificador de señales, un reproductor de discos Blu-ray y una consola de juegos HD mediante HDMI

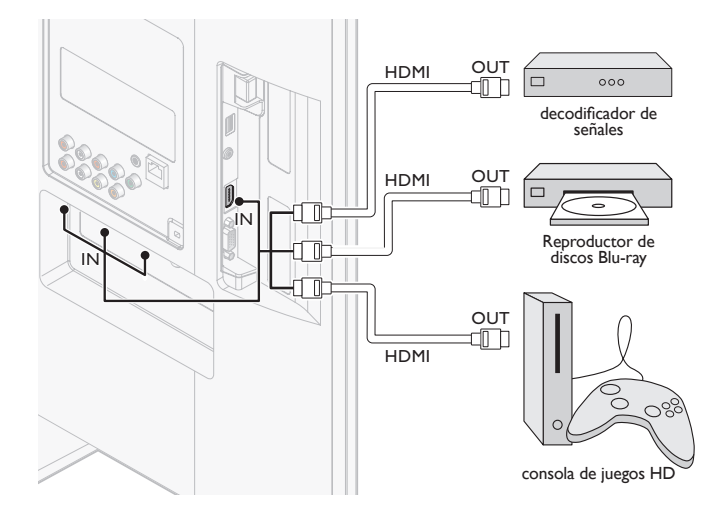

Conecte un reproductor grabador de discos DVD mediante conectores HDMI-DVI y de audio analógico

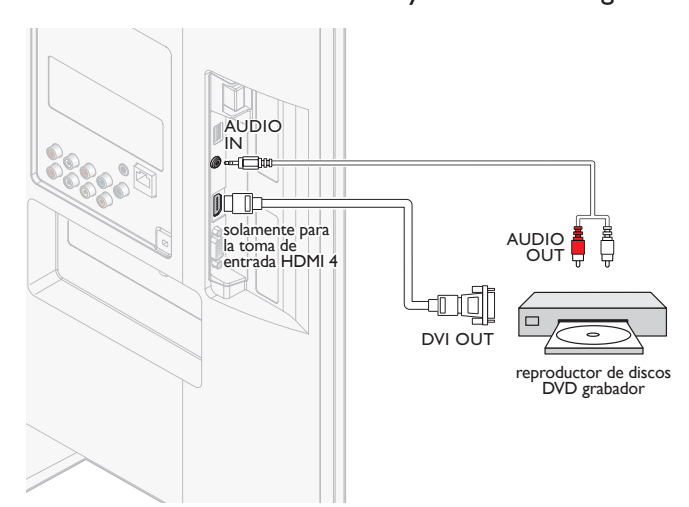

### Conexión de un amplificador de cine en casa digital utilizando un HDMI ARC

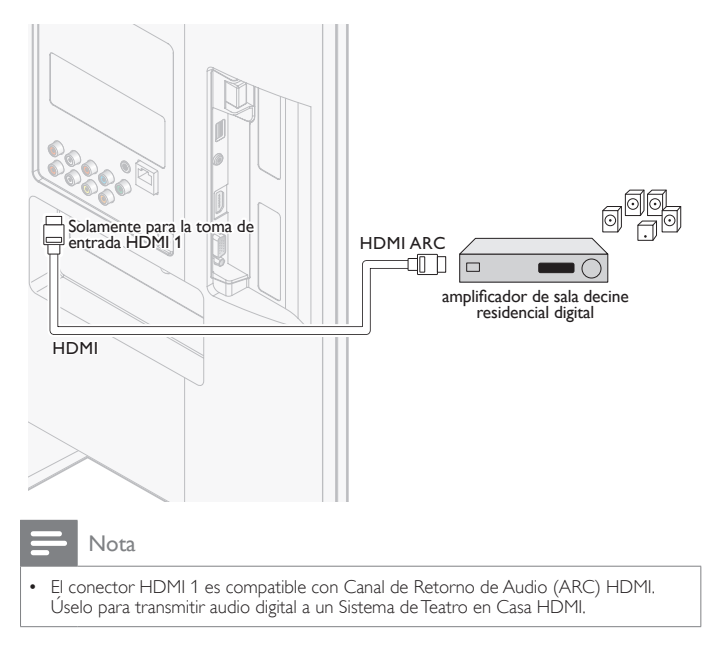

### Conecte un decodificador de señales, un reproductor o grabador de DVD mediante conectores de vídeo componente (YPbPr) y de audio analógico

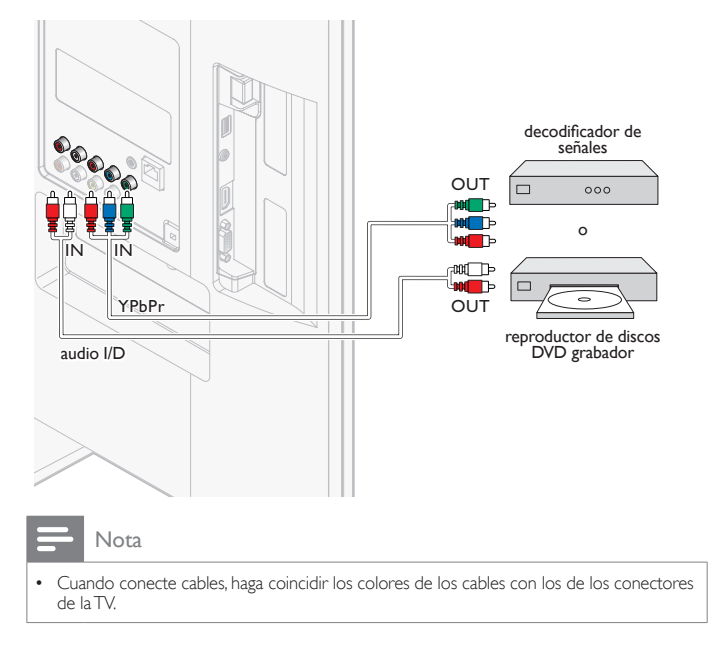

### Conexión de un reproductor o grabador de DVD mediante los conectores compuestos y audio analógico

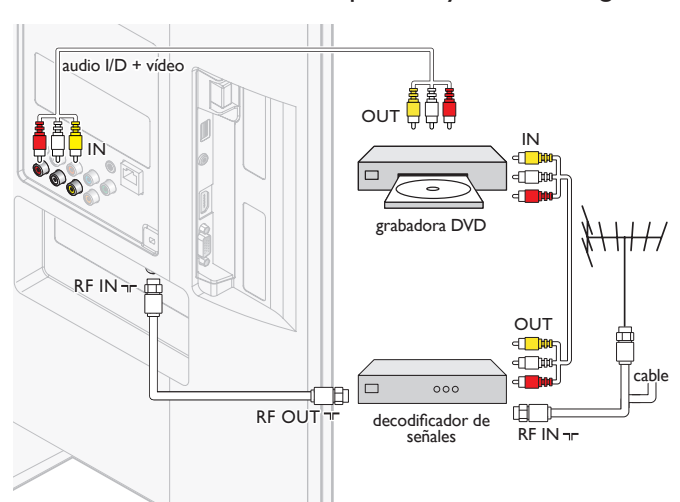

No ubique el grabador demasiado cerca de la pantalla, dado que algunos grabadores son susceptibles a señales.

### Nota

- Si usa un equipo monofónico, sólo el altavoz izquierdo emite sonido. Utilice un adaptador de mono a estéreo (no incluido) para la reproducción de sonido a través de todos los altavoces internos.
- Cuando conecte cables, haga coincidir los colores de los cables con los de los conectores de la TV.

### Conecte un decodificador de señales mediante un conector compuesto y de audio analógico

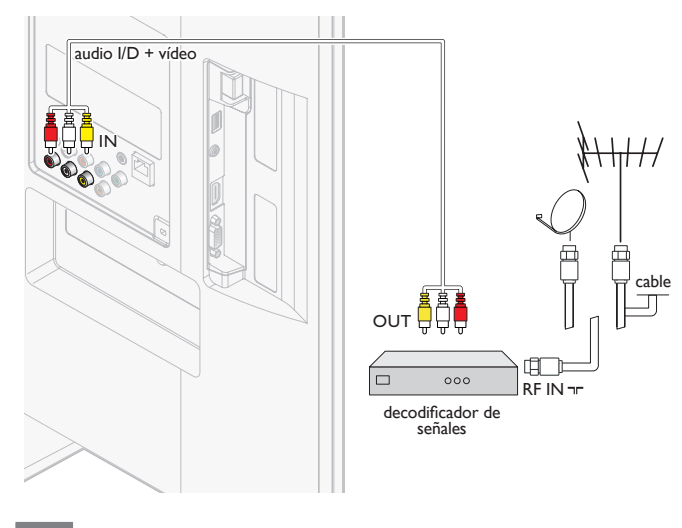

### Nota

- Si usa un equipo monofónico, sólo el altavoz izquierdo emite sonido. Utilice un adaptador de mono a estéreo (no incluido) para la reproducción de sonido a través de todos los altavoces internos.
- Cuando conecte cables, haga coincidir los colores de los cables con los de los conectores de la TV.

### <span id="page-41-0"></span>Conexión del TV a internet utilizando un cable Ethernet

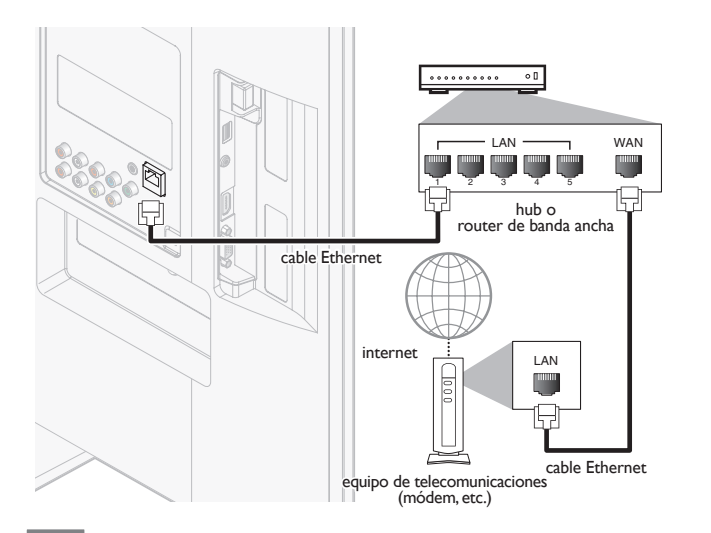

#### Nota

- Adquiera cables Ethernet blindados en su establecimiento habitual y utilícelos para conectarse a los equipos en red.
- Después de conectar un cable Ethernet, configure los ajustes de red necesarios. (Para la configuración de red, consulte 'Red' en la página [30](#page-30-3).)
- Para evitar infligir daños a la unidad, no inserte un cable que no sea Ethernet en el puerto Ethernet.
- Si su equipo de telecomunicaciones (módem, etc.) no tiene funciones de router de banda ancha, conecte un router de banda ancha.
- Si su equipo de telecomunicaciones (módem, etc.) tiene funciones de router de banda ancha pero no hay un puerto libre, utilice un hub.
- Para un router de banda ancha, utilice un router que admita 10BASE-T/ 100BASE-TX.
- No conecte su PC directamente al puerto Ethernet de esta unidad.

### <span id="page-41-1"></span>Conexión del TV a Internet utilizando una LAN inalámbrica

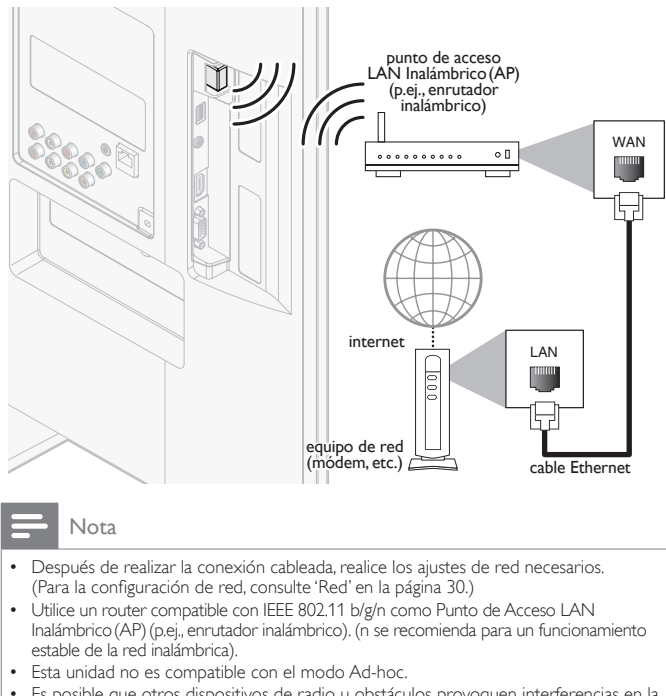

• Es posible que otros dispositivos de radio u obstáculos provoquen interferencias en la conexión de red inalámbrica.

### Conexión de un amplificador de cine en casa digital utilizando un cable coaxial de audio digital

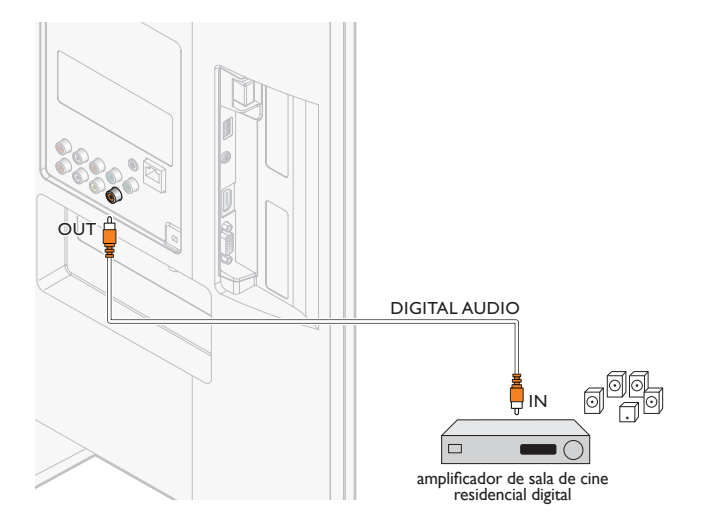

#### Nota

• Por motivos de restricciones en materia de derechos de autor, el emisor puede silenciar el audio PCM a través de la Salida de Audio Digital de determinados canales, programas o segmentos durante la emisión.

## <span id="page-42-1"></span><span id="page-42-0"></span>Conectar un PC

Conectar un PC con un conector de VGA en la parte posterior.

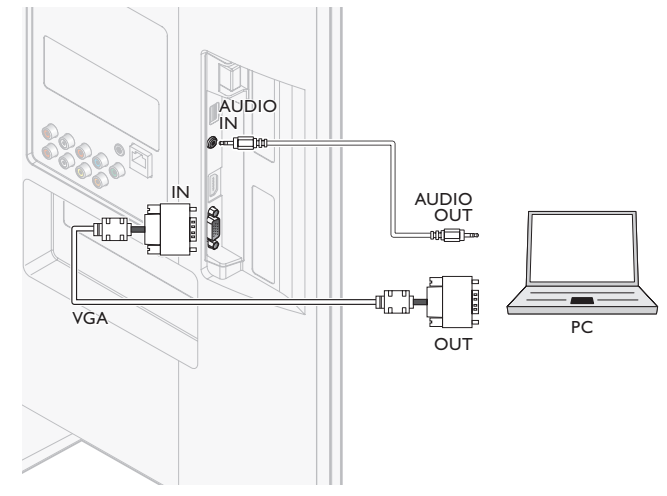

### Conectar un PC con un conector HDMI-DVI.

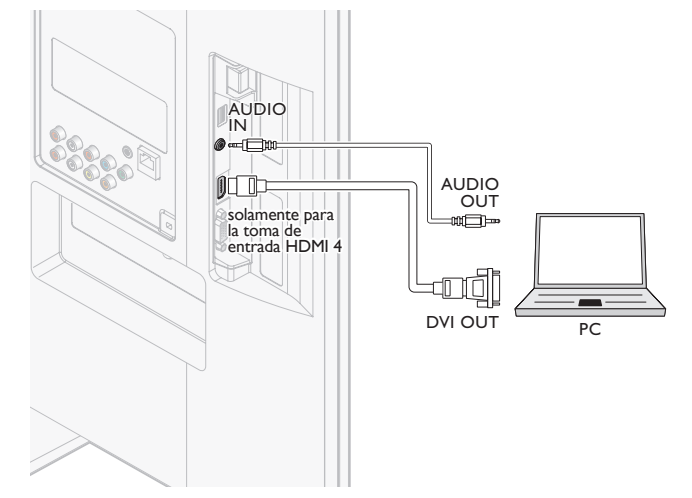

Conectar un PC con un conector de puerto HDMI o de Pantalla (cable de conversión de puerto HDMI-Pantalla).

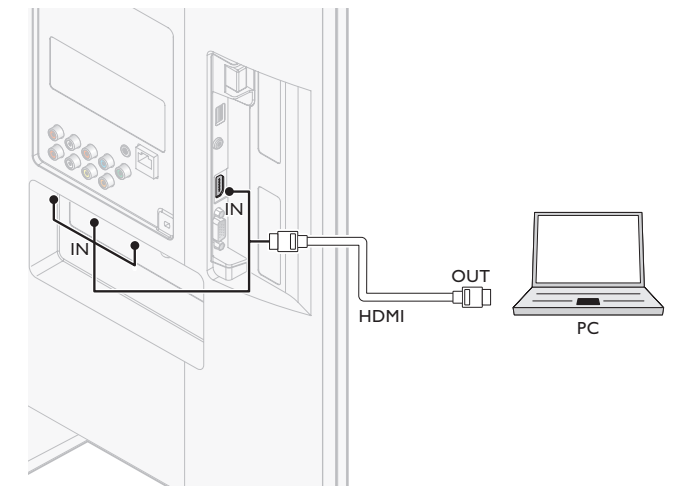

# Añadir dispositivos

Cuando haya conectado los dispositivos, asigne el dispositivo conectado a cada conector. De este modo podrá identificar con facilidad los dispositivos conectados a su TV.

- 1 Presione MENU en el mando a distancia y luego utilice  $\triangle$ / $\blacktriangledown$ / $\blacktriangle$ / $\blacktriangleright$ para seleccionar [Añadir nuevo disp.].
- 2 Utilice  $\triangleleft$ / $\triangleright$  para seleccionar [Iniciar], y luego presione OK.<br>3 Utilice  $\triangleleft$ / $\triangleright$  para seleccionar un dispositivo y presione OK.
- 3 Utilice  $\triangle$ / $\blacktriangledown$  para seleccionar un dispositivo y presione OK.<br>4 Utilice  $\triangle$ / $\blacktriangledown$  para seleccionar el conector al que está conect
- Utilice ▲/▼ para seleccionar el conector al que está conectado el dispositivo y presione OK.
- $5$  Si existe salida de vídeo y de audio, presione OK.

Repita el procedimiento hasta que todos los dispositivos estén correctamente asignados a los conectores.

# Quitar dispositivos

Si un dispositivo deja de estar conectado al TV, elimínelo del menú principal.

- 1 Presione MENU en el control remoto.<br>2 Utilice  $\sqrt{\sqrt{1/\sqrt{1-\pi}}}$  para seleccionar un c
- 2 Utilice  $\triangle$ / $\blacktriangledown$ / $\blacktriangleleft$ / $\blacktriangleright$  para seleccionar un dispositivo que desee eliminar.<br>3 Presione OPTIONS
- 3 Presione OPTIONS.<br>4 Utilice A/v para sele
- Utilice ▲/▼ para seleccionar [Quitar dispositivo], y luego presione OK.
- 5 Utilice  $\triangleleft$ / $\triangleright$  para seleccionar [OK], y luego presione OK.

### Nota

#### Detalles de Audio del puerto HDMI/Pantalla :

- Para oír el audio de su PC a través de los altavoces del TV, asegúrese de que el dispositivo de reproducción predeterminado es el Dispositivo de Audio HDMI y no los altavoces / tarjeta de sonido del equipo PC.
- El dispositivo de Audio HDMI es un dispositivo secundario en la tarjeta gráfica, lo que significa que el video y los controladores de audio HDMI de dicha tarjeta gráfica deben estar actualizados y libres de errores (hemos comprobado como en muchas ocasiones un controlador de video defectuoso produce la ausencia de audio HDMI).
- El TV debe ser el único dispositivo de salida. En ocasiones, si amplía su escritorio al TV o duplica el escritorio con otro monitor o la pantalla del portátil, Windows no selecciona los dispositivos de audio HDMI como dispositivo de reproducción de audio predeterminado.

# <span id="page-43-1"></span><span id="page-43-0"></span>10 Solución de problemas

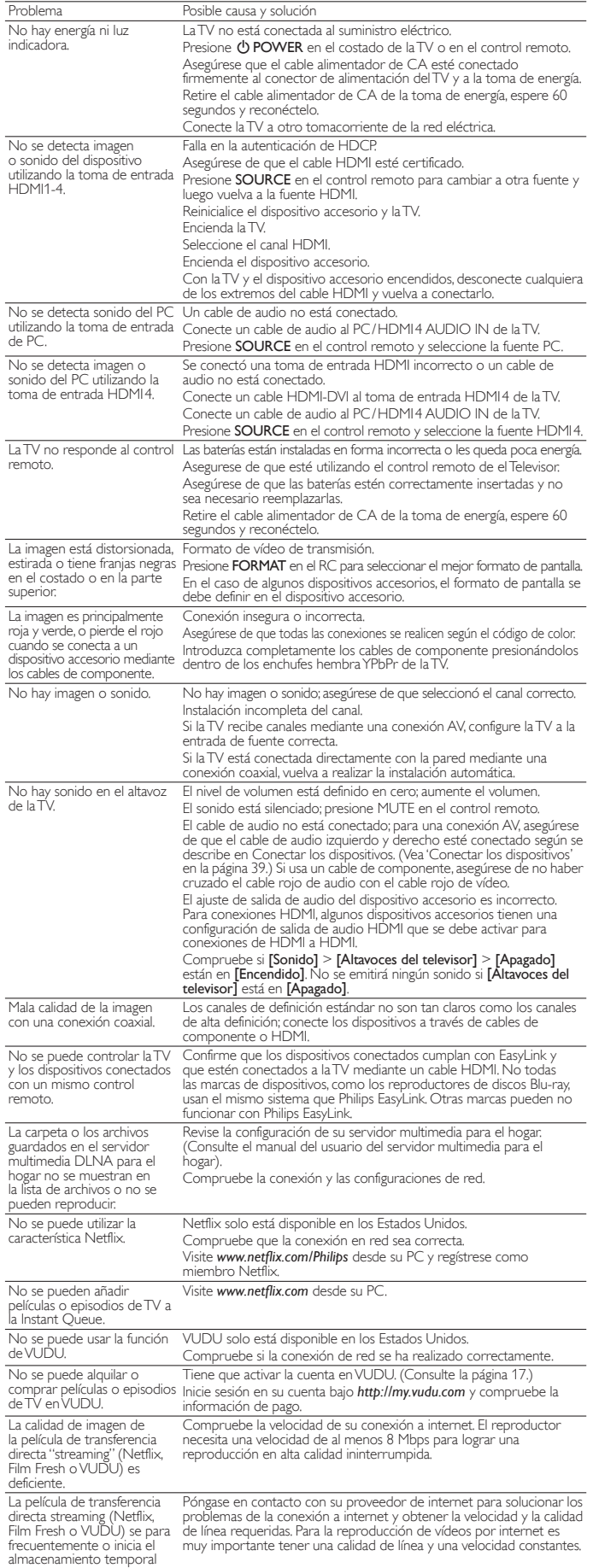

durante la reproducción.

Incluso si la velocidad de la conexión a internet mejora durante la reproducción, la calidad de las imágenes de la película Netflix no mejora. La calidad de las imágenes no cambia durante la reproducción. La calidad de las imágenes difiere dependiendo de la velocidad de su conexión a internet en el momento de la carga. No se puede utilizar la característica Film Fresh. Film Fresh solo está disponible en los Estados Unidos. Compruebe que la conexion en red sea correcta. Visite *http://filmfresh.roxionow.com/* (Film Fresh) desde su PC y registre una cuenta. No se puede utilizar la<br>característica Pandora® característica Pandora®. Compruebe que la conexion en red sea correcta. Pandora solo está disponible en los Estados Unidos. Debe crear una cuenta en Pandora y activar esta unidad. (consulte la 'Activación de Pandora' en la página [19](#page-19-1).) El audio de una emisora de radio por internet se interrumpió. El servidor vTuner, la estación o la conexión a internet están ocupados. La tasa de bits de la emisora es alta. No se puede conectar a la red. Compruebe si la conexión del cable Ethernet se ha realizado correctamente. Encienda el módem o el router de banda ancha. Compruebe los ajustes de la red. Verifique si el router de banda ancha y/o el módem se ha conectado correctamente. No se puede conectar a la red mientras mi PC está conectado a la red. Compruebe el contenido de su contrato de servicio de internet para ver si su Proveedor de Servicios de internet no permite que se conecten al mismo tiempo múltiples terminales. No se puede reproducir radio por internet. Compruebe si la conexión de red se ha realizado correctamente. Compruebe la configuración del cortafuegos del módem o router. En esta unidad no está disponible la reproducción de algunas emisoras. La calidad del audio de la radio por internet es deficiente o se produce ruido durante la reproducción de una emisora de internet. La tasa de bits de la emisora es baja. No se puede utilizar la conexión inalámbrica. Compruebe si el Punto de Acceso LAN Inalámbrico(AP)(p.ej., enrutador inalámbrico) está correctamente orientado o que no esté ubicado demasiado cerca. Una vez que haya activado la conexión inalámbrica, por favor espere 30 segundos a que se establezca la conexión luego de encender la unidad, antes de intentar acceder a características de red tales como Net TV. No se puede entrar en la pantalla del equipo PC aunque se haya iniciado Philips Wireless **MediaConnect** La pantalla de inicio (logo de PHILIPS con círculo giratorio) sigue visualizándose hasta que el aparato encuentre un PC que tenga en marcha el software Philips Wireless MediaConnect. Asegúrese de que la conexión a la red se ha realizado correctamente. Compruebe si el software Philips Wireless MediaConnect está funcionando en su PC. Asegúrese de que el televisor y el PC están conectados a la misma red. Tengo una CPU de 1,8 GHz pero MediaConnect no funciona en mi PC. Para un correcto funcionamiento de su PC mientras Philips MediaConnect se está ejecutando, necesita un procesador dual estándar de Intel o AMD. Intel®: Core™2Duo o Core™ i3/5/7 @ 1,8 GHz o superior. AMD: Athlon II X2, Turion II Dual-Core™ o Phenom X2 @ 2 GHz o

## Descargar copia electrónica

Para obtener una copia electrónica de este manual:

superior.

- 1 Apunte su explorador a *www.philips.com/support*
- Elija su país de residencia.
- $3$  Ingrese el número de modelo o la palabra clave en el campo "Buscar un producto". Alternativamente, puede buscar en el catálogo.
- $\frac{4}{5}$  Haga clic en la descripción o modelo.<br>5 Baio Servicio de soporte del product
- Bajo Servicio de soporte del producto, haga clic en los "Manuales de usuario".

### Póngase en contacto con nosotros

Si no puede resolver un problema, consulte las preguntas más frecuentes sobre esta TV en *www.philips.com/support*

Si el problema continúa sin solución, póngase en contacto con el Centro de servicio al cliente en su país.

# Advertencia

• No trate de reparar la TV por sí mismo. Esto podría ocasionarle lesiones graves, producir daños irreparables en la TV o anular la garantía.

#### Nota

• Tenga a mano el modelo y el número de serie de la TV cuando se ponga en contacto con nosotros. Estos números están disponibles en la parte posterior y lateral del televisor, así como en el embalaje.

# <span id="page-44-1"></span><span id="page-44-0"></span>11 Especificaciones

Nota

Las especificaciones están sujetas a cambios sin previo aviso.

## Mejoramiento de la imagen

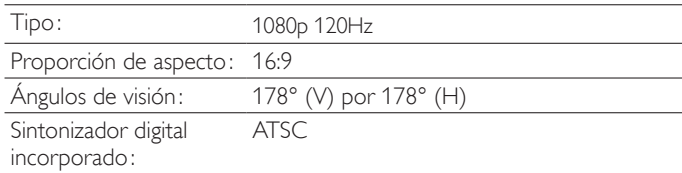

## Mejoramiento del sonido

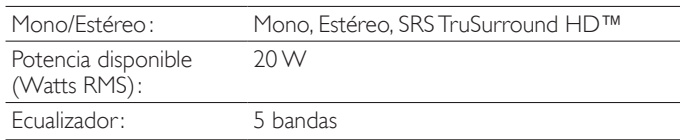

### Fácil de usar

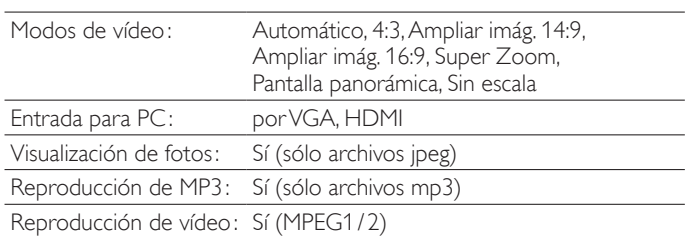

### Conexiones

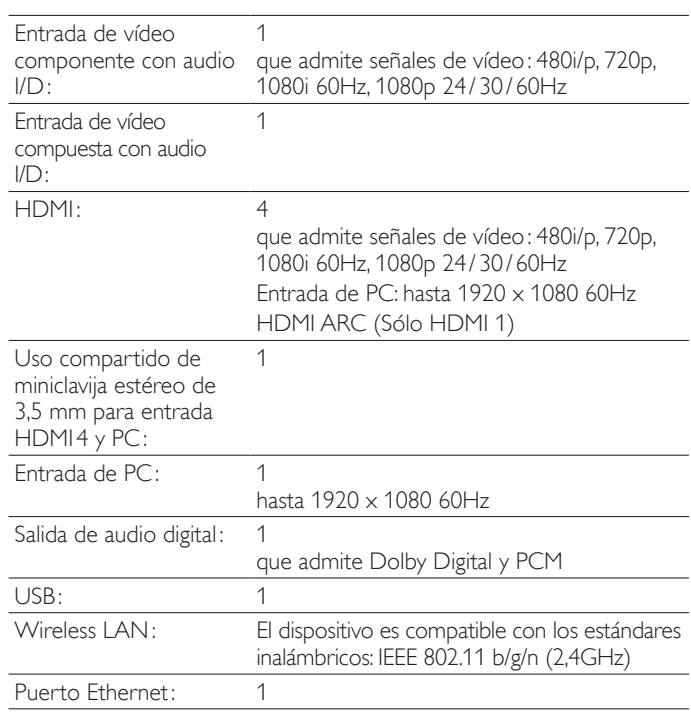

## Energía

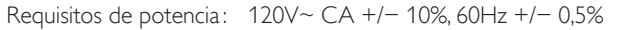

# **GARANTÍA LIMITADA UN (1) AÑO**

### <span id="page-45-1"></span><span id="page-45-0"></span>COBERTURA DE GARANTÍA:

La obligación de ésta garantía se limita a los términos establecidos a continuación.

### QUIÉNES ESTÁN CUBIERTOS:

La compañía le garantiza el producto al comprador original o a la persona que lo recibe como regalo contra defectos en los materiales y en la mano de obra, a partir de la fecha de la compra original ("período de garantía") en el distribuidor autorizado. El recibo de ventas, donde aparecen el nombre del producto y la fecha de la compra en un distribuidor autorizado, se considerará comprobante de esta fecha.

#### LO QUE ESTÁ CUBIERTO:

Esta garantía cubre productos nuevos si se produce algún defecto en el material o la mano de obra y la compañía recibe un reclamo válido dentro del período de garantía. A su propia discreción, ésta (1) reparará el producto sin costo, usando piezas de repuesto nuevas o reacondicionadas; (2) cambiará el producto por uno nuevo o que se ha fabricado con piezas nuevas o usadas utilizables, y que sea al menos funcionalmente equivalente o lo más parecido al producto original del inventario actual; o (3) reembolsará el precio de compra original del producto. La compañía garantiza productos o piezas de repuesto proporcionados bajo esta garantía contra defectos en los materiales y en la mano de obra durante noventa (90) días o por el resto de la garantía del producto original, lo que le proporcione más cobertura. Cuando se cambia un producto o una pieza, el artículo que usted recibe pasa a ser de su propiedad y el que le entrega a la compañía pasa a ser propiedad de ésta última. Cuando se proporcione un reembolso, su producto pasa a ser propiedad de la compañía.

Nota: Cualquier producto que se venda y que esté identificado como reacondicionado o renovado tiene una garantía limitada de noventa (90) días.

El producto de reemplazo sólo se puede enviar si se cumplen todos los requisitos de la garantía. El incumplimiento de tales requisitos puede ocasionar un retardo.

### LO QUE NO SE CUBRE: EXCLUSIONES Y LIMITA-CIONES:

La garantía limitada aplica sólo a los productos nuevos fabricados por o para la compañía que se pueden identificar por la marca registrada, el nombre comercial o por tener el logotipo correspondiente. Esta garantía limitada no se aplica a ningún producto de hardware ni de software que no sea de la compañía, incluso si viene empacado con el producto o si se vende junto con éste. Los fabricantes, proveedores o editores que no sean de la compañía pueden proporcionar una garantía por separado para sus propios productos empacados con el producto.

La compañía no es responsable por ningún daño o pérdida de programas, datos u otra información almacenados en algún medio contenido en el producto, ni por ningún otro producto o pieza que no esté cubierta por esta garantía. La recuperación o la reinstalación de programas, datos u otra información no está cubierta por esta garantía limitada.

Esta garantía no aplica (a) a daños causados por accidente, abuso, mal uso, negligencia, mala aplicación o por productos no provistos por la compañía; (b) a daño provocado por servicio realizado por cualquier persona ó establecimiento de servicio no autorizado por la compañía; (c) a productos o piezas que se hayan modificado sin la autorización por escrito de la compañía; (d) si se ha retirado o desfigurado el número de serie; y tampoco se aplica la garantía a (e) productos, accesorios o insumos vendidos TAL COMO ESTÁN sin garantía de ningún tipo, lo que incluye productos vendidos TAL COMO ESTÁN por algunos distribuidores.

Esta garantía limitada no cubre:

- Los costos de envío al devolver el producto defectuoso.
- · Los costos de mano de obra por la instalación o configuración del producto, el ajuste de controles del cliente en el producto y la instalación o reparación de sistemas de antena o fuente de señal externos al producto.
- La reparación del producto o el reemplazo de piezas debido a instalación o mantenimiento inadecuada, a conexiones hechas a un suministro de voltaje inadecuado, sobrevoltaje de la línea de alimentación, daño causado por relámpagos, imágenes retenidas o marcas en la pantalla producto de la visualización de contenido<br>fijo durante períodos prolongados, reparaciones cosméticas debido al desgaste normal, reparaciones no autorizadas u otras causas que no se encuentren bajo el control de la compañía.
- Daños o reclamos por productos que no están disponibles para su uso, por datos perdidos o por pérdida de software.
- Daños debido a mala manipulación en el transporte o accidentes de envío al devolver el producto.
- · Un producto que requiera modificación o adaptación para permitir su funcionamiento en algún país que no sea el país para el que se diseñó, fabricó, aprobó y/o autorizó o la reparación de productos dañados por estas modificaciones.
- Un producto que se use para propósitos comerciales o institucionales (lo que incluye, entre otros, los de alquiler).
- La pérdida del producto en el envío y cuando no se pueda proporcionar una firma que verifique el recibo.
- No operar según el Manual del propietario.

### PARA OBTENER AYUDA...

Comuníquese con el Centro de Atención al Cliente al: 1 866 309 0843

LA REPARACIÓN O EL REEMPLAZO, SEGÚN LO DISPONE ESTA GARANTÍA, ES LA SOLUCIÓN EXCLUSIVA PARA EL CLIENTE. LA COMPAÑÍANO SERÁ RESPONSABLE DE LOS DAÑOS INCIDENTALES O INDIRECTOS QUE INFRINJAN ALGUNA GARANTÍA EXPRESA O IMPLÍCITA SOBRE ESTE PRODUCTO. CON EXCEPCIÓN DE LO QUE PROHÍBA LA LEY VIGENTE, TODA GARANTÍA IMPLÍCITA DE COMERCIA-BILIDAD Y ADECUACIÓN PARA UN PROPÓSITO PARTICU-LAR EN ESTE PRODUCTO ESTÁ LIMITADA EN DURACIÓN A LO QUE ESPECIFIQUE ESTA GARANTÍA.

Algunos estados no permiten las exclusiones ni la limitación de los daños incidentales o indirectos, ni permiten limitaciones sobre la duración de la garantía implícita, de modo que las limitaciones o exclusiones anteriores pueden no aplicarse a usted.

Esta garantía le otorga derechos legales específicos. Usted puede tener otros derechos que varían entre los diferentes estados y provincias.

# <span id="page-46-0"></span>13 Índice

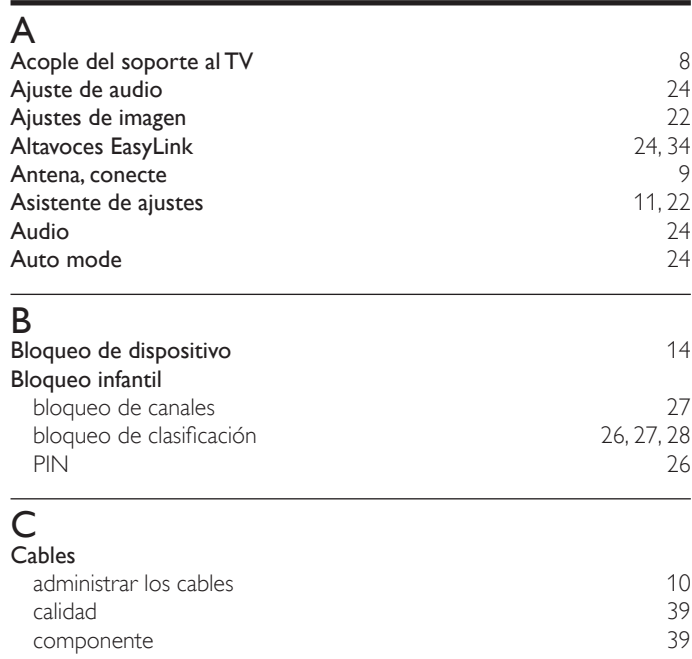

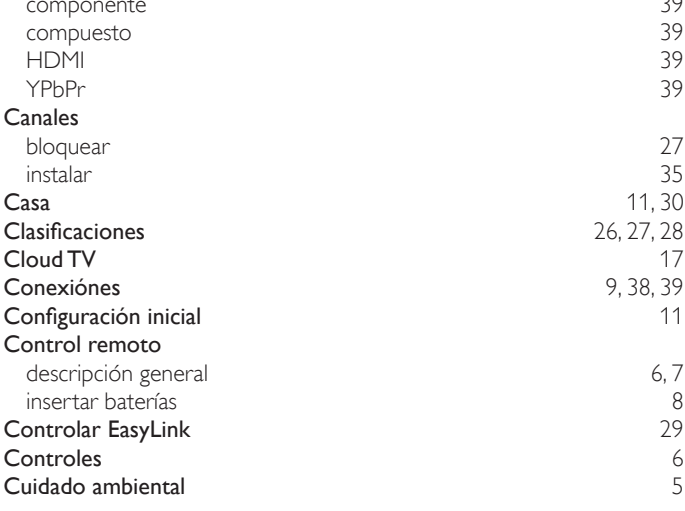

E

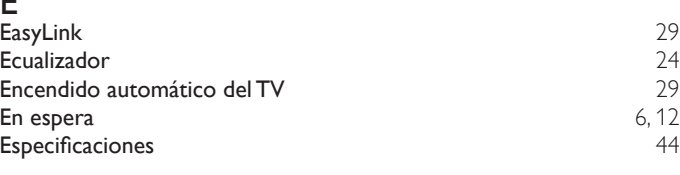

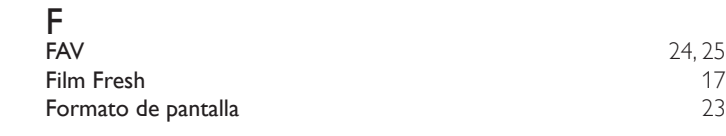

# G

Garantía [45](#page-45-1)

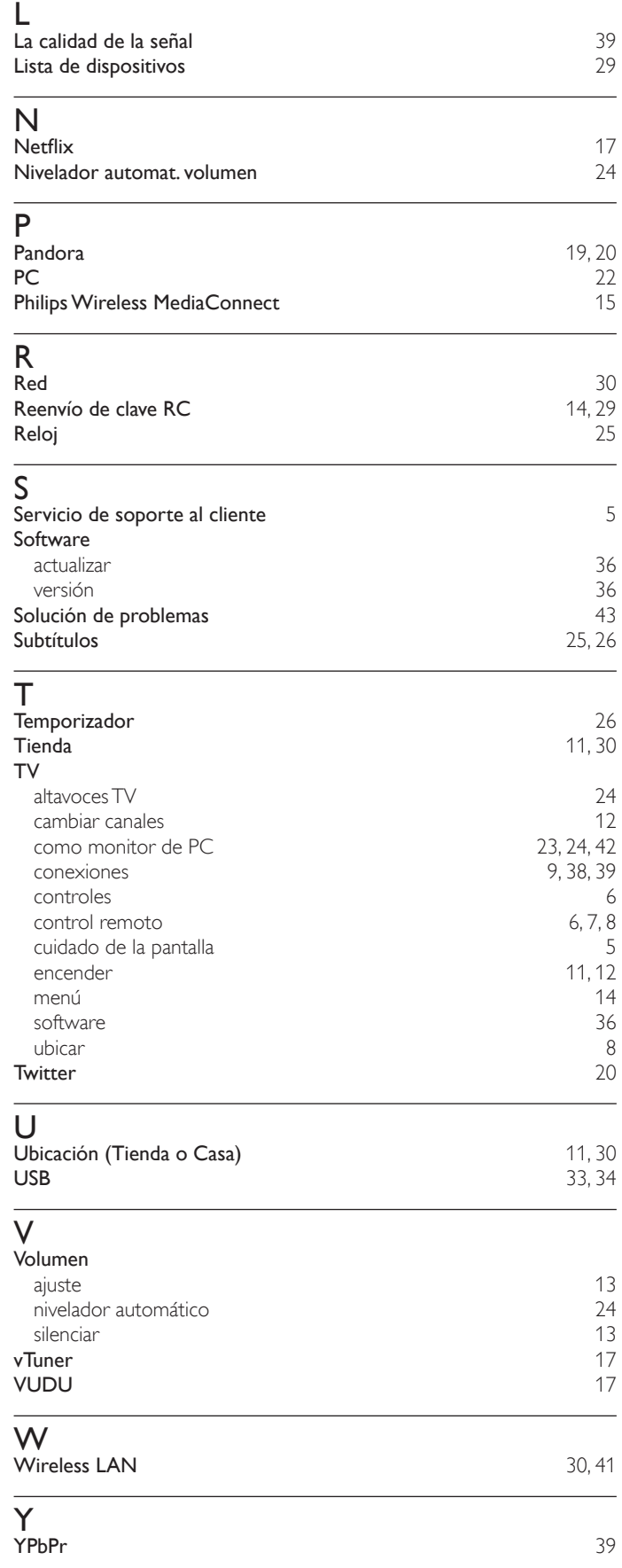

# <span id="page-47-0"></span>License

This section describes software license used for this product.

This product uses some open source software: GPL software: linux, gcc, binutils, busybox, dhcpcd LGPL software: directfb, glibc, Qt, LiTE

BSD: WPA Supplicant MIT: expat, lua, lua-xmlreader, lua-slncrypto, libxml2, c-ares Free Type, LibJPEG, Open SSL, JSON\_Parser, gSOAP, libcurl, Open GL

#### GPL

The GNU General Public License (GPL) Version 2, June 1991

Copyright (C) 1989, 1991 Free Software Foundation, Inc. 59 Temple Place, Suite 330, Boston, MA 02111-1307 USA

Everyone is permitted to copy and distribute verbatim copies of this license document, but changing it is not allowed.

Preamble

The licenses for most software are designed to take away your freedom to share and change it.<br>By contrast, the GNU General Public License is intended to guarantee your freedom to share and<br>change free software--to make sur applies to most of the Free Software Foundation's software and to any other program whose authors commit to using it. (Some other Free Software Foundation software is covered by the GNU Library General Public License instead.) You can apply it to your programs, too.

When we speak of free software, we are referring to freedom, not price. Our General Public Licenses are designed to make sure that you have the freedom to distribute copies of free software<br>(and charge for this service if you wish), that you receive source code or can get it if you want it,<br>that you can change t can do these things.

To protect your rights, we need to make restrictions that forbid anyone to deny you these rights or to ask you to surrender the rights. These restrictions translate to certain responsibilities for you if you distribute copies of the software, or if you modify it.

For example, if you distribute copies of such a program, whether gratis or for a fee, you must give the recipients all the rights that you have. You must make sure that they, too, receive or can get the source code. And you must show them these terms so they know their rights.

We protect your rights with two steps: (1) copyright the software, and (2) offer you this license which gives you legal permission to copy, distribute and/or modify the software.

Also, for each author's protection and ours, we want to make certain that everyone understands that there is no warranty for this free software. If the software is modified by someone else and passed on, we want its recipients to know that what they have is not the original, so that any problems introduced by others will not reflect on the original authors' reputations.

Finally, any free program is threatened constantly by software patents. We wish to avoid the danger that redistributors of a free program will individually obtain patent licenses, in effect making the program proprietary. To prevent this, we have made it clear that any patent must be licensed for everyone's free use or not licensed at all.

The precise terms and conditions for copying, distribution and modification follow.

TERMS AND CONDITIONS FOR COPYING, DISTRIBUTION AND MODIFICATION

This License applies to any program or other work which contains a notice placed by the copyright holder saying it may be distributed under the terms of this General Public License.<br>The ''Program'', below, refers to any such program or work, and a ''work based on the<br>Program''means either the Program or any d a work containing the Program or a portion of it, either verbatim or with modifications and/<br>or translated into another language. (Hereinafter, translation is included without vlimitation in<br>the term "modification".) Each

Activities other than copying, distribution and modification are not covered by this License;<br>they are outside its scope.The act of running the Program is not restricted, and the output<br>from the Program is covered only if (independent of having been made by running the Program). Whether that is true depends on what the Program does.

You may copy and distribute verbatim copies of the Program's source code as you receive it, in any medium, provided that you conspicuously and appropriately publish on each copy an appropriate copyright notice and disclaimer of warranty; keep intact all the notices that refer to this License and to the absence of any warranty; and give any other recipients of the Program a copy of this License along with the Program.

You may charge a fee for the physical act of transferring a copy, and you may at your option offer warranty protection in exchange for a fee.

2. You may modify your copy or copies of the Program or any portion of it, thus forming a work based on the Program, and copy and distribute such modifications or work under the terms of Section 1 above, provided that you also meet all of these conditions:

a) You must cause the modified files to carry prominent notices stating that you changed the files and the date of any change.

- b) You must cause any work that you distribute or publish, that in whole or in part contains or is derived from the Program or any part thereof, to be licensed as a whole at no charge to all third parties under the terms of this License.
- c) If the modified program normally reads commands interactively when run, you must cause it, when started running for such interactive use in the most ordinary way, to print or display an announcement including an appropriate copyright notice and a notice that<br>there is no warranty (or else, saying that you provide a warranty) and that users may<br>redistribute the program under these conditions, of this License. (Exception: if the Program itself is interactive but does not normally print such an announcement, your work based on the Program is not required to print an announcement.)

These requirements apply to the modified work as a whole. If identifiable sections of that work are not derived from the Program, and can be reasonably considered independent and separate works in themselves, then this License, and its terms, do not apply to those sections when you distribute them as separate works. But when you distribute the same sections as part of a whole which is a work based on the Program, the distribution of the whole must be on the terms of this License, whose permissions for other licensees extend to the entire whole, and thus to each and every part regardless of who wrote it. Thus, it is not the intent of this section to claim rights or contest your rights to work written entirely by you; rather, the intent is to exercise the right to control the distribution of derivative or collective works based on the Program.

In addition, mere aggregation of another work not based on the Program with the Program (or with a work based on the Program) on a volume of a storage or distribution medium does not bring the other work under the scope of this License.

- 3. You may copy and distribute the Program (or a work based on it, under Section 2) in object code or executable form under the terms of Sections 1 and 2 above provided that you also do one of the following:
	- a) Accompany it with the complete corresponding machine-readable source code, which must be distributed under the terms of Sections 1 and 2 above on a medium customarily used for software interchange; or,
	- b) Accompany it with a written offer, valid for at least three years, to give any third party, for a charge no more than your cost of physically performing source distribution, a complete machine-readable copy of the corresponding source code, to be distributed under the terms of Sections 1 and 2 above on a medium customarily used for software interchange; or,
	- c) Accompany it with the information you received as to the offer to distribute corresponding source code. (This alternative is allowed only for noncommercial distribution and only if you received the program in object code or executable form with such an offer, in accord with Subsection b above.)

The source code for a work means the preferred form of the work for making modifications to it. For an executable work, complete source code means all the source code for all modules it contains, plus any associated interface definition files, plus the scripts used to control compilation and installation of the executable. However, as a special exception, the source code distributed need not include anything that is normally distributed (in either source or binary form) with the major components (compiler, kernel, and so on) of the operating system on which the executable runs, unless that component itself accompanies the executable.

If distribution of executable or object code is made by offering access to copy from a designated place, then offering equivalent access to copy the source code from the same place counts as distribution of the source code, even though third parties are not compelled to copy the source along with the object code.

- You may not copy, modify, sublicense, or distribute the Program except as expressly provided under this License. Any attempt otherwise to copy, modify, sublicense or distribute the Program is void, and will automatically terminate your rights under this License. However, parties who have received copies, or rights, from you under this License will not have their licenses terminated so long as such parties remain in full compliance.
- 5. You are not required to accept this License, since you have not signed it. However, nothing else grants you permission to modify or distribute the Program or its derivative works. These actions are prohibited by law if you do not accept this License. Therefore, by modifying or distributing the Program (or any work based on the Program), you indicate your acceptance of this License to do so, and all its terms and conditions for copying, distributing or modifying the Program or works based on it.
- 6. Each time you redistribute the Program (or any work based on the Program), the recipient automatically receives a license from the original licensor to copy, distribute or modify the Program subject to these terms and conditions. You may not impose any further restrictions on the recipients' exercise of the rights granted herein. You are not responsible for enforcing compliance by third parties to this License.
- 7. If, as a consequence of a court judgment or allegation of patent infringement or for any other reason (not limited to patent issues), conditions are imposed on you (whether by court order, agreement or otherwise) that contradict the conditions of this License, they do not excuse<br>you from the conditions of this License. If you cannot distribute so as to satisfy simultaneously<br>your obligations under this Licen you may not distribute the Program at all. For example, if a patent license would not permit royalty-free redistribution of the Program by all those who receive copies directly or indirectly through you, then the only way you could satisfy both it and this License would be to refrain entirely from distribution of the Program.

If any portion of this section is held invalid or unenforceable under any particular circumstance, the balance of the section is intended to apply and the section as a whole is intended to apply in other circumstances.

It is not the purpose of this section to induce you to infringe any patents or other property right claims or to contest validity of any such claims; this section has the sole purpose of protecting the integrity of the free software distribution system, which is implemented by public license practices. Many people have made generous contributions to the wide range of software distributed through that system in reliance on consistent application of that system; it is up to the author/donor to decide if he or she is willing to distribute software through any other system and a licensee cannot impose that choice.

This section is intended to make thoroughly clear what is believed to be a consequence of the rest of this License.

- 8. If the distribution and/or use of the Program is restricted in certain countries either by patents or by copyrighted interfaces, the original copyright holder who places the Program under this License may add an explicit geographical distribution limitation excluding those countries, so<br>that distribution is permitted only in or among countries not thus excluded. In such case, this<br>License incorporates the limita
- 9. The Free Software Foundation may publish revised and/or new versions of the General Public License from time to time. Such new versions will be similar in spirit to the present version, but may differ in detail to address new problems or concerns.

Each version is given a distinguishing version number. If the Program specifies a version number of this License which applies to it and "any later version", you have the option of following the terms and conditions either of that version or of any later version published by the Free Software Foundation. If the Program does not specify a version number of this License, you may choose any version ever published by the Free Software Foundation.

10. If you wish to incorporate parts of the Program into other free programs whose distribution conditions are different, write to the author to ask for permission. For software which is<br>copyrighted by the Free Software Foundation, write to the Free Software Foundation;<br>we sometimes make exceptions for this. Our deci preserving the free status of all derivatives of our free software and of promoting the sharing and reuse of software generally.

NO WARRANTY

11. BECAUSETHE PROGRAM IS LICENSED FREE OF CHARGE,THERE IS NO WARRANTY<br>FOR THE PROGRAM, TO THE EXTENT PERMITTED BY APPLICABLE LAW. EXCEPT<br>WHEN OTHERWISE STATED IN WRITING THE COPYRIGHT HOLDERS AND/OR OTHER PARTIES PROVIDE THE PROGRAM "AS IS" WITHOUT WARRANTY OF ANY<br>KIND, EITHER EXPRESSED OR IMPLIED, INCLUDING, BUT NOT LIMITED TO, THE<br>IMPLIED WARRANTIES OF MERCHANTABILITY AND FITNESS FOR A PARTICULAR

PURPOSE. THE ENTIRE RISK AS TO THE QUALITY AND PERFORMANCE OF THE PROGRAM IS WITH YOU. SHOULD THE PROGRAM PROVE DEFECTIVE, YOU ASSUME THE COST OF ALL NECESSARY SERVICING, REPAIR OR CORRECTION.

12. IN NO EVENT UNLESS REQUIRED BY APPLICABLE LAW OR AGREED TO IN WRITING WILL ANY COPYRIGHT HOLDER, OR ANY OTHER PARTY WHO MAY MODIFY AND/ OR REDISTRIBUTE THE PROGRAM AS PERMITTED ABOVE, BE LIABLE TO YOU FOR DAMAGES, INCLUDING ANY GENERAL, SPECIAL, INCIDENTAL OR CONSEQUENTIAL DAMAGES ARISING OUT OF THE USE OR INABILITY TO USE THE PROGRAM (INCLUDING BUT NOT LIMITED TO LOSS OF DATA OR DATA BEING RENDERED INACCURATE OR LOSSES SUSTAINED BY YOU OR THIRD PARTIES OR A FAILURE OF THE PROGRAM TO OPERATE WITH ANY OTHER PROGRAMS), EVEN IF SUCH HOLDER OR OTHER PARTY HAS BEEN ADVISED OF THE POSSIBILITY OF SUCH DAMAGES.

END OF TERMS AND CONDITIONS

How to Apply These Terms to Your New Programs

If you develop a new program, and you want it to be of the greatest possible use to the public, the best way to achieve this is to make it free software which everyone can redistribute and change under these terms.

To do so, attach the following notices to the program. It is safest to attach them to the start of each source file to most effectively convey the exclusion of warranty; and each file should have at least the "copyright" line and a pointer to where the full notice is found.

one line to give the program's name and an idea of what it does.

Copyright (C) yyyy name of author

This program is free software; you can redistribute it and/or modify it under the terms of the GNU General Public License as published by the Free Software Foundation; either version 2 of the License, or (at your option) any later version.

This program is distributed in the hope that it will be useful, but WITHOUT ANY WARRANTY; without even the implied warranty of MERCHANTABILITY or FITNESS FOR A PARTICULAR PURPOSE. See the GNU General Public License for more details.

You should have received a copy of the GNU General Public License along with this program; if not, write to the Free Software Foundation, Inc., 51 Franklin Street, Fifth Floor, Boston, MA 02110-1301, USA. Also add information on how to contact you by electronic and paper mail.

If the program is interactive, make it output a short notice like this when it starts in an interactive mode:

Gnomovision version 69, Copyright (C) year name of author Gnomovision comes with ABSOLUTELY NO WARRANTY; for details type `show w'. This is free software, and you are welcome to redistribute it under certain conditions; type `show c' for details.

The hypothetical commands `show w' and `show c' should show the appropriate parts of the General Public License. Of course, the commands you use may be called something other than `show w' and `show c'; they could even be mouse-clicks or menu items--whatever suits your program.

You should also get your employer (if you work as a programmer) or your school, if any, to sign a "copyright disclaimer" for the program, if necessary. Here is a sample; alter the names:

Yoyodyne, Inc., hereby disclaims all copyright interest in the program `Gnomovision' (which makes passes at compilers) written by James Hacker.

signature of Ty Coon, 1 April 1989

Ty Coon, President of Vice

This General Public License does not permit incorporating your program into proprietary programs. If your program is a subroutine library, you may consider it more useful to permit linking proprietary applications with the library. If this is what you want to do, use the GNU Lesser General Public License instead of this License.

If you are interested in obtaining GPL source code used in this product, please contact Open Source Team, P&F USA, Inc., PO Box 2248, Alpharetta, GA 30023-2248.

#### $\overline{\overline{\mathsf{GPI}}}$

GNU LESSER GENERAL PUBLIC LICENSE

Version 2.1, February 1999

Copyright (C) 1991, 1999 Free Software Foundation, Inc. 51 Franklin Street, Fifth Floor, Boston, MA 02110-1301 USA

 Everyone is permitted to copy and distribute verbatim copies of this license document, but changing it is not allowed.

[This is the first released version of the Lesser GPL. It also counts as the successor of the GNU Library Public License, version 2, hence the version number 2.1.]

Preamble

The licenses for most software are designed to take away your freedom to share and change it. By contrast, the GNU General Public Licenses are intended to guarantee your freedom to share and change free software--to make sure the software is free for all its users.

This license, the Lesser General Public License, applies to some specially designated software packages--typically libraries--of the Free Software Foundation and other authors who decide to use it. You can use it too, but we suggest you first think carefully about whether this license or the ordinary General Public License is the better strategy to use in any particular case, based on the explanations below.

When we speak of free software, we are referring to freedom of use, not price. Our General Public Licenses are designed to make sure that you have the freedom to distribute copies of free software (and charge for this service if you wish); that you receive source code or can get it if you want it; that you can change the software and use pieces of it in new free programs; and that you are informed that you can do these things.

To protect your rights, we need to make restrictions that forbid distributors to deny you these rights or to ask you to surrender these rights. These restrictions translate to certain responsibilities for you if you distribute copies of the library or if you modify it.

For example, if you distribute copies of the library, whether gratis or for a fee, you must give the recipients all the rights that we gave you. You must make sure that they, too, receive or can get the source code. If you link other code with the library, you must provide complete object files to the recipients, so that they can relink them with the library after making changes to the library and recompiling it. And you must show them these terms so they know their rights.

We protect your rights with a two-step method: (1) we copyright the library, and (2) we offer you this license, which gives you legal permission to copy, distribute and/or modify the library.

To protect each distributor, we want to make it very clear that there is no warranty for the free library. Also, if the library is modified by someone else and passed on, the recipients should know that what they have is not the original version, so that the original author's reputation will not be affected by problems that might be introduced by others.

Finally, software patents pose a constant threat to the existence of any free program. We wish to make sure that a company cannot effectively restrict the users of a free program by obtaining a restrictive license from a patent holder. Therefore, we insist that any patent license obtained for a version of the library must be consistent with the full freedom of use specified in this license.

Most GNU software, including some libraries, is covered by the ordinary GNU General Public License. This license, the GNU Lesser General Public License, applies to certain designated libraries, and is quite different from the ordinary General Public License. We use this license for certain libraries in order to permit linking those libraries into non-free programs.

When a program is linked with a library, whether statically or using a shared library, the combination of the two is legally speaking a combined work, a derivative of the original library. The ordinary<br>General Public License therefore permits such linking only if the entire combination fits its criteria<br>of freedom. The Less with the library.

We call this license the "Lesser" General Public License because it does Less to protect the user's freedom than the ordinary General Public License. It also provides other free software developers Less of an advantage over competing non-free programs. These disadvantages are the reason we use the ordinary General Public License for many libraries. However, the Lesser license provides advantages in certain special circumstances.

For example, on rare occasions, there may be a special need to encourage the widest possible use of a certain library, so that it becomes a de-facto standard. To achieve this, non-free programs must<br>be allowed to use the library, A more frequent case is that a free library does the same job as<br>widely used non-free lib software only, so we use the Lesser General Public License.

In other cases, permission to use a particular library in non-free programs enables a greater number<br>of people to use a large body of free software. For example, permission to use the GNU C Library<br>in non-free programs ena as its variant, the GNU/Linux operating system.

Although the Lesser General Public License is Less protective of the users' freedom, it does ensure that the user of a program that is linked with the Library has the freedom and the wherewithal to run that program using a modified version of the Library.

The precise terms and conditions for copying, distribution and modification follow. Pay close attention to the difference between a "work based on the library" and a "work that uses the library". The former contains code derived from the library, whereas the latter must be combined with the library in order to run.

GNU LESSER GENERAL PUBLIC LICENSE

TERMS AND CONDITIONS FOR COPYING, DISTRIBUTION AND MODIFICATION

This License Agreement applies to any software library or other program which contains a notice placed by the copyright holder or other authorized party saying it may be distributed under the terms of this Lesser General Public License (also called "this License"). Each licensee is addressed as "you".

A "library" means a collection of software functions and/or data prepared so as to be conveniently linked with application programs (which use some of those functions and data) to form executables.

The "Library", below, refers to any such software library or work which has been distributed under these terms. A "work based on the Library" means either the Library or any derivative work under copyright law: that is to say, a work containing the Library or a portion of it, either verbatim or with modifications and/or translated straightforwardly into another language. (Hereinafter, translation is included without limitation in the term "modification".)

"Source code" for a work means the preferred form of the work for making modifications to it. For a library, complete source code means all the source code for all modules it contains, plus any associated interface definition files, plus the scripts used to control compilation and installation of the library.

Activities other than copying, distribution and modification are not covered by this License;<br>they are outside its scope. The act of running a program using the Library is not restricted,<br>and output from such a program is Library (independent of the use of the Library in a tool for writing it). Whether that is true depends on what the Library does and what the program that uses the Library does.

You may copy and distribute verbatim copies of the Library's complete source code as you receive it, in any medium, provided that you conspicuously and appropriately publish on each copy an appropriate copyright notice and disclaimer of warranty; keep intact all the notices that refer to this License and to the absence of any warranty; and distribute a copy of this License along with the Library.

You may charge a fee for the physical act of transferring a copy, and you may at your option offer warranty protection in exchange for a fee.

2. You may modify your copy or copies of the Library or any portion of it, thus forming a work based on the Library, and copy and distribute such modifications or work under the terms of Section 1 above, provided that you also meet all of these conditions:

a) The modified work must itself be a software library.

b) You must cause the files modified to carry prominent notices stating that you changed the files and the date of any change.

c) You must cause the whole of the work to be licensed at no charge to all third parties under the terms of this License.

d) If a facility in the modified Library refers to a function or a table of data to be supplied by an application program that uses the facility, other than as an argument passed when the facility<br>is invoked, then you must make a good faith effort to ensure that, in the event an application<br>does not supply such function or of its purpose remains meaningful.

(For example, a function in a library to compute square roots has a purpose that is entirely<br>well-defined independent of the application. Therefore, Subsection 2d requires that any<br>application-supplied function or table u does not supply it, the square root function must still compute square roots.)

These requirements apply to the modified work as a whole. If identifiable sections of that work are not derived from the Library, and can be reasonably considered independent and separate works in themselves, then this License, and its terms, do not apply to those sections when you distribute them as separate works. But when you distribute the same sections as part of a whole which is a work based on the Library, the distribution of the whole must be on the terms of this License, whose permissions for other licensees extend to the entire whole, and thus to each and every part regardless of who wrote it.

Thus, it is not the intent of this section to claim rights or contest your rights to work written entirely by you; rather, the intent is to exercise the right to control the distribution of derivative or collective works based on the Library.

In addition, mere aggregation of another work not based on the Library with the Library (or with a work based on the Library) on a volume of a storage or distribution medium does not bring the other work under the scope of this License.

3. You may opt to apply the terms of the ordinary GNU General Public License instead of this License to a given copy of the Library. To do this, you must alter all the notices that refer to this License, so that they refer to the ordinary GNU General Public License, version 2, instead of to this License. (If a newer version than version 2 of the ordinary GNU General Public License has appeared, then you can specify that version instead if you wish.) Do not make any other change in these notices.

Once this change is made in a given copy, it is irreversible for that copy, so the ordinary GNU General Public License applies to all subsequent copies and derivative works made from that copy.

This option is useful when you wish to copy part of the code of the Library into a program that is not a library.

4. You may copy and distribute the Library (or a portion or derivative of it, under Section 2) in object code or executable form under the terms of Sections 1 and 2 above provided that you accompany it with the complete corresponding machine-readable source code, which must be distributed under the terms of Sections 1 and 2 above on a medium customarily used for software interchange.

If distribution of object code is made by offering access to copy from a designated place, then offering equivalent access to copy the source code from the same place satisfies the requirement to distribute the source code, even though third parties are not compelled to copy the source along with the object code.

5. A program that contains no derivative of any portion of the Library, but is designed to work with the Library by being compiled or linked with it, is called a "work that uses the Library". Such a work, in isolation, is not a derivative work of the Library, and therefore falls outside the scope of this License.

However, linking a "work that uses the Library" with the Library creates an executable that is a derivative of the Library (because it contains portions of the Library), rather than a "work that uses the library". The executable is therefore covered by this License. Section 6 states terms discs are not ar y : The executable is<br>for distribution of such executables.

When a "work that uses the Library" uses material from a header file that is part of the Library, the object code for the work may be a derivative work of the Library even though the source<br>code is not. Whether this is true is especially significant if the work can be linked without the<br>Library, or if the work is itsel by law.

If such an object file uses only numerical parameters, data structure layouts and accessors, and small macros and small inline functions (ten lines or less in length), then the use of the object file is unrestricted, regardless of whether it is legally a derivative work. (Executables containing this object code plus portions of the Library will still fall under Section 6.)

Otherwise, if the work is a derivative of the Library, you may distribute the object code for the work under the terms of Section 6. Any executables containing that work also fall under Section 6, whether or not they are linked directly with the Library itself.

6. As an exception to the Sections above, you may also combine or link a "work that uses the Library" with the Library to produce a work containing portions of the Library, and distribute that work under terms of your choice, provided that the terms permit modification of the work for the customer's own use and reverse engineering for debugging such modifications.

You must give prominent notice with each copy of the work that the Library is used in it and that the Library and its use are covered by this License. You must supply a copy of this License.<br>If the work during execution displays copyright notices, you must include the copyright notice<br>for the Library among them, a License. Also, you must do one of these things:

a) Accompany the work with the complete corresponding machine-readable source code for the Library including whatever changes were used in the work (which must be distributed under Sections 1 and 2 above); and, if the work is an executable linked with the Library, with the complete machine-readable "work that uses the Library", as object code and/or source code, so that the user can modify the Library and then relink to produce a modified executable containing the modified Library. (It is understood that the user who changes the contents of definitions files in the Library will not necessarily be able to recompile the application to use the modified definitions.)

b) Use a suitable shared library mechanism for linking with the Library. A suitable mechanism<br>is one that (1) uses at run time a copy of the library already present on the user's computer<br>system, rather than copying librar with a modified version of the library, if the user installs one, as long as the modified version is interface-compatible with the version that the work was made with.

c) Accompany the work with a written offer, valid for at least three years, to give the same user the materials specified in Subsection 6a, above, for a charge no more than the cost of performing this distribution.

d) If distribution of the work is made by offering access to copy from a designated place, offer equivalent access to copy the above specified materials from the same place.

e) Verify that the user has already received a copy of these materials or that you have already sent this user a copy.

For an executable, the required form of the "work that uses the Library" must include any data and utility programs needed for reproducing the executable from it. However, as a special exception, the materials to be distributed need not include anything that is normally distributed (in either source or binary form) with the major components (compiler, kernel,<br>and so on) of the operating system on which the executable runs, unless that component itself accompanies the executable.

It may happen that this requirement contradicts the license restrictions of other proprietary libraries that do not normally accompany the operating system. Such a contradiction means you cannot use both them and the Library together in an executable that you distribute

You may place library facilities that are a work based on the Library side-by-side in a single library together with other library facilities not covered by this License, and distribute such a combined library, provided that the separate distribution of the work based on the Library and of the other library facilities is otherwise permitted, and provided that you do these two things:

a) Accompany the combined library with a copy of the same work based on the Library, uncombined with any other library facilities. This must be distributed under the terms of the Sections above.

b) Give prominent notice with the combined library of the fact that part of it is a work based on the Library, and explaining where to find the accompanying uncombined form of the same work.

8. You may not copy, modify, sublicense, link with, or distribute the Library except as expressly provided under this License. Any attempt otherwise to copy, modify, sublicense, link with, or distribute the Library is void, and will automatically terminate your rights under this License. However, parties who have received copies, or rights, from you under this License will not have their licenses terminated so long as such parties remain in full compliance.

- 9. You are not required to accept this License, since you have not signed it. However, nothing else grants you permission to modify or distribute the Library or its derivative works. These actions are prohibited by law if you do not accept this License. Therefore, by modifying or distributing the Library (or any work based on the Library), you indicate your acceptance of this License to do so, and all its terms and conditions for copying, distributing or modifying the Library or works based on it.
- 10. Each time you redistribute the Library (or any work based on the Library), the recipient automatically receives a license from the original licensor to copy, distribute, link with or modify the Library subject to these terms and conditions. You may not impose any further restrictions on the recipients' exercise of the rights granted herein. You are not responsible for enforcing compliance by third parties with this License.
- 11. If, as a consequence of a court judgment or allegation of patent infringement or for any other reason (not limited to patent issues), conditions are imposed on you (whether by court order, agreement or otherwise) that contradict the conditions of this License, they do not excuse you from the conditions of this License. If you cannot distribute so as to satisfy simultaneously your obligations under this License and any other pertinent obligations, then as a consequence you may not distribute the Library at all. For example, if a patent license would not permit royalty-free redistribution of the Library by all those who receive copies directly or indirectly<br>through you, then the only way you could satisfy both it and this License would be to refrain<br>entirely from distribution of

If any portion of this section is held invalid or unenforceable under any particular circumstance, the balance of the section is intended to apply, and the section as a whole is intended to apply in other circumstances

It is not the purpose of this section to induce you to infringe any patents or other property right claims or to contest validity of any such claims; this section has the sole purpose of protecting the integrity of the free software distribution system which is implemented by public license practices. Many people have made generous contributions to the wide range of software distributed through that system in reliance on consistent application of that system; it is up to the author/donor to decide if he or she is willing to distribute software through any other system and a licensee cannot impose that choice.

This section is intended to make thoroughly clear what is believed to be a consequence of the rest of this License.

- 12. If the distribution and/or use of the Library is restricted in certain countries either by patents<br>or by copyrighted interfaces, the original copyright holder who places the Library under this<br>License may add an explic that distribution is permitted only in or among countries not thus excluded. In such case, this License incorporates the limitation as if written in the body of this License.
- 13. The Free Software Foundation may publish revised and/or new versions of the Lesser General Public License from time to time. Such new versions will be similar in spirit to the present version, but may differ in detail to address new problems or concerns.

Each version is given a distinguishing version number. If the Library specifies a version number of this License which applies to it and "any later version", you have the option of following the terms and conditions either of that version or of any later version published by the Free Software Foundation. If the Library does not specify a license version number, you may choose any version ever published by the Free Software Foundation.

14. If you wish to incorporate parts of the Library into other free programs whose distribution conditions are incompatible with these, write to the author to ask for permission. software which is copyrighted by the Free Software Foundation, write to the Free Software Foundation; we sometimes make exceptions for this. Our decision will be guided by the two goals of preserving the free status of all derivatives of our free software and of promoting the sharing and reuse of software generally.

NO WARRANTY

- 15. BECAUSE THE LIBRARY IS LICENSED FREE OF CHARGE, THERE IS NO WARRANTY FORTHE LIBRARY, TO THE EXTENT PERMITTED BY APPLICABLE LAW, EXCEPT WHEN<br>OTHERWISE STATED IN WRITING THE COPYRIGHT HOLDERS AND/OR OTHER<br>PARTIES PROVIDE THE LIBRARY "AS IS" WITHOUT WARRANTY OF ANY KIND,<br>EITHER EXPRESSED OR IM YOU. SHOULD THE LIBRARY PROVE DEFECTIVE, YOU ASSUME THE COST OF ALL NECESSARY SERVICING, REPAIR OR CORRECTION.
- 16. IN NO EVENT UNLESS REQUIRED BY APPLICABLE LAW OR AGREED TO IN WRITING WILL ANY COPYRIGHT HOLDER, OR ANY OTHER PARTY WHO MAY MODIFY AND/ OR REDISTRIBUTE THE LIBRARY AS PERMITTED ABOVE, BE LIABLE TO YOU FOR DAMAGES, INCLUDING ANY GENERAL, SPECIAL, INCIDENTAL OR CONSEQUENTIAL<br>DAMAGES ARISING OUT OF THE USE OR INABILITY TO USE THE LIBRARY<br>(INCLUDING BUT NOT LIMITED TO LOSS OF DATA OR DATA BEING RE INACCURATE OR LOSSES SUSTAINED BY YOU OR THIRD PARTIES OR A FAILURE OF THE LIBRARY TO OPERATE WITH ANY OTHER SOFTWARE), EVEN IF SUCH HOLDER OR OTHER PARTY HAS BEEN ADVISED OF THE POSSIBILITY OF SUCH DAMAGES.

END OF TERMS AND CONDITIONS

How to Apply These Terms to Your New Libraries

If you develop a new library, and you want it to be of the greatest possible use to the public, we recommend making it free software that everyone can redistribute and change. You can do so by permitting redistribution under these terms (or, alternatively, under the terms of the ordinary General Public License).

To apply these terms, attach the following notices to the library. It is safest to attach them to the start of each source file to most effectively convey the exclusion of warranty; and each file should have at least the "copyright" line and a pointer to where the full notice is found.

<one line to give the library's name and a brief idea of what it does.>Copyright (C) <year> <name of author>

This library is free software; you can redistribute it and/or modify it under the terms of the GNU Lesser General Public License as published by the Free Software Foundation; either version 2.1 of the License, or (at your option) any later version.

This library is distributed in the hope that it will be useful, but WITHOUT ANY WARRANTY; without even the implied warranty of MERCHANTABILITY or FITNESS FOR A PARTICULAR PURPOSE. See the GNU Lesser General Public License for more details.

You should have received a copy of the GNU Lesser General Public License along with this library; if not, write to the Free Software Foundation, Inc., 51 Franklin Street, Fifth Floor, Boston, MA 02110-1301 USA

Also add information on how to contact you by electronic and paper mail.

You should also get your employer (if you work as a programmer) or your school, if any, to sign a "copyright disclaimer" for the library, if necessary. Here is a sample; alter the names:

Yoyodyne, Inc., hereby disclaims all copyright interest in the library `Frob' (a library for tweaking knobs) written by James Random Hacker. <signature of Ty Coon>, 1 April 1990

Ty Coon, President of Vice

That's all there is to it!

If you are interested in obtaining LGPL source code used in this product, please contact Open Source Team, P&F USA, Inc., PO Box 2248, Alpharetta, GA 30023-2248.

#### $\overline{BSD}$

"Copyright (c) 2003-2010, Jouni Malinen <j@w1.fi> and contributors All Rights Reserved. Redistribution and use in source and binary forms, with or without modification, are permitted

- provided that the following conditions are met: 1. Redistributions of source code must retain the above copyright notice, this list of conditions
- and the following disclaimer.
- 2. Redistributions in binary form must reproduce the above copyright notice, this list of conditions and the following disclaimer in the documentation and/or other materials provided with the distribution.
- 3. Neither the name(s) of the above-listed copyright holder(s) nor the names of its contributors may be used to endorse or promote products derived from this software without specific prior written permission.

THIS SOFTWARE IS PROVIDED BY THE COPYRIGHT HOLDERS AND CONTRIBUTORS ""AS IS"" AND ANY EXPRESS OR IMPLIED WARRANTIES, INCLUDING, BUT NOT LIMITED TO, THE IMPLIED WARRANTIES OF MERCHANTABILITY AND FITNESS FOR A PARTICULAR PURPOSE ARE DISCLAIMED. IN NO EVENT SHALL THE COPYRIGHT OWNER OR CONTRIBUTORS BE LIABLE FOR ANY DIRECT, INDIRECT, INCIDENTAL, SPECIAL, EXEMPLARY, OR CONSEQUENTIAL DAMAGES (INCLUDING, BUT NOT LIMITED TO, PROCUREMENT OF SUBSTITUTE GOODS OR SERVICES; LOSS OF USE, DATA, OR PROFITS; OR BUSINESS INTERRUPTION) HOWEVER CAUSED AND ON ANY THEORY OF LIABILITY, WHETHER<br>IN CONTRACT, STRICT LIABILITY, OR TORT (INCLUDING NEGLIGENCE OR OTHERWISE)<br>ARISING IN ANY WAY OUT OF THE USE OF THIS SOFTWARE, EVEN IF ADVISED OF THE POSSIBILITY OF SUCH DAMAGE."

#### **MIT**

-------------------------------------------- • expat

Copyright © 1998, 1999, 2000 Thai Open Source Software Center Ltd and Clark Cooper Copyright © 2001, 2002, 2003, 2004, 2005, 2006 Expat maintainers.

-------------------------------------------- • lua

Copyright © 1994 -2010 Lua.org, PUC-Rio.

-------------------------------------------- • lua-xmlreader

Copyright © 2008 A.S. Bradbury

-------------------------------------------- • lua-slncrypto

Copyright © 2005 Malete Partner, Berlin, partner@malete.org

------------------------------------------- libxml2 Copyright © 1998-2003 Daniel Veillard. All Rights Reserved.

-------------------------------------------- • c-ares

Copyright 1998 by the Massachusetts Institute of Technology.

-------------------------------------------- Permission is hereby granted, free of charge, to any person obtaining a copy of this software and associated documentation files (the "Software"), to deal in the Software without restriction,<br>including without limitation the rights to use, copy, modify, merge, publish, distribute, sublicense, and/<br>or sell copies of subject to the following conditions:

The above copyright notice and this permission notice shall be included in all copies or substantial portions of the Software.

THE SOFTWARE IS PROVIDED "AS IS", WITHOUT WARRANTY OF ANY KIND, EXPRESS OR IMPLIED, INCLUDING BUT NOT LIMITED TO THE WARRANTIES OF MERCHANTABILITY, FITNESS FOR A PARTICULAR PURPOSE AND NONINFRINGEMENT. IN NO EVENT SHALL<br>THE AUTHORS OR COPYRIGHT HOLDERS BE LIABLE FOR ANY CLAIM, DAMAGES OR<br>OTHER LIABILITY, WHETHER IN AN ACTION OF CONTRACT, TORT OR OTHERWISE, ARISING FROM, OUT OF OR IN CONNECTION WITH THE SOFTWARE OR THE USE OR OTHER DEALINGS IN THE SOFTWARE.

#### Free Type

Portions of this software are copyright (c) 2006, 2007, 2008, 2009 The FreeType Project (www. freetype.org). All rights reserved.

#### **Lib**<sub>PEG</sub>

This software is based in part on the work of the Independent JPEG Group.

#### Open SSL

LICENSE ISSUES

========== The OpenSSL toolkit stays under a dual license, i.e. both the conditions of the OpenSSL License and the original SSLeay license apply to the toolkit. See below for the actual license texts. Actually both licenses are BSD-style Open Source licenses. In case of any license issues related to OpenSSL please contact openssl-core@openssl.org.

OpenSSL License

---------------------- /\* ===============================================

Copyright (c) 1998-2008 The OpenSSL Project. All rights reserved.

- 1. Redistributions of source code must retain the above copyright notice, this list of conditions
- and the following disclaimer. 2. Redistributions in binary form must reproduce the above copyright notice, this list of conditions and the following disclaimer in the documentation and/or other materials provided with the distribution.
- 3. All advertising materials mentioning features or use of this software must display the following acknowledgment: "This product includes software developed by the OpenSSL Project<br>for use in the OpenSSL Toolkit, (http://www.openssl.org/)"<br>4.The names "OpenSSL Toolkit" and "OpenSSL Project" must not be used to endors
- promote products derived from this software without prior written permission. For written<br>permission, please contact openssl-core@openssl.org.<br>5. Products derived from this software may not be called ''OpenSSL'' nor may ''
- 
- pear in their names without prior written permission of the OpenSSL Project. 6. Redistributions of any form whatsoever must retain the following acknowledgment: "This

product includes software developed by the OpenSSL Project for use in the OpenSSL<br>Toolit (http://www.opensslorg/)"<br>THIS SOFTWARE IS PROVIDED BY THE OpenSSL PROJECT ``AS IS" AND ANY EX-<br>PRESSED OR IMPLIED WARRANTIES, INCLUD

This product includes cryptographic software written by Eric Young (eay@cryptsoft.com). This product includes software written by Tim Hudson (tjh@cryptsoft.com).

#### Original SSLeay License

 \* \*

- ----------------------------- /\* \* Copyright (C) 1995-1998 Eric Young (eay@cryptsoft.com) All rights reserved. This package is an SSL implementation written by Eric Young (eay@cryptsoft.com).
- 
- \* The implementation was written so as to conform with Netscapes SSL.
- \*
- \* This library is free for commercial and non-commercial use as long as the following conditions<br>are aheared to. The following conditions apply to all code found in this distribution, be it the<br>RC4, RSA, lhash, DES, etc., co
- \*
	- this distribution is covered by the same copyright terms except that the holder is Tim Hudson
	- (tjh@cryptsoft.com).
- \* \* Copyright remains Eric Young's, and as such any Copyright notices in the code are not to be removed.
- \* \* If this package is used in a product, Eric Young should be given attribution as the author of the parts of the library used.
- \* \* This can be in the form of a textual message at program startup or in documentation (online or textual) provided with the package.
- \* \* Redistribution and use in source and binary forms, with or without modification, are permitted
- \* \* provided that the following conditions are met: 1. Redistributions of source code must retain the copyright notice, this list of conditions and the following disclaimer.
- \* \* \* 2. Redistributions in binary form must reproduce the above copyright notice, this list of condi-tions and the following disclaimer in the documentation and/or other materials provided with the distribution.
- \* 3. All advertising materials mentioning features or use of this software must display the fol-lowing acknowledgement: "This product includes cryptographic software written by Eric
- \* \* Young (eay@cryptsoft.com)" The word 'cryptographic' can be left out if the rouines from
- \*
- \* \* \* \*/ the library being used are not cryptographic related :-). 4. If you include any Windows specific code (or a derivative thereof) from the apps directory
- 
- (application code) you must include an acknowledgement:"This product includes software<br>written by Tim Hudson (thi@cryptsoft.com)''<br>THIS SOFTWARE IS PROVIDED BY ERIC YOUNG ``AS IS'' AND ANY EXPRESS OR<br>IMPLIED WARRANTIES, IN CLAIMED. IN NO EVENT SHALL THE AUTHOR OR CONTRIBUTORS BE LIABLE FOR ANY DIRECT, INDIRECT, INCIDENTAL, SPECIAL, EXEMPLARY, OR CONSEQUENTIAL DAMAGES (INCLUDING, BUT NOT LIMITED TO, PROCUREMENT OF SUBSTITUTE<br>GOODS OR SERVICES; LOSS OF USE, DATA, OR PROFITS; OR BUSINESS INTERRUP-<br>TION) HOWEVER CAUSED AND ON ANY THEORY OF LIABILITY,WHETHER IN CON-TRACT, STRICT LIABILITY, ORTORT (INCLUDING NEGLIGENCE OR OTHERWISE) ARIS-<br>ING IN ANY WAY OUT OF THE USE OF THIS SOFTWARE, EVEN IF ADVISED OF THE<br>POSSIBILITY OF SUCH DAMAGE.

The licence and distribution terms for any publically available version or derivative of this code cannot be changed. i.e. this code cannot simply be copied and put under another distribution licence

[including the GNU Public Licence.]

#### JSON\_Parser

#### Copyright (c) 2005 JSON.org

Permission is hereby granted, free of charge, to any person obtaining a copy of this software and associated documentation files (the "Software"), to deal in the Software without restriction, including without limitation the rights to use, copy, modify, merge, publish, distribute, sublicense, and/ or sell copies of the Software, and to permit persons to whom the Software is furnished to do so, subject to the following conditions:

The above copyright notice and this permission notice shall be included in all copies or substantial portions of the Software.

The Software shall be used for Good, not Evil.

THE SOFTWARE IS PROVIDED "AS IS", WITHOUT WARRANTY OF ANY KIND, EXPRESS OR IMPLIED, INCLUDING BUT NOT LIMITED TO THE WARRANTIES OF MERCHANTABILITY, FITNESS FOR A PARTICULAR PURPOSE AND NONINFRINGEMENT. IN NO EVENT SHALL THE AUTHORS OR COPYRIGHT HOLDERS BE LIABLE FOR ANY CLAIM, DAMAGES OR OTHER LIABILITY, WHETHER IN AN ACTION OF CONTRACT, TORT OR OTHERWISE,<br>ARISING FROM, OUT OF OR IN CONNECTION WITH THE SOFTWARE OR THE USE OR<br>OTHER DEALINGS IN THE SOFTWARE.

#### gSOAP

gSOAP Public License

Part of the software embedded in this product is gSOAP software.

Portions created by gSOAP are Copyright (C) 2001-2009 Robert A. van Engelen, Genivia inc. All Rights Reserved.

THE SOFTWARE IN THIS PRODUCT WAS IN PART PROVIDED BY GENIVIA INC AND ANY EXPRESS OR IMPLIED WARRANTIES, INCLUDING, BUT NOT LIMITED TO, THE IMPLIED WARRANTIES OF MERCHANTABILITY AND FITNESS FOR A PARTICULAR PURPOSE ARE DISCLAIMED. IN NO EVENT SHALL THE AUTHOR BE LIABLE FOR ANY DIRECT, INDIRECT, INCIDENTAL, SPECIAL, EXEMPLARY, OR CONSEQUENTIAL DAMAGES (INCLUDING, BUT NOT LIMITED TO, PROCUREMENT OF SUBSTITUTE GOODS OR SERVICES; LOSS OF USE, DATA, OR PROFITS; OR BUSINESS INTERRUPTION) HOWEVER CAUSED AND ON ANY<br>THEORY OF LIABILITY,WHETHER IN CONTRACT,STRICT LIABILITY,ORTORT (INCLUDING<br>NEGLIGENCE OR OTHERWISE) ARISING IN ANY WAY OUT OF THE USE OF THIS SOFTWARE, EVEN IF ADVISED OF THE POSSIBILITY OF SUCH DAMAGE."

#### libcurl

COPYRIGHT AND PERMISSION NOTICE

Copyright (c) 1996 - 2009, Daniel Stenberg, <daniel@haxx.se>.

All rights reserved.

Permission to use, copy, modify, and distribute this software for any purpose with or without fee is hereby granted, provided that the above copyright notice and this permission notice appear in all copies

THE SOFTWARE IS PROVIDED "AS IS", WITHOUT WARRANTY OF ANY KIND, EXPRESS OR IMPLIED, INCLUDING BUT NOT LIMITED TO THE WARRANTIES OF MERCHANTABILITY, FITNESS FOR A PARTICULAR PURPOSE AND NONINFRINGEMENT OF THIRD PARTY RIGHTS. IN NO EVENT SHALL THE AUTHORS OR COPYRIGHT HOLDERS BE LIABLE FOR ANY CLAIM, DAMAGES OR OTHER LIABILITY, WHETHER IN AN ACTION OF CONTRACT,<br>TORT OR OTHERWISE, ARISING FROM, OUT OF OR IN CONNECTION WITH THE<br>SOFTWARE ORTHE USE OR OTHER DEALINGS INTHE SOFTWARE.

Except as contained in this notice, the name of a copyright holder shall not be used in advertising or otherwise to promote the sale, use or other dealings in this Software without prior written authorization of the copyright holder.

#### Open GL

Notice

License Applicability. Except to the extent portions of this file are made subject to an alternative license as permitted in the SGI Free Software License B, Version 1.0 (the "License"), the contents of this file are subject only to the provisions of the License. You may not use this file except in compliance with the License. You may obtain a copy of the License at Silicon Graphics, Inc., attn: Legal Services, 1600 Amphitheatre Parkway, Mountain View, CA 94043-1351, or at:

#### http://oss.sgi.com/projects/FreeB

Note that, as provided in the License, the Software is distributed on an "AS IS" basis, with ALL<br>EXPRESS AND IMPLIED WARRANTIES AND CONDITIONS<br>DISCLAIMED, INCLUDING, WITHOUT LIMITATION, ANY IMPLIED WARRANTIES AND<br>CONDITION

Original Code. The Original Code is: OpenGL Sample Implementation, Version 1.2.1, released January 26, 2000, developed by Silicon Graphics, Inc. The Original Code is Copyright (c) 1991- 2000 Silicon Graphics, Inc. Copyright in any portions created by third parties is as indicated elsewhere herein. All Rights Reserved.

Additional Notice Provisions:The application programming interfaces established by SGI in con-<br>junction with the Original Code are The OpenGL(R) Graphics System:A Specification (Version<br>1.2.1), released April 1, 1999; The 1.3), released October 19, 1998.This software was created using the OpenGL(R) version 1.2.1<br>Sample Implementation published by SGI, but has not been independently verified as being<br>compliant with the OpenGL(R) version 1.2.

SGI FREE SOFTWARE LICENSE B (Version 1.1 [02/22/2000])<br>1. Definitions. Definitions.

- 1.1. "Additional Notice Provisions" means such additional provisions as appear in the Notice in Original Code under the heading "Additional Notice Provisions."
- 1.2. "Covered Code" means the Original Code or Modifications, or any combination thereof.
- 1.3. "Hardware" means any physical device that accepts input, processes input, stores the results of processing, and/or provides output.
- 1.4. "Larger Work" means a work that combines Covered Code or portions thereof with code not governed by the terms of this License.
- 1.5. "Licensable" means having the right to grant, to the maximum extent possible, whether at the time of the initial grant or subsequently acquired, any and all of the rights conveyed herein.
- 1.6. "License" means this document.
- 1.7. "Licensed Patents" means patent claims Licensable by SGI that are infringed by the use or sale of Original Code or any Modifications provided by SGI, or any combination thereof.
- 1.8. "Modifications" means any addition to or deletion from the substance or structure of the Original Code or any previous Modifications. When Covered Code is released as a series of files, a Modification is
- A. Any addition to the contents of a file containing Original Code and/or addition to or deletion from the contents of a file containing previous Modifications.
- Any new file that contains any part of the Original Code or previous Modifications.
- 1.9. "Notice" means any notice in Original Code or Covered Code, as required by and in compliance with this License.
- 1.10. "Original Code" means source code of computer software code that is described in the source code Notice required by Exhibit A as Original Code, and updates and error corrections specifically thereto.
- 1.11. "Recipient" means an individual or a legal entity exercising rights under, and complying with all of the terms of, this License or a future version of this License issued under Section 8. For

legal entities, "Recipient" includes any entity that controls, is controlled by, or is under common<br>control with Recipient. For purposes of this definition, ''control'' of an entity means (a) the power, direct or indirect, to direct or manage such entity, or (b) ownership of fifty percent (50%) or more of the outstanding shares or beneficial ownership of such entity.

- 1.12. "Recipient Patents" means patent claims Licensable by a Recipient that are infringed by the use or sale of Original Code or any Modifications provided by SGI, or any combination thereof.
- 1.13. "SGI" means Silicon Graphics, Inc.
- 1.14. "SGI Patents" means patent claims Licensable by SGI other than the Licensed Patents.
- 2. License Grant and Restrictions.
- 2.1. SGI License Grant, Subject to the terms of this License and any third party intellectual<br>property claims, for the duration of intellectual property claims, for the duration to herent in the Original<br>Code, SGI hereby g following: (i) under copyrights Licensable by SGI, to reproduce, distribute, create derivative works from, and, to the extent applicable, display and perform the Original Code and/or any Modifications provided by SGI alone and/or as part of a Larger Work; and (ii) under any Licensable Patents, to make, have made, use, sell, offer for sale, import and/or otherwise transfer the Original Code and/or any Modifications provided by SGI. Recipient accepts the terms and conditions of this License by undertaking any of the aforementioned actions.The<br>patent license shall apply to the Covered Code if, at the time any related Modification is added,<br>such addition of the Modification Patents.The patent license in Section 2.1(ii) shall not apply to any other combinations that<br>include the Modification. No patent license is provided under SGI Patents for infringements<br>of SGI Patents by Modifications not p Modifications not provided by SGI.
- 2.2. Recipient License Grant. Subject to the terms of this License and any third party intellectual property claims, Recipient hereby grants SGI and any other Recipients a worldwide, royaltyfree, non-exclusive license, under any Recipient Patents, to make, have made, use, sell, offer for sale, import and/or otherwise transfer the Original Code and/or any Modifications provided by SGI
- 2.3. No License For Hardware Implementations. The licenses granted in Section 2.1 and 2.2 are not applicable to implementation in Hardware of the algorithms embodied in the Original Code or any Modifications provided by SGI .
- 3. Redistributions.
- 3.1. Retention of Notice/Copy of License. The Notice set forth in Exhibit A, below, must be conspicuously retained or included in any and all redistributions of Covered Code. For distributions of the Covered Code in source code form, the Notice must appear in every file that can include a text comments field; in executable form, the Notice and a copy of this License must appear in related documentation or collateral where the Recipient's rights relating to Covered Code are described. Any Additional Notice Provisions which actually appears in the Original Code must also be retained or included in any and all redistributions of Covered Code.
- 3.2. Alternative License, Provided that Recipient is in compliance with the terms of this License,<br>Recipient may, so long as without derogation of any of SGI's rights in and to the Original<br>Code, distribute the source code this License; (2) a license identical to this License but for only such changes as are necessary<br>in order to clarify Recipient's role as licensor of Modifications; and/or (3) a license of Recipi-<br>ent's choosing, containing include this Section 3 and Sections 4, 6, 7, 10, 12, and 13, which terms may not be modified or superseded by any other terms of such license. If Recipient elects to use any license other than this License, Recipient must make it absolutely clear that any of its terms which differ from this License are offered by Recipient alone, and not by SGI. It is emphasized that this License is a limited license, and, regardless of the license form employed by Recipient in accordance with this Section 3.2, Recipient may relicense only such rights, in Original Code<br>and Modifications by SGI, as it has actually been granted by SGI in this License.<br>3.3. Indemnity. Recipient hereby agrees to ind
- 
- result of any such alternative license terms Recipient offers,<br>4. Termination, This License and the rights granted hereunder will terminate automatically if<br>Recipient breaches any term herein and fails to cure such bre sublicense to the Covered Code that is properly granted shall survive any termination of this<br>License, absent termination by the terms of such sublicense. Provisions that, by their nature,<br>must remain in effect beyond the
- No Trademark Or Other Rights. This License does not grant any rights to: (i) any software apart from the Covered Code, nor shall any other rights or licenses not expressly granted hereunder arise by implication, estoppel or otherwise with respect to the Covered Code; (ii) any trade name, trademark or service mark whatsoever, including without limitation any<br>related right for purposes of endorsement or promotion of products derived from the<br>Covered Code, without prior written permission the Original Code, which shall at all times remains with SGI. All rights in the Original Code not expressly granted under this License are reserved.
- Compliance with Laws; Non-Infringement. There are various worldwide laws, regulations, and executive orders applicable to dispositions of Covered Code, including without limitation export, re-export, and import control laws, regulations, and executive orders, of the U.S. government and other countries, and Recipient is reminded it is obliged to obey such laws, regulations, and executive orders. Recipient may not distribute Covered Code that (i) in any way infringes (directly or contributorily) any intellectual property rights of any kind of any other person or entity or (ii) breaches any representation or warranty, express, implied or statutory, to which, under any applicable law, it might be deemed to have been subject.
- 7. Claims of Infringement. If Recipient learns of any third party claim that any disposition of Covered Code and/or functionality wholly or partially infringes the third party's intellectual property rights, Recipient will promptly notify SGI of such claim.
- 8. Versions of the License. SGI may publish revised and/or new versions of the License from time to time, each with a distinguishing version number. Once Covered Code has been published under a particular version of the License, Recipient may, for the duration of the license, continue to use it under the terms of that version, or choose to use such Covered Code under the terms of any subsequent version published by SGI. Subject to the provisions of Sections 3 and 4 of this License, only SGI may modify the terms applicable to Covered Code created under this License.
- 9. DISCLAIMER OF WARRANTY. COVERED CODE IS PROVIDED "AS IS." ALL EXPRESS AND IMPLIED WARRANTIES AND CONDITIONS ARE DISCLAIMED, INCLUDING, WITHOUT LIMITATION, ANY IMPLIED WARRANTIES AND CONDITIONS OF MERCHANTABILITY, SATISFACTORY QUALITY, FITNESS FOR A PARTICULAR PURPOSE, AND NON-INFRINGEMENT. SGI ASSUMES NO RISK AS TO THE QUALITY AND<br>PERFORMANCE OF THE SOFTWARE. SHOULD THE SOFTWARE PROVE DEFECTIVE<br>IN ANY RESPECT, SGI ASSUMES NO COST OR LIABILITY FOR SERVICING, REPAIR OR CORRECTION. THIS DISCLAIMER OF WARRANTY IS AN ESSENTIAL PART OF THIS LICENSE. NO USE OF ANY COVERED CODE IS AUTHORIZED HEREUNDER EXCEPT SUBJECT TO THIS DISCLAIMER.
- 10. LIMITATION OF LIABILITY. UNDER NO CIRCUMSTANCES NOR LEGAL THEORY, WHETHER TORT (INCLUDING, WITHOUT LIMITATION, NEGLIGENCE OR STRICT LIABILITY), CONTRACT, OR OTHERWISE, SHALL SGI OR ANY SGI LICENSOR BE LIABLE FOR ANY DIRECT, INDIRECT, SPECIAL, INCIDENTAL, OR CONSEQUENTIAL DAMAGES OF ANY CHARACTER INCLUDING, WITHOUT LIMITATION, DAMAGES FOR LOSS OF GOODWILL, WORK STOPPAGE, LOSS OF DATA, COMPUTER FAILURE OR MALFUNCTION, OR ANY AND ALL OTHER COMMERCIAL DAMAGES OR LOSSES, EVEN IF SUCH PARTY SHALL HAVE BEEN INFORMED OF THE POSSIBILITY OF SUCH DAMAGES. THIS LIMITATION OF LIABILITY SHALL NOT APPLY TO LIABILITY FOR DEATH OR PERSONAL INJURY RESULTING FROM SGI's NEGLIGENCE TO THE EXTENT APPLICABLE LAW PROHIBITS SUCH LIMITATION. SOME JURISDICTIONS DO NOT ALLOW THE EXCLUSION OR LIMITATION OF INCIDENTAL OR CONSEQUENTIAL DAMAGES, SO THAT EXCLUSION AND LIMITATION MAY NOT APPLY TO RECIPIENT.
- 11. Indemnity. Recipient shall be solely responsible for damages arising, directly or indirectly, out of its utilization of rights under this License. Recipient will defend, indemnify and hold harmless<br>Silicon Graphics, Inc. from and against any loss, liability, damages, costs or expenses (including<br>the payment of reasonable made by Recipient.
- 12. U.S. Government End Users. The Covered Code is a "commercial item" consisting of "commercial computer software" as such terms are defined in title 48 of the Code of Federal Regulations and all U.S. Government End Users acquire only the rights set forth in this License and are subject to the terms of this License.
- 13. Miscellaneous. This License represents the complete agreement concerning the its subject matter. If any provision of this License is held to be unenforceable, such provision shall be reformed so as to achieve as nearly as possible the same legal and economic effect as the original provision and the remainder of this License will remain in effect. This License shall be governed by and construed in accordance with the laws of the United States and the State of California as applied to agreements entered into and to be performed entirely within California between California residents. Any litigation relating to this License shall be subject to the exclusive jurisdiction of the Federal Courts of the Northern District of California (or, absent subject matter jurisdiction in such courts, the courts of the State of California), with venue lying exclusively in Santa Clara County, California, with the losing party responsible for costs, including without limitation, court costs and reasonable attorneys fees and expenses. The application of the United Nations Convention on Contracts for the International Sale of Goods is expressly excluded. Any law or regulation that provides that the language of a contract shall be construed against the drafter shall not apply to this License.

#### Exhibit A

License Applicability. Except to the extent portions of this file are made subject to an alternative<br>license as permitted in the SGI Free Software License B,Version 1.1 (the "License"), the contents<br>of this file are subjec compliance with the License. You may obtain a copy of the License at Silicon Graphics, Inc., attn:<br>Legal Services, 1600 Amphitheatre Parkway, Mountain View, CA 94043-1351, or at:

#### http://oss.sgi.com/projects/FreeB

Note that, as provided in the License, the Software is distributed on an "AS IS" basis, with ALL EXPRESS AND IMPLIED WARRANTIES AND CONDITIONS DISCLAIMED, INCLUDING, WITHOUT LIMITATION, ANY IMPLIED WARRANTIES AND CONDITIONS OF MERCHANTABILITY, SATISFACTORY QUALITY, FITNESS FOR A PARTICULAR PURPOSE, AND NON-INFRINGEMENT.

Original Code. The Original Code is: [name of software, version number, and release date],<br>developed by Silicon Graphics, Inc. The Original Code is Copyright (c) [dates of first publication,<br>as appearing in the Notice in t created by third parties is as indicated elsewhere herein. All Rights Reserved.

Additional Notice Provisions: [such additional provisions, if any, as appear in the Notice in the Original Code under the heading "Additional Notice Provisions"]

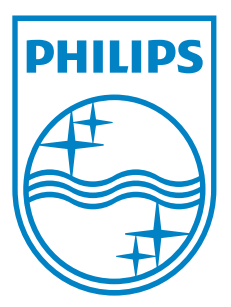

**P&F USA, Inc. PO Box 2248, Alpharetta, GA 30023-2248**

**P&F Mexicana, S.A. de C.V. Av. La Palma No. 6, Col. San Fernando La Herradura, Huixquilucan Edo. de México C.P. 52787**